# *illumina*<sup>®</sup>

# MiSeq

Руководство по системе

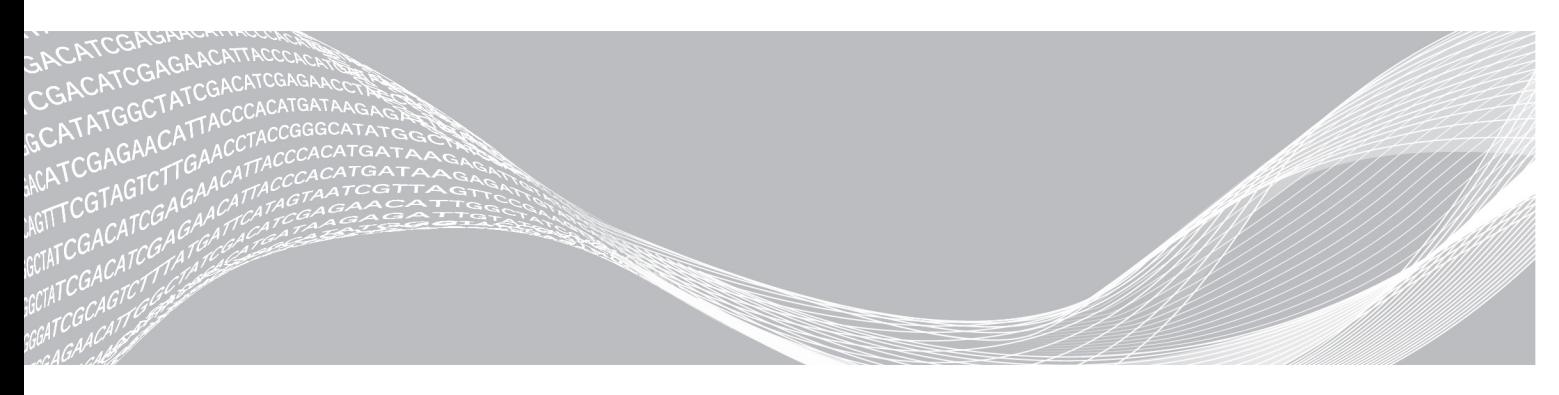

Документ № 15027617, версия 04 RUS Материал № 20024228 Июль 2018 г.

СОБСТВЕННОСТЬ КОМПАНИИ ILLUMINA

Настоящий документ и его содержание являются собственностью компании Illumina, Inc. и ее филиалов (далее — Illumina) и предназначены для использования исключительно в рамках договора с потребителем при эксплуатации изделия (-ий), описанного (-ых) в настоящем документе, и ни для какой иной цели. Настоящий документ и его содержание не подлежат использованию или распространению не по назначению и (или) передаче, раскрытию или воспроизведению каким-либо способом без предварительного письменного согласия компании Illumina. Посредством настоящего документа компания Illumina не передает какую-либо лицензию на патент, товарный знак, авторское право или права, регулируемые общим правом, или аналогичные права какой-либо третьей стороне.

Инструкции, изложенные в настоящем документе, должны строго и точно соблюдаться квалифицированным и прошедшим соответствующее обучение персоналом для обеспечения правильной и безопасной эксплуатации изделия (-ий), описанного (-ых) в настоящем документе. Перед началом эксплуатации изделий убедитесь, что вы полностью прочитали и поняли содержание настоящего документа.

НЕВЫПОЛНЕНИЕ ТРЕБОВАНИЙ ПО ПОЛНОМУ ПРОЧТЕНИЮ И ТОЧНОМУ ВЫПОЛНЕНИЮ ВСЕХ ИНСТРУКЦИЙ, СОДЕРЖАЩИХСЯ В НАСТОЯЩЕМ ДОКУМЕНТЕ, МОЖЕТ ПРИВЕСТИ К ПОВРЕЖДЕНИЮ ИЗДЕЛИЯ (-ИЙ), ТРАВМАМ (ПОЛЬЗОВАТЕЛЯ ИЛИ ИНЫХ ЛИЦ) И ПОВРЕЖДЕНИЮ ИМУЩЕСТВА И ПРИВЕДЕТ К ОТМЕНЕ ЛЮБЫХ ГАРАНТИЙНЫХ ОБЯЗАТЕЛЬСТВ, ПРИМЕНИМЫХ К ИЗДЕЛИЮ (-ЯМ).

КОМПАНИЯ ILLUMINA НЕ НЕСЕТ НИКАКОЙ ОТВЕТСТВЕННОСТИ, ВОЗНИКАЮЩЕЙ ВСЛЕДСТВИЕ НЕНАДЛЕЖАЩЕГО ИСПОЛЬЗОВАНИЯ ИЗДЕЛИЯ (-ИЙ), ОПИСАННОГО (-ЫХ) В НАСТОЯЩЕМ ДОКУМЕНТЕ (ВКЛЮЧАЯ ИХ ЧАСТИ ИЛИ ЧАСТИ ПРОГРАММНОГО ОБЕСПЕЧЕНИЯ).

© Illumina, Inc., 2018. Все права защищены.

Все товарные знаки являются собственностью компании Illumina, Inc. или их соответствующих владельцев. Информацию о конкретных товарных знаках см. на веб-сайте по адресу [www.illumina.com/company/legal.html.](http://www.illumina.com/company/legal.html)

#### История редакций

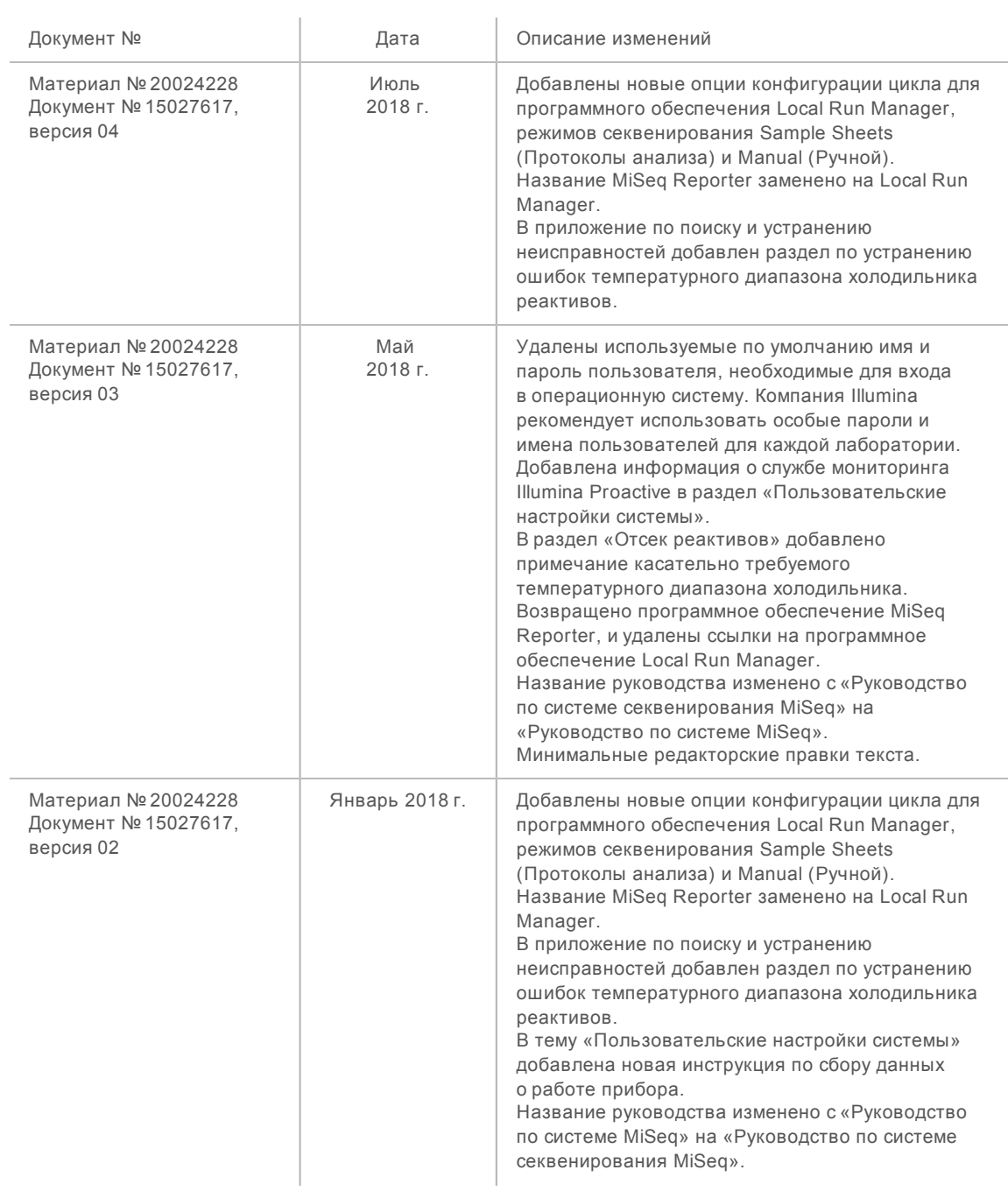

Документ № 15027617, версия 04 RUS Материал № 20024228

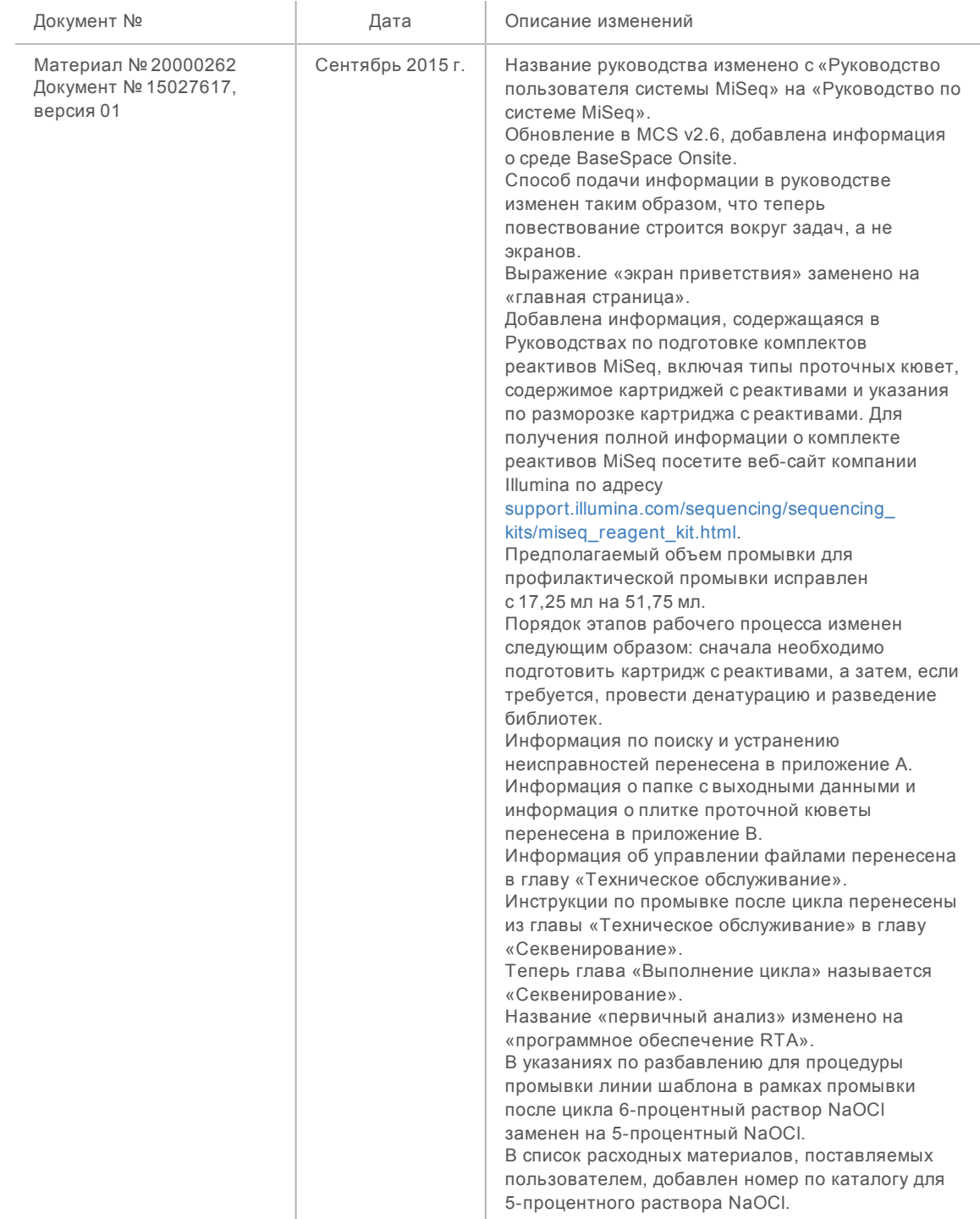

Документ № 15027617, версия 04 RUS Материал № 20024228

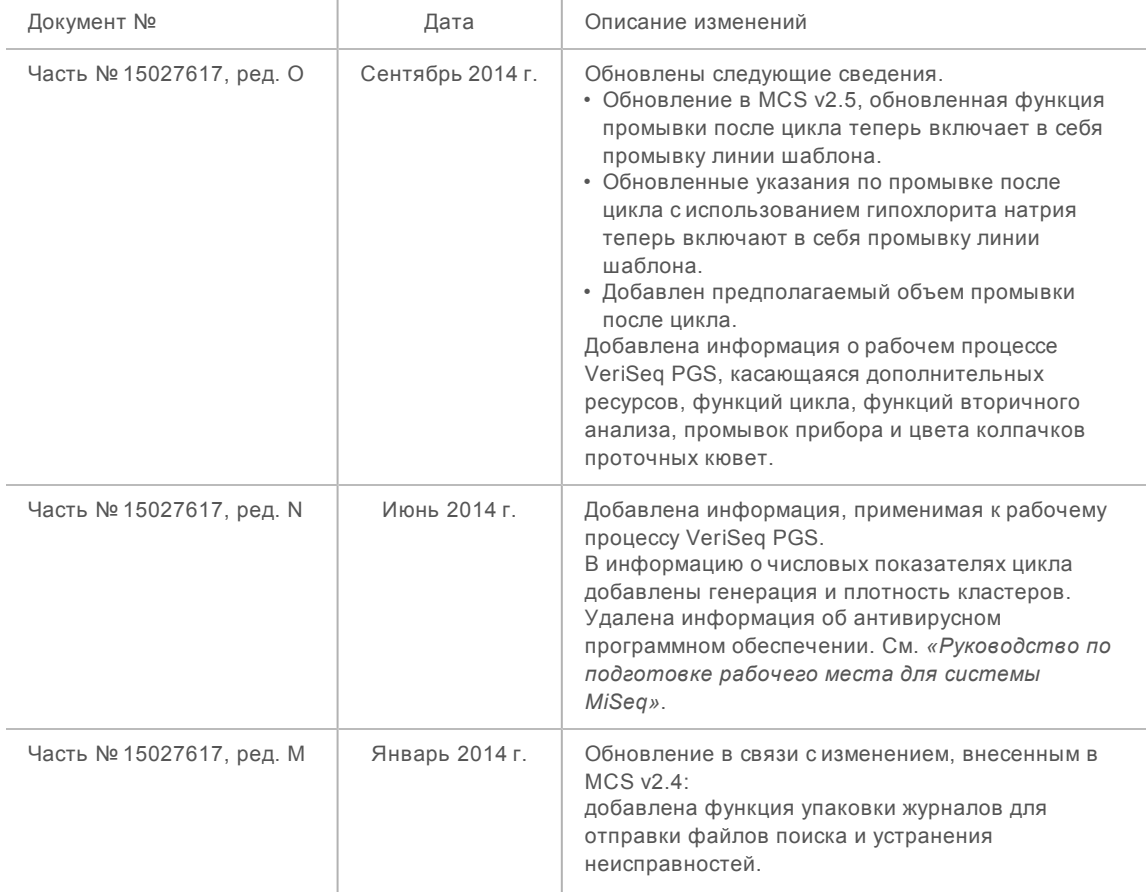

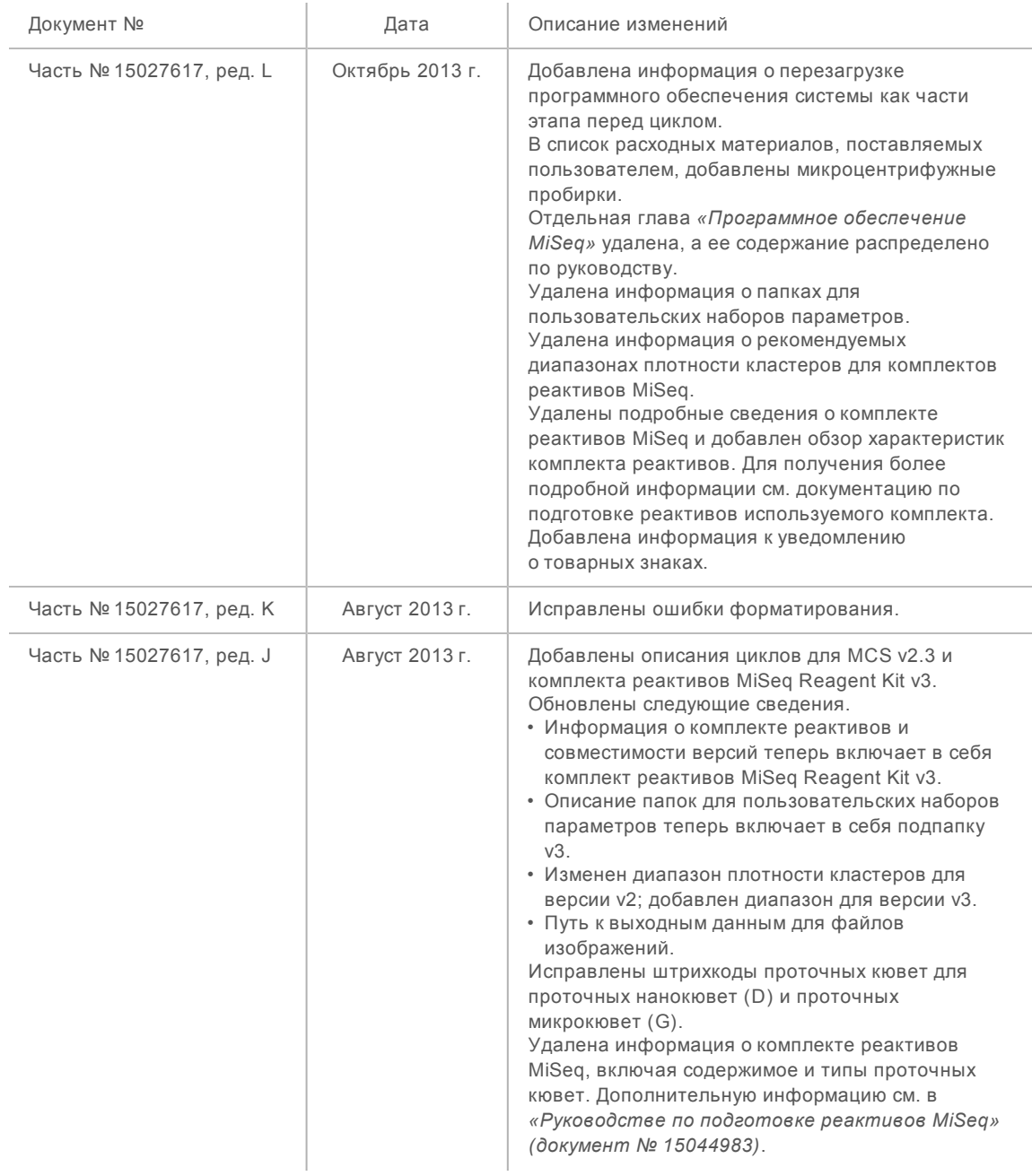

Документ № 15027617, версия 04 RUS Материал № 20024228

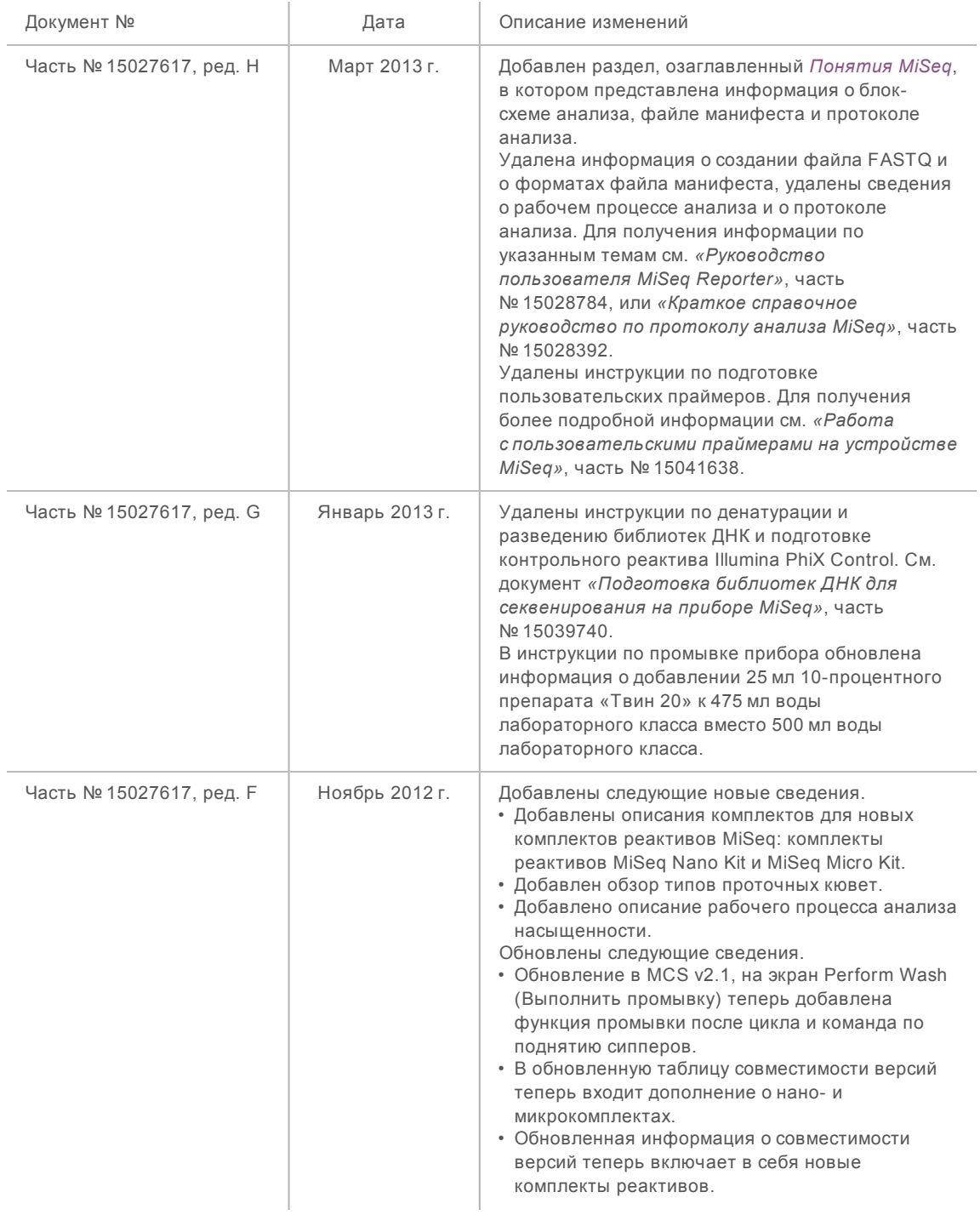

Документ № 15027617, версия 04 RUS Материал № 20024228

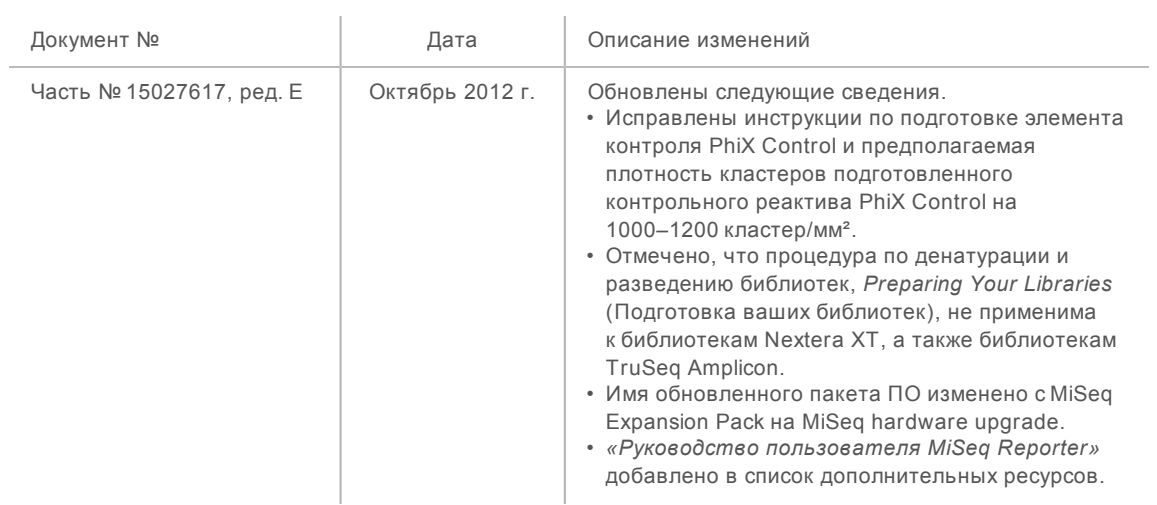

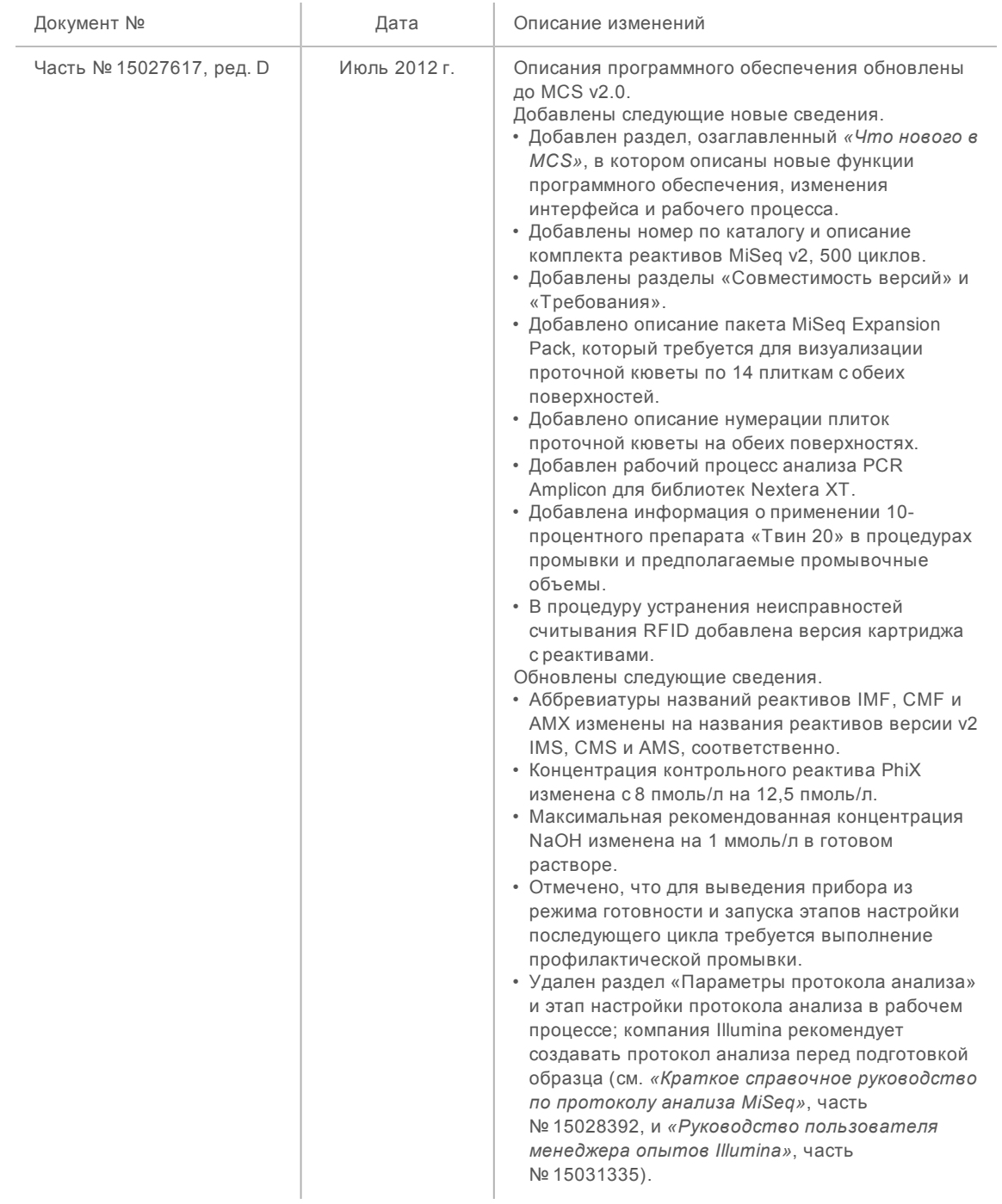

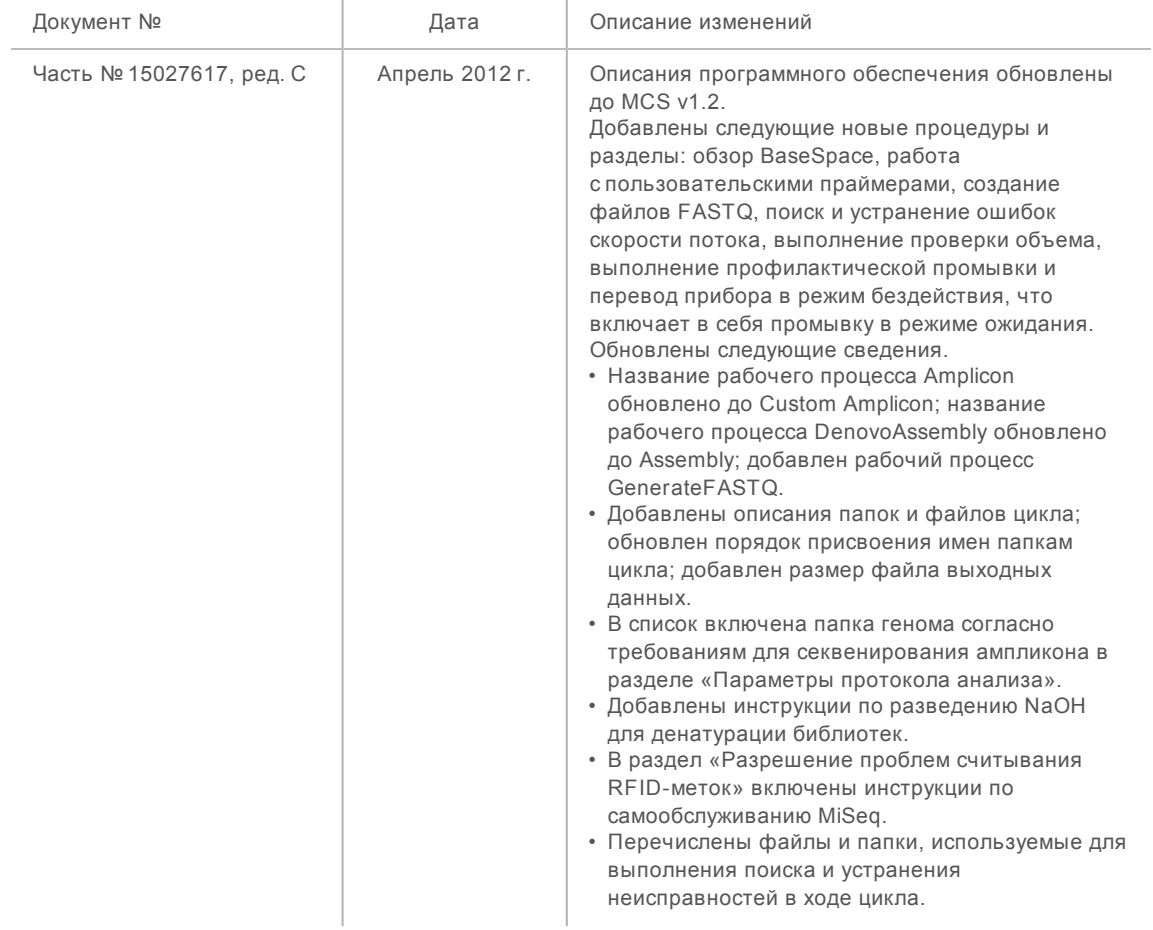

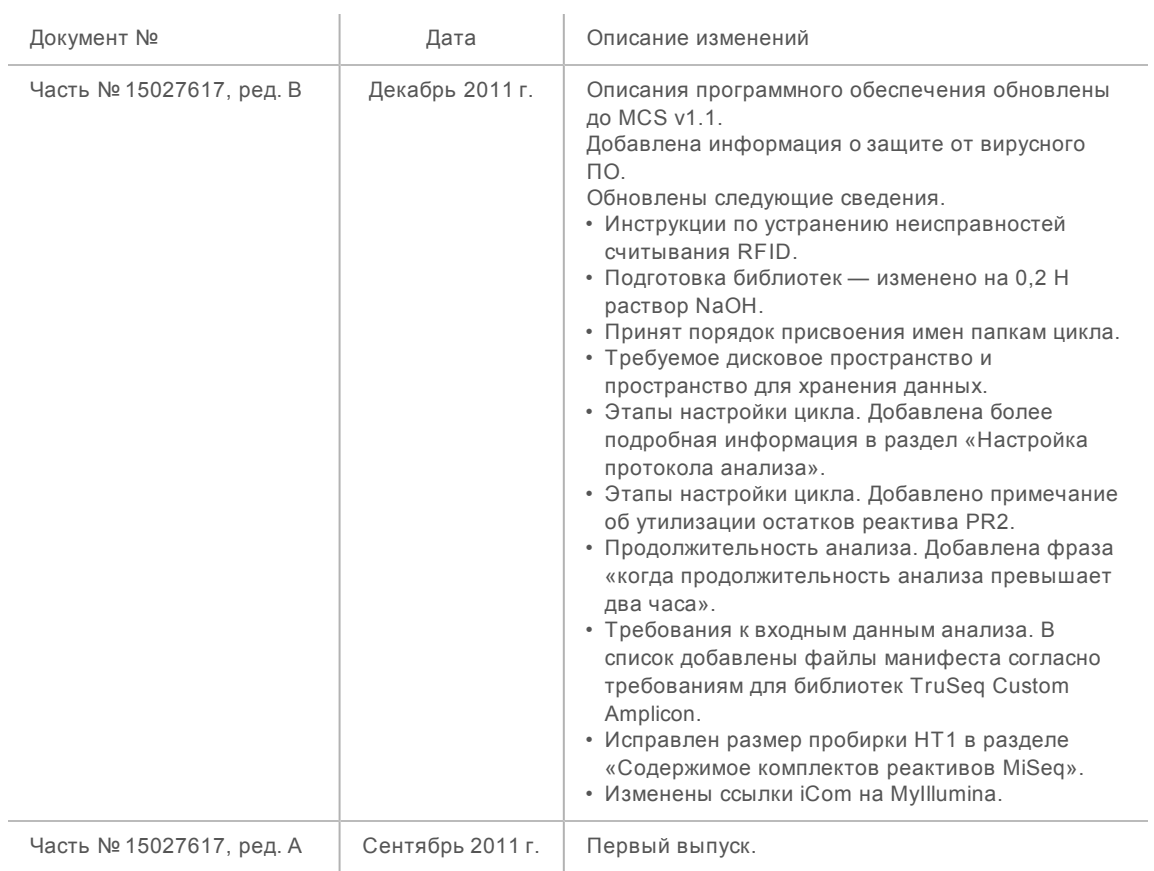

Руководство по системе MiSeq

# Содержание

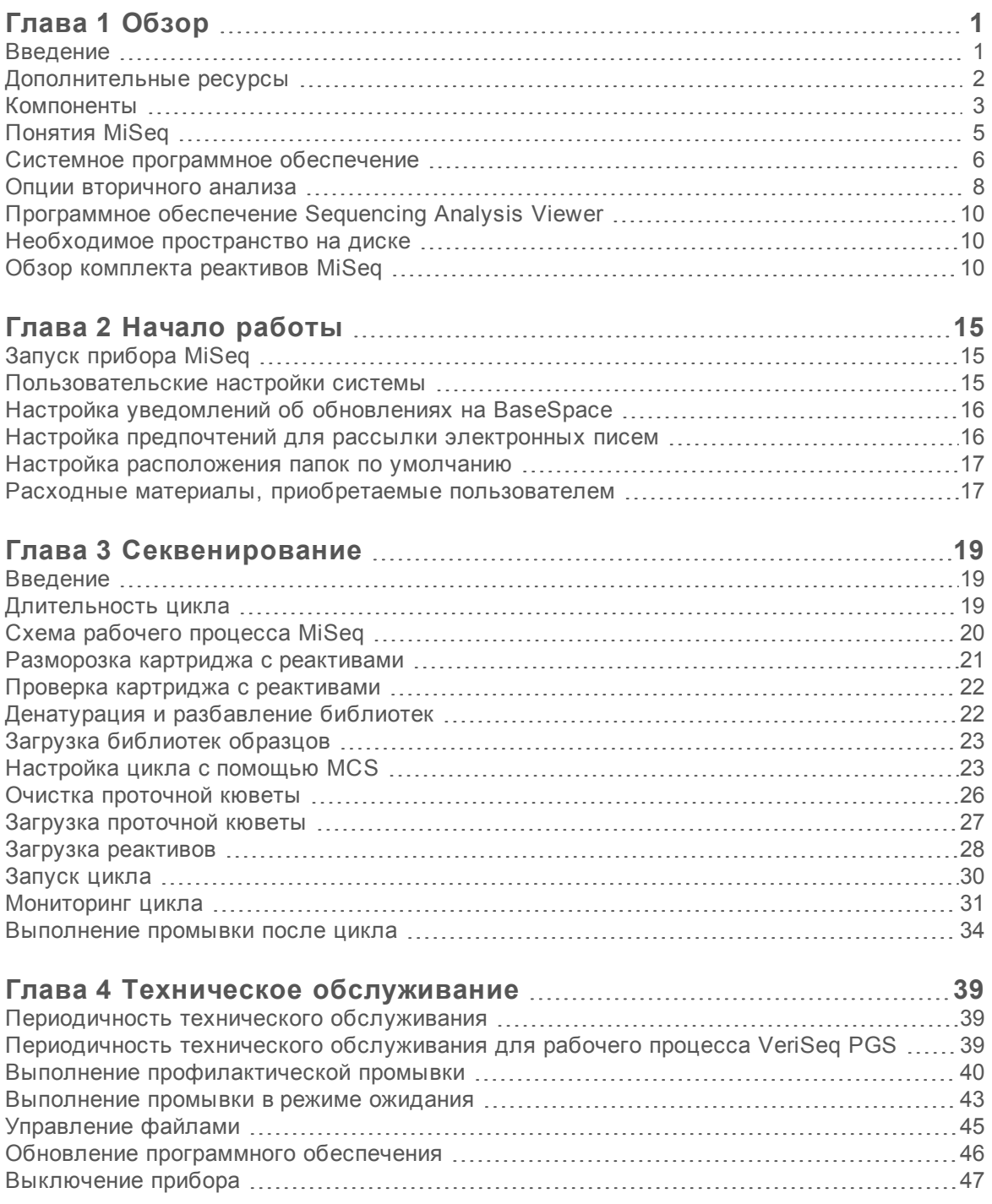

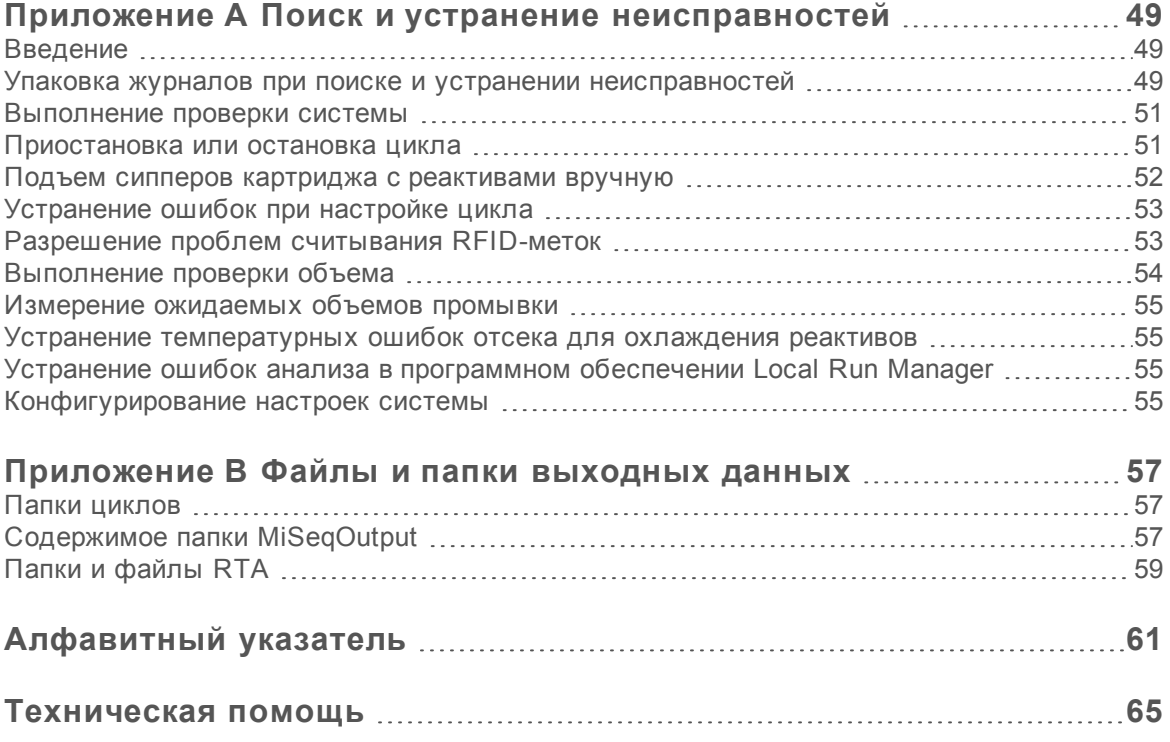

# <span id="page-14-0"></span>Глава 1 Обзор

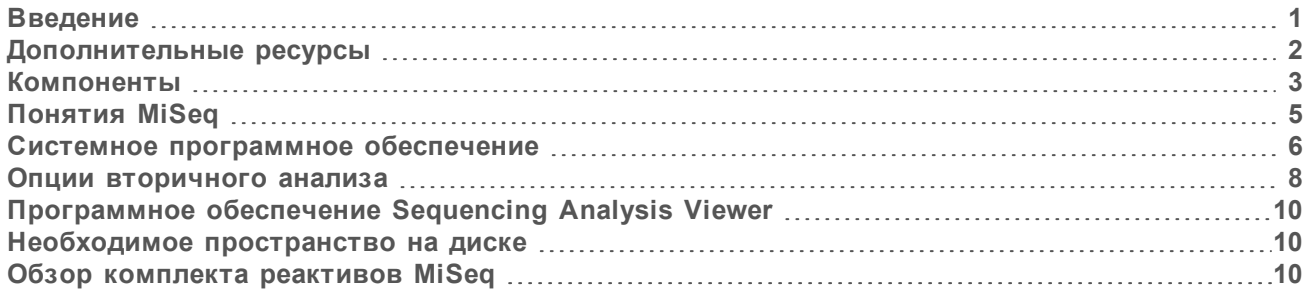

## <span id="page-14-1"></span>Введение

Система MiSeq™ компании Illumina® сочетает в себе проверенное секвенирование посредством технологии синтеза (SBS) с принципиально новой организацией рабочего процесса, позволяющей получить проанализированные данные из ДНК всего лишь через восемь часов. Система MiSeq объединяет генерацию кластеров, секвенирование и анализ данных в одном приборе.

#### Характеристики

- u **Автоматизация работы прибора**. После настройки цикла, в которую входит загрузка предварительно заполненного картриджа с реактивом, бутыли для буфера и проточной кюветы, дополнительное время для управления через клавиатуру не требуется.
- u **Предварительно заполненный картридж с реактивом**. Специально созданный одноразовый предварительно заполненный картридж с реактивом содержит реактивы для генерации кластеров и секвенирования, включая реактивы для секвенирования парных концевых фрагментов и реактивы для индексирования. Встроенная функция отслеживания радиочастотной метки (RFID) позволяет точно отслеживать расходные материалы.
- u **Элементы управления интерфейсом**. Интерфейс управляющего программного обеспечения MiSeq Control Software (MCS) содержит элементы управления для конфигурирования прибора, настройки и мониторинга цикла, а также выполнения процедур технического обслуживания.
- u **Удобная загрузка проточной кюветы**. Зажимной механизм служит для автоматического размещения проточной кюветы при ее загрузке в прибор. Встроенная функция отслеживания радиочастотной метки (RFID) позволяет точно отслеживать расходные материалы.
- u **Инновационная архитектура струйной автоматики**. Система струйной автоматики прибора MiSeq обеспечивает непревзойденную экономию времени цикла химических реакций в ходе секвенирования.
- **Анализ в реальном времени (RTA)**. Встроенное программное обеспечение для анализа выполняет анализ данных на приборе в реальном времени в ходе цикла секвенирования, который включает в себя анализ изображения и распознавание оснований, что экономит ценное время, затрачиваемое на последующий анализ.
- **Local Run Manager**. Встроенное программное обеспечение для вторичного анализа обрабатывает данные анализа, выполненного RTA, с целью определения первичной структуры и предоставления информации о каждом проанализированном образце.

## <span id="page-15-0"></span>Дополнительные ресурсы

Дополнительные ресурсы содержатся на страницах раздела [технической](https://support.illumina.com/sequencing/sequencing_instruments/miseq.html) поддержки системы [MiSeq](https://support.illumina.com/sequencing/sequencing_instruments/miseq.html) на веб-сайте Illumina. Они включают в себя программное обеспечение, обучающие материалы, список совместимой продукции и сопутствующую документацию. Всегда просматривайте страницы раздела поддержки, чтобы получать самые последние версии информационных ресурсов.

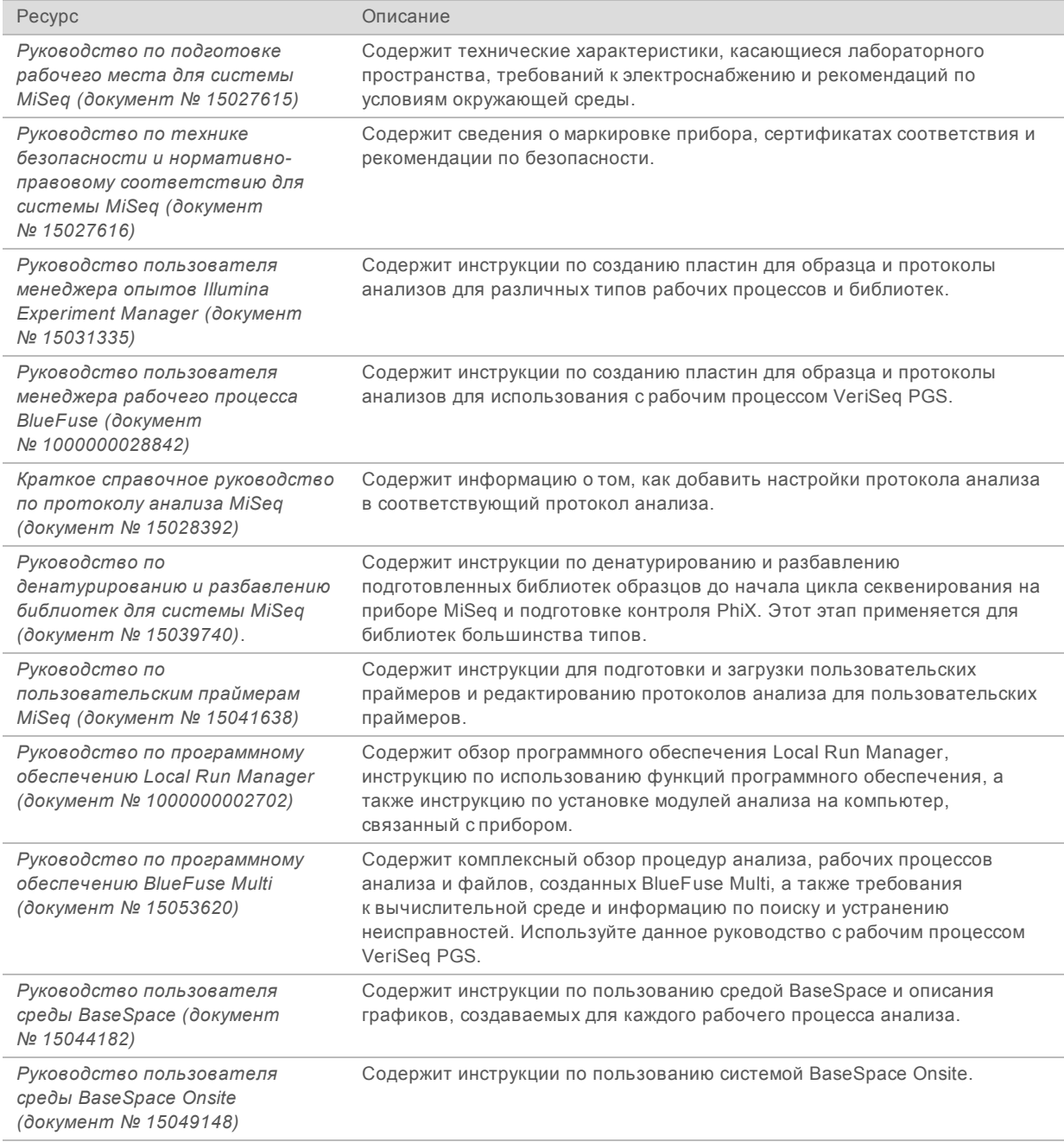

Документ № 15027617, версия 04 RUS Материал № 20024228

# <span id="page-16-0"></span>Компоненты

Система MiSeq состоит из монитора с сенсорным экраном, полосы статуса, кнопки питания с расположенными рядом портами USB и трех отсеков.

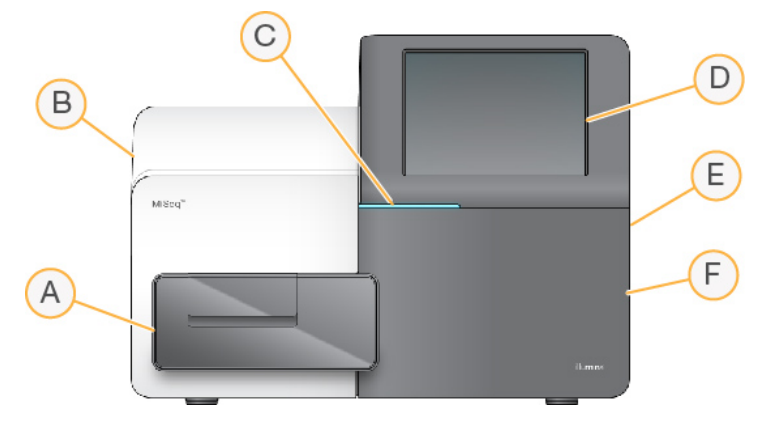

- A **Отсек для проточной кюветы**. Содержит площадку проточной кюветы, на которой во время цикла располагается проточная кювета. Моторы площадки проточной кюветы перемещают площадку за пределы закрытого оптического модуля с целью загрузки проточной кюветы и возвращают площадку на место, когда цикл начинается.
- B **Закрытый отсек оптики**. Содержит оптические компоненты, которые позволяют визуализировать поверхность проточной кюветы.
- C **Полоса статуса**. Отображает статус проточной кюветы: готова к секвенированию (зеленый), в обработке (голубой) или требует внимания оператора (оранжевый).
- D **Монитор с сенсорным экраном**. Отображает интерфейс управляющего программного обеспечения для конфигурирования системы и настройки цикла.
- E **Внешние порты USB**. Обеспечивают перенос файлов и данных на компьютер прибора с сенсорного монитора.
- F **Отсек для реактивов**. Содержит реактивы, хранящиеся при соответствующей температуре, промывочные растворы и бутыль для использованных реактивов. Дверь отсека для реактивов запирается на магнитную защелку.

Интерфейс системы MiSeq проведет пользователя по этапам настройки цикла на мониторе с сенсорным экраном. Загрузка компонентов цикла требует доступа к отсеку реактивов и отсеку для проточной кюветы.

## Отсек проточной кюветы

Отсек проточной кюветы содержит площадку проточной кюветы, термостат и разъемы для подведения жидкостей к проточной кювете. Площадка проточной кюветы служит для размещения проточной кюветы, при этом зажим проточной кюветы служит для правильного расположения и фиксации проточной кюветы. При закрытии зажима проточной кюветы два штырька возле петли зажима автоматически позиционируют проточную кювету.

Термостат, расположенный под площадкой проточной кюветы, управляет изменениями в температуре проточной кюветы, которые требуются для генерации кластеров и секвенирования.

Документ № 15027617, версия 04 RUS Материал № 20024228

**Рисунок 1** Отсек проточной кюветы

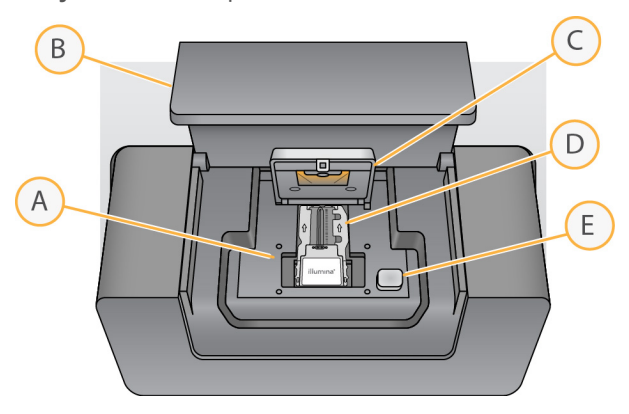

- A Площадка проточной кюветы
- B Дверь отсека проточной кюветы
- C Зажим проточной кюветы
- D Проточная кювета
- E Кнопка открывания зажима проточной кюветы

#### Отсек реактивов

Отсек реактивов содержит холодильник для реактивов и положения для флакона с промывочным буфером (PR2) и бутыли для отходов. С целью поддержания постоянной температуры открывайте и закрывайте холодильник для реактивов только при получении соответствующей инструкции.

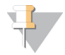

#### **ПРИМЕЧАНИЕ**

В холодильнике для реактивов необходимо поддерживать температуру в диапазоне от 2 °C до 11 °C.

Во время выполнения цикла в холодильнике для реактивов находится одноразовый картридж для реактивов. Во время промывки прибора в холодильнике для реактивов находится промывочный лоток. При помощи программного обеспечения сипперные трубки автоматически опускаются в каждый резервуар картриджа для реактивов в соответствующее время в ходе цикла (в зависимости от выполняемого процесса).

Справа от холодильника для реактивов находятся прорезные крепления, повторяющие форму: одно для бутыли с раствором PR2, а другое — для бутыли для отходов. С помощью сипперной ручки бутыли фиксируются на месте, и соответствующая сипперная трубка опускается в каждую из бутылей. Реактивы прокачиваются через сипперные трубки и магистрали для жидкостей, а затем подаются в проточную кювету. Отходы реактивов на протяжении процесса сливаются в бутыль для отходов.

**Рисунок 2** Компоненты отсека реактивов

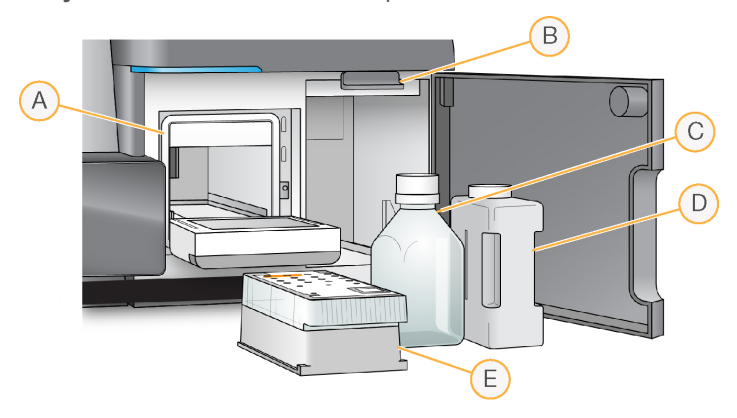

- A Холодильник для реактивов
- B Сипперная ручка (показанная в поднятом положении)
- C Бутыль с раствором PR2
- D Бутыль для отходов
- E Картридж с реактивами

## <span id="page-18-0"></span>Понятия MiSeq

На этапах настройки цикла системы MiSeq используются следующие понятия и термины.

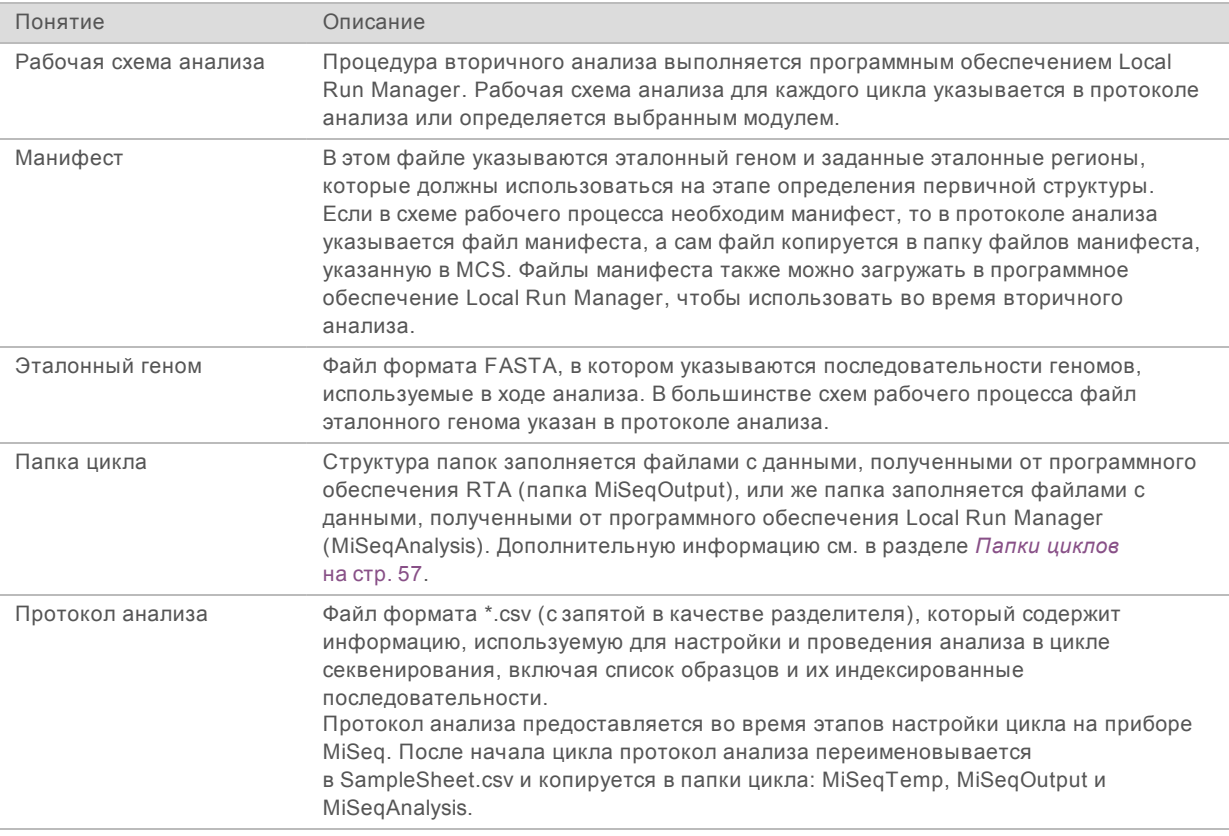

Документ № 15027617, версия 04 RUS Материал № 20024228

Дополнительную информацию о рабочих схемах анализа и форматах файлов манифеста см. в документе *«Руководство по программному обеспечению Local Run Manager» (документ № 1000000002702)*.

<span id="page-19-0"></span>Дополнительную информацию о протоколах анализа см. в документе *«Краткое справочное руководство по протоколу анализа MiSeq» (документ № 15028392)*.

#### Системное программное обеспечение

Пакет программного обеспечения прибора включает в себя встроенные приложения, которые выполняют циклы секвенирования и анализ, проводимый на приборе, а также соответствующие функциональные возможности.

- u **MiSeq Control Software (MCS)** управляет работой прибора. Интерфейс управляющего программного обеспечения MiSeq Control Software (MCS) проводит пользователя по этапам загрузки проточной кюветы и реактивов перед началом цикла. Обзор статистических данных по качеству появляется по мере выполнения цикла.
- Во время цикла программное обеспечение MCS управляет площадкой проточной кюветы, распределяет реактивы, контролирует температуру проточной кюветы и получает изображения кластеров на проточной кювете. MCS выполняет цикл в соответствии с параметрами, указанными в программном обеспечении Local Run Manager.
- u **Программное обеспечение Real-time analysis (RTA)** выполняет анализ изображений и распознавание оснований, а также присваивает баллы качества каждому из оснований в каждом из циклов. Изображения временно сохраняются в папке цикла для прохождения обработки RTA, а по окончании анализа, выполненного RTA, автоматически удаляются.
- **Local Run Manager** представляет собой встроенное в прибор решение для создания цикла, мониторинга статуса, анализа данных секвенирования и просмотра результатов. Local Run Manager также отслеживает информацию об образцах и управляет полномочиями пользователей. Программное обеспечение работает как служба Windows на компьютере, связанном с прибором, и его можно просматривать через веб-браузер. Дополнительную информацию см. в разделе *[Программное](#page-22-0) обеспечение Local Run Manager* на стр. 9.

Вспомогательное программное обеспечение, используемое вне прибора, включает средство просмотра анализов секвенирования (SAV). Дополнительную информацию см. в разделе *[Программное](#page-23-0) обеспечение Sequencing Analysis Viewer* на стр. 10.

## Значки состояния

Значок состояния в интерфейсе управляющего программного обеспечения указывает на изменение состояния во время настройки или выполнения цикла. Цифра на значке указывает на количество состояний в статусе.

Когда статус цикла меняется, значок начинает мигать, чтобы предупредить пользователя. Выберите значок для просмотра описания состояния. Выберите опцию **Acknowledge** (Подтвердить) для сброса сообщения, а затем выберите опцию **Close** (Закрыть), чтобы закрыть диалоговое окно.

Отфильтруйте сообщения, появляющиеся в окне состояния, по типу, выбирая значки, расположенные у верхнего края окна. Выделение значка будет приводить к демонстрации или скрытию состояния.

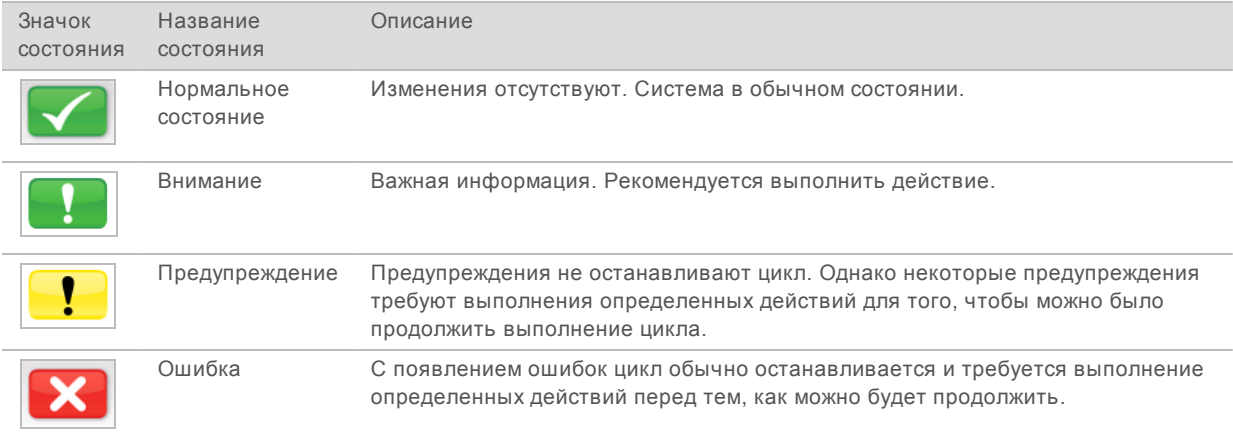

## Индикаторы операций

Значок индикатора операций отображает операцию, которую прибор выполняет в данный момент.

**Рисунок 3** Индикаторы операций

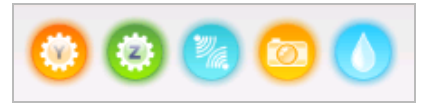

Слева направо расположены следующие индикаторы операций.

- Перемещение площадки по оси Y.
- Перемещение площадки по оси Z.
- **Включение функциональных средств электроники.**
- Использование камеры.
- **Прокачка жидкости через струйную систему.**

#### Индикаторы датчиков

Индикаторы датчиков, которые отображаются в нижней части каждого экрана интерфейса, отражают статус компонентов прибора.

Документ № 15027617, версия 04 RUS Материал № 20024228

#### **Рисунок 4** Индикаторы датчиков

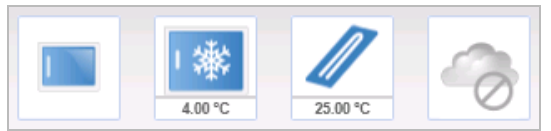

Слева направо расположены индикаторы датчиков, соответствующие состоянию следующих компонентов.

- **Дверца отсека проточной кюветы открыта или закрыта.**
- Температура холодильника для реактивов, в °С.
- Температура проточной кюветы, в °С.
- <span id="page-21-0"></span>Статус подключения BaseSpace® (показано отсутствие соединения).

#### Опции вторичного анализа

Анализ данных о секвенировании, полученных на приборе MiSeq, можно проводить на компьютере прибора с помощью программы Local Run Manager, на подключенном к общей сети сервере в среде BaseSpace Onsite™ или в среде облачных вычислений BaseSpace. Эти приложения генерируют информацию об определении первичной структуры, вариантах и сборках контигов для каждого запрашиваемого генома и для каждого образца из цикла с несколькими образцами. В случае выполнения рабочего процесса VeriSeq™ PGS используйте для анализа программу BlueFuse™ Multi.

## Обзор BaseSpace и BaseSpace Onsite

BaseSpace — это среда облачных вычислений, разработанная компанией Illumina. BaseSpace Onsite предоставляет вычислительную среду на выделенном сервере, оснащенном инструментами по настройке цикла и опциями для проведения анализа.

Входите в среду BaseSpace или BaseSpace Onsite, когда настраиваете цикл секвенирования. Работа в среде BaseSpace или BaseSpace Onsite предоставляет пользователю дополнительную возможность хранения данных о цикле локально. Дополнительную информацию см. в разделе *[Пользовательские](#page-28-2) настройки системы* на стр. 15.

После того как цикл секвенирования запущен, изменение значка обозначает, что система MiSeq подключена к BaseSpace или BaseSpace Onsite и идет передача файлов данных в указанное расположение.

**Рисунок 5** Значок подключения к BaseSpace

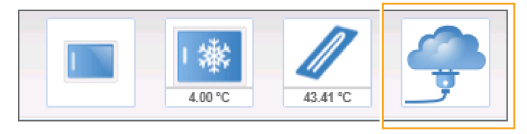

**Рисунок 6** Значок подключения к BaseSpace Onsite

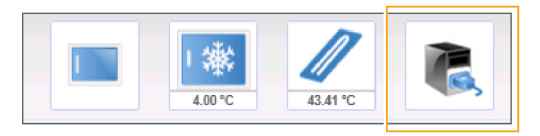

Документ № 15027617, версия 04 RUS Материал № 20024228

При использовании BaseSpace файлы данных зашифровываются при передаче, расшифровываются во время анализа и снова зашифровываются при хранении. При использовании BaseSpace Onsite файлы данных зашифровываются при передаче, расшифровываются во время анализа и по выбору могут быть снова зашифрованы при хранении.

Прибор MiSeq автоматически отключается от среды BaseSpace и BaseSpace Onsite по окончании цикла или как только завершится передача всех файлов анализа RTA. Если соединение с Интернетом будет прервано, выгрузка файлов продолжится после того, как соединение будет восстановлено, и передача возобновится с того же места, на котором она была прервана.

Как только в BaseSpace или BaseSpace Onsite будет загружен последний файл распознанных оснований, начнется вторичный анализ данных. В среде BaseSpace и BaseSpace Onsite поддерживаются те же рабочие схемы анализа, что и для анализов, проводимых на приборе с использованием программного обеспечения Local Run Manager.

К среде BaseSpace можно подключиться по адресу [basespace.illumina.com](http://basespace.illumina.com/). Для входа используйте имя и пароль учетной записи MyIllumina. Для получения подробной информации о BaseSpace см. *«Руководство пользователя среды BaseSpace» (документ № 15044182)* и страницы поддержки среды BaseSpace на веб-сайте Illumina.

Для получения подробной информации о BaseSpace Onsite см. *«Руководство пользователя среды BaseSpace Onsite» (документ № 15049148)* и страницы поддержки среды BaseSpace Onsite на веб-сайте Illumina.

## <span id="page-22-0"></span>Программное обеспечение Local Run Manager

Программное обеспечение Local Run Manager представляет собой встроенное в прибор решение для создания цикла, мониторинга статуса, анализа данных и просмотра результатов. Оно интегрировано с программой MCS и обрабатывает распознанные основания, которые были сгенерированы во время первичного анализа. Local Run Manager выполняет вторичный анализ автоматически после завершения цикла секвенирования.

Программное обеспечение Local Run Manager используется для записи информации об образце во время подготовки библиотеки и обеспечивает положительное отслеживание образцов на протяжении всего процесса, генерируя информацию о каждом образце.

Кроме того, Local Run Manager может управлять проверкой подлинности пользователей, если эта функция включена, предоставляя пользователям полномочия различных уровней доступа. Полномочия сохраняются в файле базы данных, на который ссылается MiSeq. Программное обеспечение Local Run Manager может также выполнять мониторинг цикла секвенирования. Дополнительную информацию см. в *«Руководстве по программному обеспечению Local Run Manager» (документ № 1000000002702)*.

#### Секвенирование во время анализа

Вычислительные ресурсы системы MiSeq специально предназначены либо для секвенирования, либо для анализа.

При наличии программного обеспечения Local Run Manager, если на приборе MiSeq начать новый цикл секвенирования до завершения вторичного анализа предыдущего цикла, появится диалоговое окно подтверждения. После того, как пользователь подтвердит, что требуется запуск нового цикла секвенирования, вторичный анализ предыдущего цикла остановится до завершения секвенирования нового цикла.

После завершения нового цикла секвенирования вторичный анализ предыдущего цикла автоматически запускается заново с самого начала.

# <span id="page-23-0"></span>Программное обеспечение Sequencing Analysis Viewer

Подробно отслеживать ход выполнения цикла, не вмешиваясь в него, можно при помощи средства просмотра анализов секвенирования Illumina Sequencing Analysis Viewer (SAV). Для просмотра результатов первичного анализа через SAV система MiSeq должна быть подключена к общей сети.

SAV позволяет вам анализировать числовые показатели во время цикла секвенирования по мере их создания, а также по завершении цикла. Установите SAV на компьютер, не связанный с системой MiSeq и имеющий доступ к сети, к которой подключен прибор. Запустив программное обеспечение, перейдите в файл выходных данных интересующего вас цикла.

После того как шаблон сформирован, программа SAV показывает числовые параметры, сгенерированные RTA, и организует их в графики, таблицы и диаграммы.

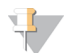

#### **ПРИМЕЧАНИЕ**

Программное обеспечение SAV является универсальным для систем секвенирования от компании Illumina, в большинстве которых используется проточная кювета с 8 дорожками. Некоторые представления содержат выпадающие меню, в которых показаны дорожки с 1-й по 8 ю. Поскольку проточная кювета MiSeq имеет одну дорожку, выберите **All** (Все) или **Lane 1** (Дорожка 1). Для получения подробной информации см. *«Руководство пользователя программы просмотра анализа секвенирования» (документ № 15020619)*.

## <span id="page-23-1"></span>Необходимое пространство на диске

Интегрированный компьютер прибора имеет пространство для хранения данных размером приблизительно 550 Гбайт.

Перед началом цикла программное обеспечение проверяет доступное пространство на диске. Если имеющегося пространства на диске для цикла недостаточно, появится сообщение с указанием требуемого пространства на диске.

Если появится указание о необходимости освободить пространство на диске, переместите или удалите папки более ранних циклов соответствующим образом. Дополнительную информацию см. в разделе *[Управление](#page-58-0) файлами* на стр. 45. Очистив нужный объем пространства на диске, нажмите **Restart Check** (Перезапустить проверку).

## <span id="page-23-2"></span>Обзор комплекта реактивов MiSeq

Комплект реактивов MiSeq — это одноразовый комплект реактивов, необходимый для выполнения цикла секвенирования. Имеются разные типы и размеры данного комплекта. Каждый тип комплекта реактивов MiSeq включает в себя тип проточной кюветы для конкретного комплекта и все реактивы, требующиеся для выполнения цикла.

Для проточной кюветы, картриджа с реактивом и бутыли с раствором PR2, входящих в состав комплекта, используется радиочастотная идентификация (RFID), целью которой является точное отслеживание расходных материалов и проверка совместимости.

Всегда используйте картридж с реактивами, соответствующий типу вашей проточной кюветы. Если картридж с реактивами несовместим с кюветой, в ходе настройки цикла появляется сообщение с предложением загрузить совместимый картридж с реактивами.

Описание имеющихся комплектов реактивов см. на странице [с информацией](http://support.illumina.com/sequencing/sequencing_kits/miseq_reagent_kit.html) о комплектах [реактивов](http://support.illumina.com/sequencing/sequencing_kits/miseq_reagent_kit.html) MiSeq на веб-сайте компании Illumina.

Документ № 15027617, версия 04 RUS Материал № 20024228

# Проточная кювета

Проточная кювета MiSeq — это одноразовый субстрат на основе стекла, на котором происходит генерация кластеров и выполняется реакция секвенирования.

Реактивы попадают в проточную кювету через входной порт, проходят по области визуализации с одной дорожкой, а затем покидают проточную кювету через выходной порт. Отходы из проточной кюветы направляется в бутыль для отходов.

Перед настройкой цикла библиотеки загружаются в картридж с реактивами, а затем автоматически переносятся в проточную кювету после начала цикла.

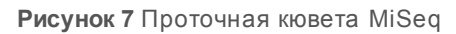

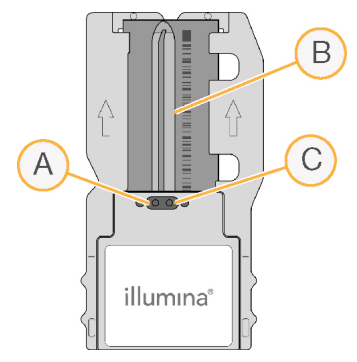

- A Выходной порт
- B Область визуализации
- C Входной порт

## Цвет колпачка проточной кюветы

Цвет колпачка контейнера проточной кюветы обозначает тип проточной кюветы.

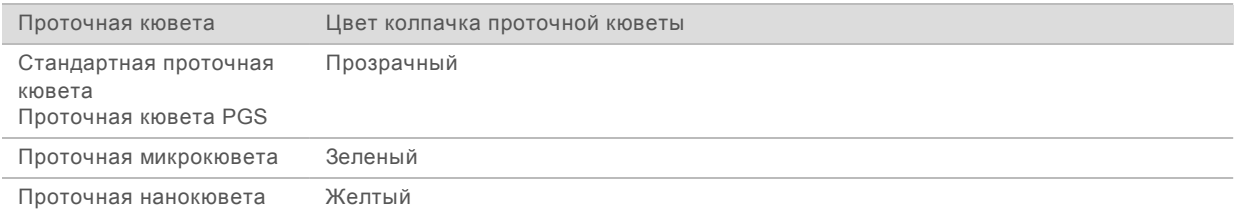

#### Обзор картриджа с реактивами

Картридж с реактивами MiSeq — это одноразовый расходный материал, состоящий из запаянного фольгой резервуара, заполненного реактивами для кластеризации и секвенирования в количестве, достаточном для секвенирования одной проточной кюветы.

Все емкости картриджа с реактивами пронумерованы. Библиотеки образцов загружаются в положение 17 картриджа, отмеченное этикеткой **Load Samples** (Загрузка образцов).

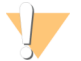

#### **ПРЕДУПРЕЖДЕНИЕ**

**Этот комплект реактивов содержит потенциально опасные химикаты. Существует опасность нанесения вреда здоровью при вдыхании, приеме внутрь, попадании на кожу или в глаза. Используйте соответствующие опасности средства индивидуальной защиты, включая защитные очки, перчатки и лабораторный халат. К использованным реактивам нужно относиться как к химическим отходам и утилизировать их в соответствии с действующими региональными, национальными и местными законодательными и нормативными актами.** Подробную информацию об окружающей среде, охране здоровья и технике безопасности см. в паспорте безопасности на веб-сайте [support.illumina.com/sds.html](http://support.illumina.com/sds.html).

#### Зарезервированные емкости

**Рисунок 8** Картридж с реактивами с пронумерованными емкостями

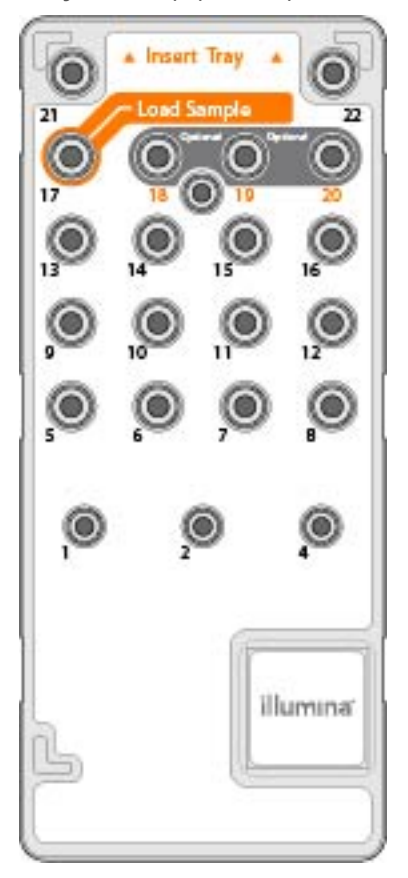

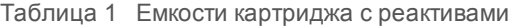

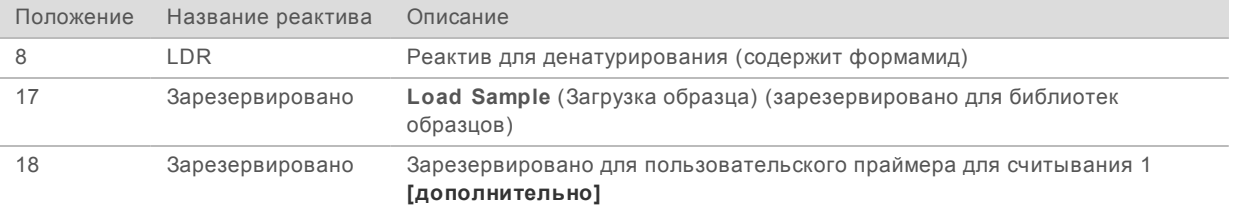

Документ № 15027617, версия 04 RUS Материал № 20024228

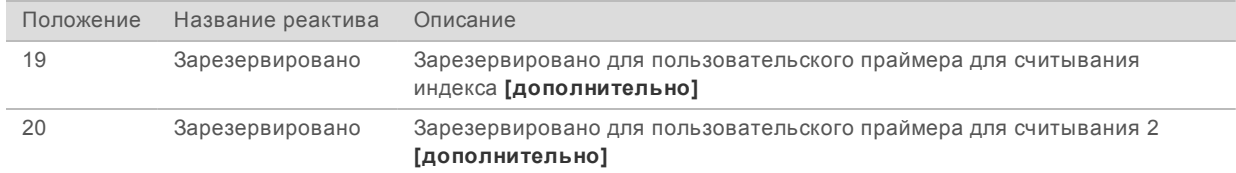

#### **ПРИМЕЧАНИЕ**

\$7

Дополнительную информацию об использовании пользовательских праймеров в картридже с реактивами MiSeq см. в *«Руководстве по пользовательским праймерам MiSeq» (документ № 15041638)*.

Руководство по системе MiSeq

Документ № 15027617, версия 04 RUS Материал № 20024228

# <span id="page-28-0"></span>Глава 2 Начало работы

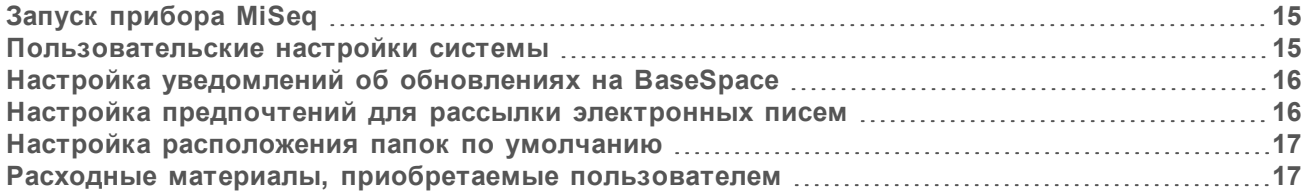

# <span id="page-28-1"></span>Запуск прибора MiSeq

1 Переведите переключатель питания в задней части прибора в положение **|** ВКЛ.

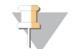

#### **ПРИМЕЧАНИЕ**

Для достижения наилучшей производительности всегда оставляйте прибор включенным. Тем не менее, если прибор необходимо выключить, см. раздел *[Выключение](#page-60-0) прибора* [на стр. 47.](#page-60-0) Выждите *как минимум* 60 секунд, прежде чем снова перевести переключатель питания в положение ВКЛ.

依れ  $\overline{\phantom{a}}$  $\bigcap$ 

**Рисунок 9** Местоположение переключателя питания

2 Дождитесь загрузки системы, а затем выполните вход в операционную систему. При необходимости свяжитесь с системным администратором, чтобы узнать имя пользователя и пароль для входа в систему.

Во время загрузки операционной системы управляющее программное обеспечение MiSeq Control Software (MCS) запускает и инициализирует систему автоматически.

3 Если в программном обеспечении Local Run Manager активировано управление пользователями, войдите в систему, используя имя пользователя и пароль для Local Run Manager, а затем нажмите **Next** (Далее).

#### <span id="page-28-2"></span>Пользовательские настройки системы

- 1 На главной странице выберите **Run Options** (Опции цикла).
- 2 Выберите вкладку **Run Settings** (Настройки цикла).
- 3 Выберите **Post Run Wash** (Послецикловая промывка) или **Maintenance Wash** (Профилактическая промывка).

Документ № 15027617, версия 04 RUS Материал № 20024228

Промывку прибора требуется выполнять после каждого цикла секвенирования. Программное обеспечение требует, чтобы промывка выполнялась перед настройкой последующего цикла. Опция послецикловой промывки определяет тип промывки, который выполняется по умолчанию. Послецикловая промывка занимает приблизительно 30 минут. Профилактическая промывка занимает приблизительно 1 час.

- 4 **[Дополнительно.]** Выберите пункт **Start run after pre-run check. Do not prompt for confirmation.** (Запустить цикл после проверки перед циклом. Не требовать подтверждения.), чтобы цикл запустился автоматически.
- 5 Во вкладке **BaseSpace Settings** (Настройки BaseSpace) введите адрес расположения сервера Cloud Server или Onsite Server. Настройка Onsite Server (Сервер BaseSpace Onsite) требуется, если используется среда BaseSpace Onsite.
- 6 Выберите **Send Instrument Performance Data to Illumina to aid technical support** (Отправить данные о работе прибора в компанию Illumina для содействия службе технической поддержки), чтобы включить службу мониторинга Illumina Proactive. Название настройки в интерфейсе программного обеспечения может отличаться от названия в настоящем руководстве в зависимости от используемой версии MCS.

При включении этой настройки в компанию Illumina будут отправляться данные о работе прибора. Эти данные помогают компании Illumina в поиске и устранении неисправностей и в распознавании потенциальных сбоев, позволяя выполнять профилактическое техническое обслуживание и увеличивать продолжительность работоспособности прибора. Дополнительную информацию о пользе такого обслуживания см. в документе *Техническая записка компании Illumina о профилактическом обслуживании (Illumina Proactive Technical Note) (документ № 1000000052503)*.

Данная служба:

- не отправляет данные секвенирования;
- **требует подключения прибора к сети с доступом в интернет;**
- u по умолчанию включена. Чтобы отказаться от использования этой службы, снимите флажок **Send Instrument Performance Data to Illumina to aid technical support** (Отправить данные о работе прибора в компанию Illumina для содействия службе технической поддержки).

#### <span id="page-29-0"></span>Настройка уведомлений об обновлениях на BaseSpace

- 1 На главной странице экрана выберите опцию **Manage Instrument** (Управление прибором).
- 2 Выберите опцию **Software Update** (Обновление программного обеспечения).
- <span id="page-29-1"></span>3 Выберите **Automatically check for new software updates on BaseSpace** (Автоматически проверять наличие обновлений для BaseSpace).

#### Настройка предпочтений для рассылки электронных писем

В системе MiSeq можно задать настройку для отправки уведомлений по электронной почте о завершении анализа RTA или вторичного анализа на приборе, а также о возникновении критической ошибки программного обеспечения MiSeq.

- 1 На главной странице выберите **Run Options** (Опции цикла).
- 2 Выберите вкладку **Email Notifications** (Уведомления по электронной почте).

- 3 Введите следующую информацию.
	- u **Local SMTP email server address** (Адрес локального SMTP-сервера электронной почты). Укажите адрес локального SMTP-сервера электронной почты при помощи экранной клавиатуры. При необходимости обратитесь за сведениями к администратору вашего учреждения.
	- **Sender address** (Адрес электронной почты отправителя). Задайте адрес электронной почты отправителя при помощи экранной клавиатуры. Это может быть ваш адрес электронной почты или другой адрес, назначенный для рассылки уведомлений по электронной почте.
	- u **Recipient addresses** (Адреса получателей). При помощи экранной клавиатуры введите адреса электронной почты всех получателей рассылки. Для разделения электронных адресов используйте запятую. Нажмите **Test** (Проба) для отправки пробного письма получателям рассылки.
	- u **Notify via email when** (Событие рассылки уведомлений). Отметьте опции, обозначающие события во время цикла, при возникновении которых будет осуществляться рассылка уведомлений.

#### <span id="page-30-0"></span>Настройка расположения папок по умолчанию

Папки могут располагаться в локальной сети или в компьютере прибора.

- 1 На главной странице выберите **Run Options** (Опции цикла).
- 2 Выберите вкладку **Folder Settings** (Настройки папки).
- 3 Введите расположение по умолчанию для следующих папок.
	- **Dutput Folder** (Папка выходных данных). Настройка расположения по умолчанию для файлов выходных данных анализа. Измените расположение папки выходных данных по умолчанию на сетевой каталог для общего доступа и долговременного хранения. Дополнительную информацию см. в разделе *Папки циклов* [на стр. 57](#page-70-1).
	- **Recipe Folder** (Папка набора параметров). Настройка расположения по умолчанию для наборов параметров. Наборы параметров — это файлы XML, которые использует программное обеспечение для выполнения цикла секвенирования. Набор параметров создается в начале цикла на основании параметров в протоколе анализа, а затем набор параметров копируется в папку выходных данных.
	- u **Sample Sheet Folder** (Папка протокола анализов). Настройка расположения по умолчанию для протоколов анализа. Протоколы анализов создаются до начала подготовки библиотек и содержат параметры цикла.
	- **Manifest Folder** (Папка манифеста). Файлы манифеста требуются для некоторых типов библиотек. См. документацию по подготовке образцов для используемого комплекта по подготовке образца, а также *«Краткое справочное руководство по протоколу анализа» (документ № 15028392)*.

#### <span id="page-30-1"></span>Расходные материалы, приобретаемые пользователем

Перед началом цикла убедитесь в наличии следующих расходных материалов, поставляемых пользователем.

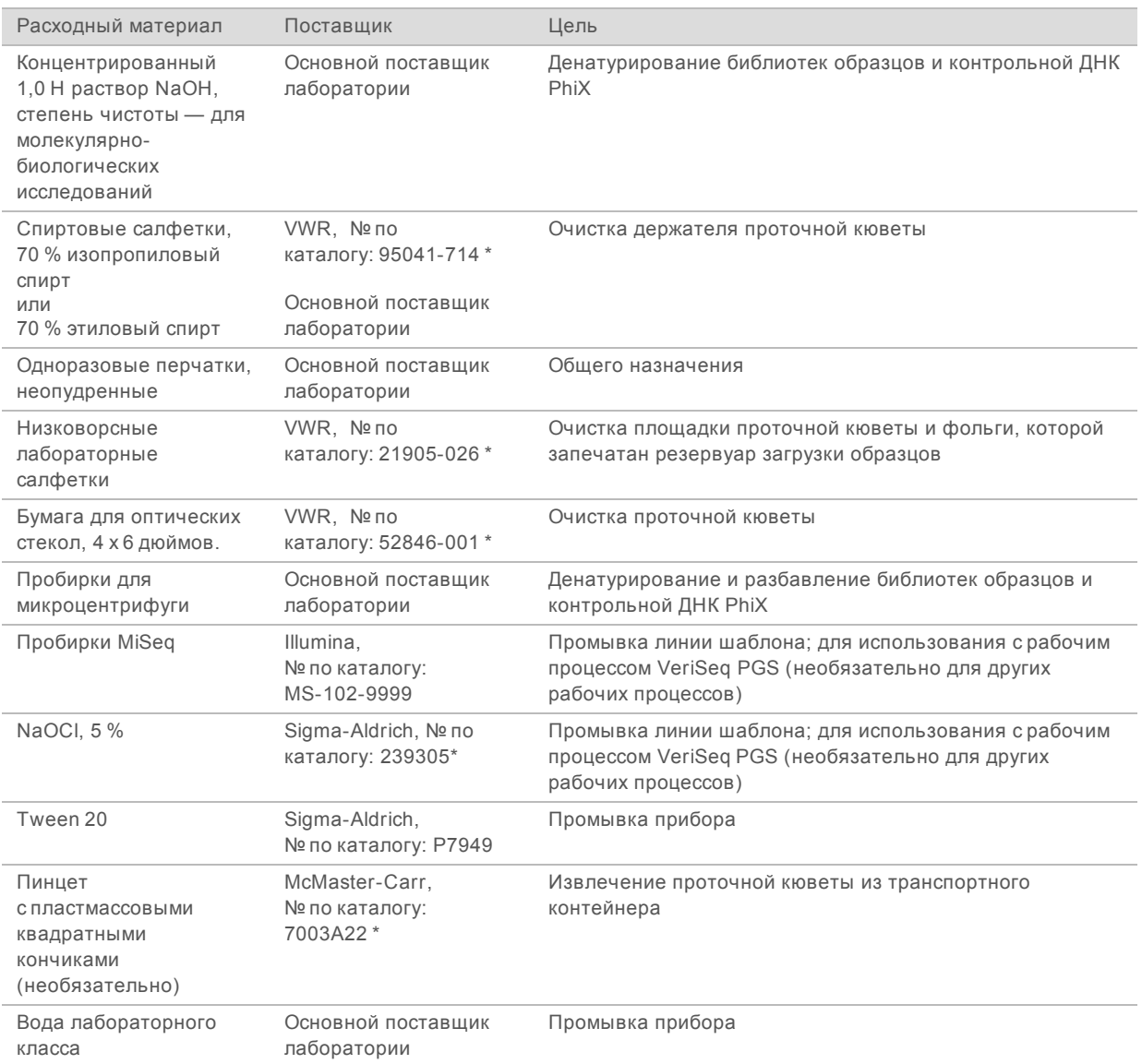

\* Или эквивалент лабораторного класса.

## Указания в отношении воды лабораторного класса

При работе с прибором используйте только воду лабораторного класса или деионизированную воду. Запрещается использовать водопроводную воду. Разрешается использовать только воду следующих классов (или эквивалентного качества):

- **деионизированная вода;**
- $\triangleright$  очищенная вода Illumina PW1;
- **вода с сопротивлением 18 МОм (мегаом);**
- **вода Milli-Q;**
- $\blacktriangleright$  вода Super-Q;
- **вода для молекулярно-биологических задач.**

Документ № 15027617, версия 04 RUS Материал № 20024228

# <span id="page-32-0"></span>Глава 3 Секвенирование

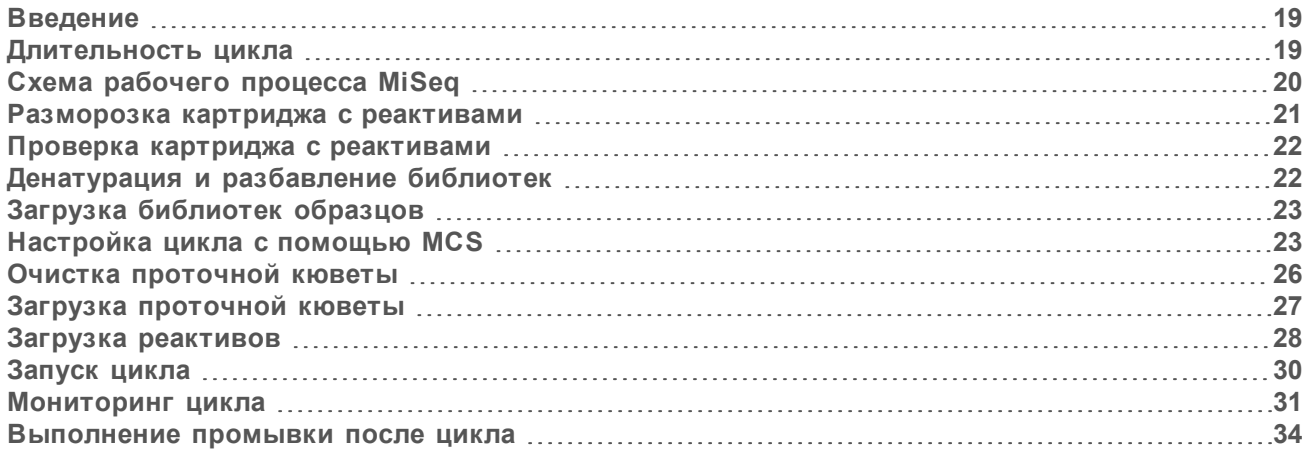

## <span id="page-32-1"></span>Введение

Для выполнения цикла секвенирования в системе MiSeq выполните этапы настройки, описанные в данной главе.

Существует три опции настройки цикла.

- **Docal Run Manager выберите цикл, подготовленный с помощью программного обеспечения** Local Run Manager.
- Протокол анализа создайте цикл с использованием протокола анализа. Протоколы анализа проходят валидацию в программном обеспечении Local Run Manager.
- Вручную создайте цикл, вручную введя количество внутренних циклов для каждого считывания. При выборе данной опции вторичный анализ не проводится.

После начала цикла секвенирования дополнительное вмешательство пользователя не требуется.

Используйте один из следующих способов мониторинга цикла секвенирования:

- на приборе (на экране Sequencing [Секвенирование]);
- $\triangleright$  дистанционно (с помощью программного обеспечения Analysis Viewer [SAV]) это дополнительное приложение можно скачать с веб-сайта компании Illumina;
- $\triangleright$  дистанционно (с помощью программного обеспечения Local Run Manager).

<span id="page-32-2"></span>По окончании цикла секвенирования выполните промывку прибора.

## Длительность цикла

Длительность цикла секвенирования основана на количестве выполняемых в нем внутренних циклов. Можно выполнить цикл парных концевых фрагментов в количестве внутренних циклов секвенирования вплоть до 2 x 301 плюс считывания любого индекса в программном обеспечении MCS версии 2.3 или более поздней.

Кроме того, длительность цикла зависит от версии используемых реактивов MiSeq и от обновлений, установленных на вашем приборе и предназначенных для улучшения его производительности.

Сведения о длительности цикла и другие технические характеристики цикла секвенирования можно найти на странице технических [характеристик](https://www.illumina.com/systems/sequencing-platforms/miseq/specifications.html) системы MiSeq на веб-сайте Illumina.

Документ № 15027617, версия 04 RUS Материал № 20024228

## Число циклов в одном считывании

Количество циклов, выполненных в одном считывании во время цикла секвенирования, превышает количество проанализированных циклов на один. Для расчетов, касающихся предварительного фазирования и фазирования, необходим еще один дополнительный цикл.

Например, для цикла секвенирования парных концевых фрагментов в 300 циклах дважды выполняется 301-цикловое считывание (2 x 301), общее число циклов составляет 602. В конце цикла секвенирования будет проанализировано 2 x 300 циклов.

# <span id="page-33-0"></span>Схема рабочего процесса MiSeq

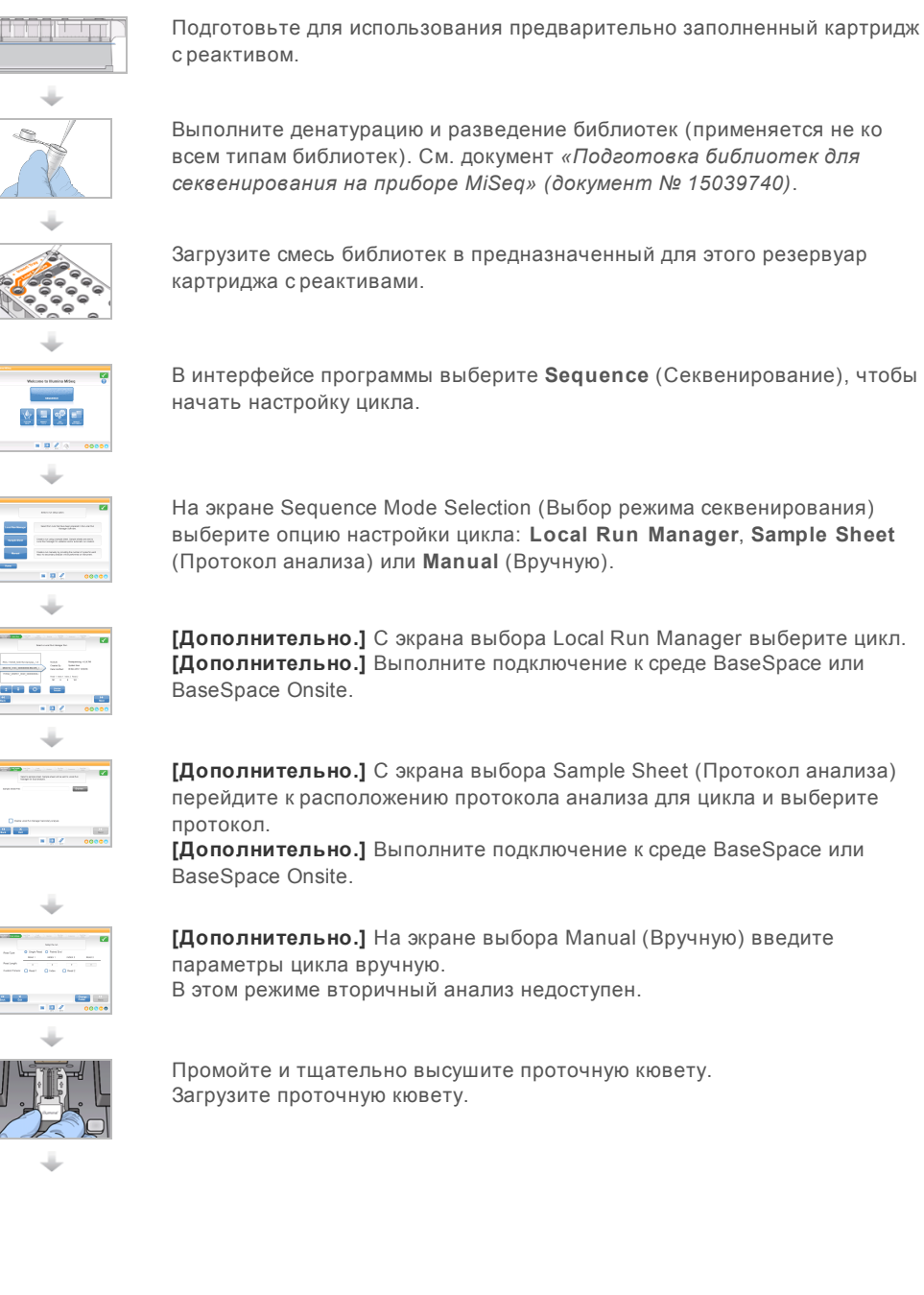

Документ № 15027617, версия 04 RUS Материал № 20024228

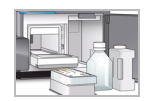

Загрузите бутыль с реактивом PR2 и убедитесь в том, что бутыль для отходов пустая. Загрузите картридж с реактивами.

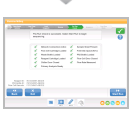

Просмотрите параметры цикла и результаты проверки перед циклом. Выберите **Start Run** (Запустить цикл).

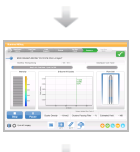

Выполняйте мониторинг хода выполнения цикла через интерфейс программы MCS или на другом компьютере, используя программу Local Run Manager или Sequencing Analysis Viewer (SAV).

Выполните промывку после цикла.

## Генерация кластеров

Во время генерации кластеров отдельные молекулы ДНК связываются с поверхностью проточной кюветы, затем происходит мостиковая амплификация для формирования кластера.

## Секвенирование

После генерации кластеров выполняется их визуализация с использованием СИД и сочетаний фильтров, характерных для каждого из дидеоксинуклеотидов, меченных флуоресцентной меткой. После того как плитка визуализирована, проточная кювета смещается так, чтобы можно было визуализировать следующую плитку. Процесс повторяется для каждого цикла в цикле секвенирования. После анализа изображений программное обеспечение выполняет распознавание оснований, фильтрацию и оценку качества.

#### Анализ

过

После завершения цикла в режимах Local Run Manager или Sample Sheet (Протокол анализа) автоматически запускается программное обеспечение для анализа Local Run Manager, а также выполняется вторичный анализ, который включает в себя определение первичной структуры и определение вариантов. Вторичный анализ можно отслеживать с помощью интернет-подключения с другого компьютера. Дополнительную информацию см. в разделе *[Настройка](#page-37-0) опции Local Run Manager* [на стр. 24](#page-37-0).

## <span id="page-34-0"></span>Разморозка картриджа с реактивами

Размораживайте картридж с реактивами на водяной бане комнатной температуры.

#### **ПРИМЕЧАНИЕ**

Также реактивы можно разморозить в течение ночи при температуре от 2 до 8 °C. В случае хранения при этой температуре реактивы сохраняют стабильность до одной недели.

- 1 Извлеките картридж с реактивами из морозильной камеры с температурой от –25 до –15 °C.
- 2 Поместите картридж с реактивами в водяную баню, содержащую деионизированную воду в количестве, достаточном для погружения основания картриджа с реактивами. Нельзя погружать картридж с реактивами глубже, чем до линии, указанной на его упаковке.

Документ № 15027617, версия 04 RUS Материал № 20024228

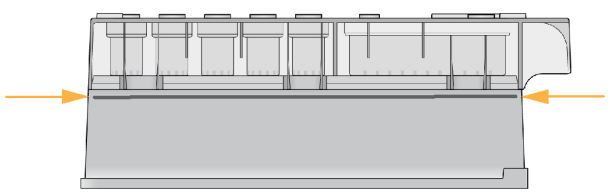

**Рисунок 10** Линия максимального уровня воды

- 3 Оставьте картридж с реактивами размораживаться в водяной бане комнатной температуры до полного оттаивания.
	- $\blacktriangleright$  Картриджи MiSeq v3 ~60–90 минут.
	- ► Картриджи MiSeq v2 ~60 минут.
- <span id="page-35-0"></span>4 Извлеките картридж из водяной бани и осторожно постучите им по поверхности стола, чтобы удалить воду с основания картриджа. Вытрите основание картриджа насухо.

#### Проверка картриджа с реактивами

- 1 Переверните картридж с реактивами десять раз для перемешивания растаявших реактивов, а затем внимательно осмотрите и проверьте, что все позиции оттаяли.
- 2 Проверьте реактивы в положениях 1, 2 и 4 и удостоверьтесь в том, что они равномерно перемешаны и не содержат осадка.
- 3 Осторожно постучите картриджем по столу, чтобы уменьшить количество пузырьков воздуха в реактиве.

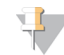

#### **ПРИМЕЧАНИЕ**

Сипперные трубки MiSeq опускаются до дна каждого из резервуаров и всасывают реактивы, поэтому важно, чтобы в резервуарах не было пузырьков воздуха.

4 Поместите картридж с реактивами на лед на срок до шести часов или положите в холодильник с температурой от 2 до 8 °C до тех пор, пока вы не подготовитесь к настройке цикла. Наилучшие результаты достигаются, если непосредственно перейти к загрузке образцов и настройке цикла.

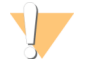

#### **ПРЕДУПРЕЖДЕНИЕ**

**Этот комплект реактивов содержит потенциально опасные химикаты. Существует опасность нанесения вреда здоровью при вдыхании, приеме внутрь, попадании на кожу или в глаза. Используйте соответствующие опасности средства индивидуальной защиты, включая защитные очки, перчатки и лабораторный халат. К использованным реактивам нужно относиться как к химическим отходам и утилизировать их в соответствии с действующими региональными, национальными и местными законодательными и нормативными актами.** Подробную информацию об окружающей среде, охране здоровья и технике безопасности см. в паспорте безопасности на веб-сайте [support.illumina.com/sds.html](http://support.illumina.com/sds.html).

#### <span id="page-35-1"></span>Денатурация и разбавление библиотек

Если это необходимо для типа библиотеки, проведите денатурацию и разведение библиотек и добавьте дополнительный контрольный реактив PhiX Control. См. *«Руководство по денатурированию и разбавлению библиотек для системы MiSeq» (документ № 15039740)*. При

Документ № 15027617, версия 04 RUS Материал № 20024228
выполнении рабочего процесса VeriSeq PGS см. *«Руководство по подготовке библиотеки VeriSeq PGS» (документ № 15052877)*.

*Этот шаг применяется не ко всем типам библиотек*. Некоторые методы подготовки образцов, принятые в компании Illumina, позволяют получить готовые к использованию нормализованные библиотеки. Информацию о комплекте для подготовки библиотек образцов см. в руководстве по методам подготовки образцов.

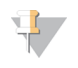

#### **ПРИМЕЧАНИЕ**

В случае применения пользовательских праймеров подготавливайте праймеры и настраивайте протоколы анализа согласно документу *«Руководство по пользовательским праймерам для прибора MiSeq» (документ № 15041638)*.

# Загрузка библиотек образцов

Когда картридж с реактивами полностью оттаял и готов к использованию, загрузите заранее подготовленные библиотеки в картридж.

- 1 Очистите крышку из фольги, покрывающую емкость с этикеткой **Load Samples** (Загрузка образцов), низковорсной лабораторной салфеткой.
- 2 Проколите крышку из фольги чистой пипеткой на 1 мл.
- 3 Отмерьте пипеткой 600 мкл подготовленных библиотек в емкость с этикеткой **Load Samples** (Загрузка образцов). Не касайтесь крышки из фольги.

**Рисунок 11** Загрузка библиотек

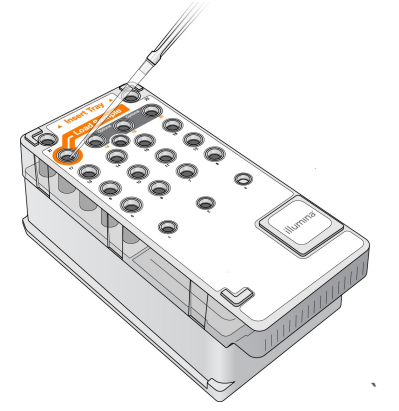

4 Перейдите непосредственно к шагам настройки цикла с помощью интерфейса управляющего программного обеспечения MiSeq Control Software (MCS).

# Настройка цикла с помощью MCS

- 1 На главной странице экрана выберите опцию **Manage Instrument** (Управление прибором).
- 2 Выберите **Reboot** (Перезагрузка), чтобы перезагрузить программное обеспечение системы.
- 3 **[Дополнительно.]** На экране Run Options (Опции цикла) проверьте расположение папок для MiSeqOutput, наборов параметров, протоколов анализа и манифестов. Для получения более подробной информации см. раздел *Настройка [расположения](#page-30-0) папок по умолчанию* на стр. 17.

Документ № 15027617, версия 04 RUS Материал № 20024228

4 На главной странице выберите опцию **Sequence** (Секвенирование), чтобы начать этапы настройки цикла.

Откроется экран Sequence Mode Selection (Выбор режима секвенирования). При нажатии на главной странице на **Sequence** (Последовательность) откроется серия экранов настройки цикла в следующем порядке: Sequence Mode Selection (Выбор режима секвенирования) (Local Run Manager, Sample Sheet [Протокол анализа], Manual [Вручную]), BaseSpace Option (Опция BaseSpace), Load Flow Cell (Загрузка проточной кюветы), Load Reagents (Загрузка реактивов), Review (Просмотр) и Pre-Run Check (Проверка перед циклом).

# Настройка опции Local Run Manager

- 1 На главной странице экрана выберите опцию **Sequence** (Секвенирование).
- 2 На экране Sequence Mode Selection (Выбор режима секвенирования) выберите **Local Run Manager**.
- 3 [Дополнительно.] На экране BaseSpace Options (Опции BaseSpace) выберите **Use BaseSpace™** (Использовать BaseSpace). Для получения более подробной информации см. раздел *[Настройка](#page-38-0) опций BaseSpace или [BaseSpace](#page-38-0) Onsite* на стр. 25.
- 4 Нажмите **Next** (Далее).
- 5 Выберите название цикла секвенирования из списка доступных циклов.
- 6 [Дополнительно.] Нажмите **Preview Samples** (Предварительный просмотр образцов), чтобы просмотреть образцы, которые связаны с анализом.
- 7 Нажмите **Next** (Далее), чтобы перейти к этапу *Загрузка [проточной](#page-40-0) кюветы* на стр. 27.

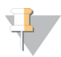

### **ПРИМЕЧАНИЕ**

Проточные кюветы следует очищать перед загрузкой. Дополнительную информацию см. в разделе *Очистка [проточной](#page-39-0) кюветы* на стр. 26.

## Настройка опции протокола анализа

- 1 На главной странице экрана выберите опцию **Sequence** (Секвенирование).
- 2 На экране Sequence Mode Selection (Выбор режима секвенирования) выберите **Sample Sheet** (Протокол анализа).
- 3 [Дополнительно.] На экране BaseSpace Options (Опции BaseSpace) выберите **Use BaseSpace™** (Использовать BaseSpace). Для получения более подробной информации см. раздел *[Настройка](#page-38-0) опций BaseSpace или [BaseSpace](#page-38-0) Onsite* на стр. 25.
- 4 Нажмите **Next** (Далее).
- 5 Нажмите Browse (Обзор), чтобы выбрать файл протокола анализа. Файл будет отправлен в программное обеспечение Local Run Manager для валидации или создания цикла.
- 6 [Дополнительно.] Выберите **Disable Local Run Manager Secondary Analysis** (Отключить вторичный анализ в Local Run Manager), чтобы обойти вторичный анализ в Local Run Manager.
- 7 Устраните какие-либо ошибки в протоколе анализа.
- 8 Нажмите **Next** (Далее), чтобы перейти к этапу *Загрузка [проточной](#page-40-0) кюветы* на стр. 27.

Документ № 15027617, версия 04 RUS Материал № 20024228

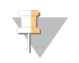

#### **ПРИМЕЧАНИЕ**

Проточные кюветы следует очищать перед загрузкой. Дополнительную информацию см. в разделе *Очистка [проточной](#page-39-0) кюветы* на стр. 26.

# <span id="page-38-0"></span>Настройка опций BaseSpace или BaseSpace Onsite

По выбору запускайте вторичный анализ с помощью среды BaseSpace или BaseSpace Onsite.

Если выбран режим секвенирования в программном обеспечении Local Run Manager или режим Sample Sheet (Протокол анализа), по выбору можно выполнить вторичный анализ с использованием среды BaseSpace или BaseSpace Onsite.

1 На экране BaseSpace Options (Опции BaseSpace) выберите **Use BaseSpace™** (Использовать BaseSpace).

При выборе этой опции также сохраняются исходные данные из этого цикла в системе MiSeq.

- 2 Выберите одно из следующего.
	- u **Send all run data to BaseSpace Sequence Hub for remote monitoring and data analysis** (Отправка всех данных цикла в BaseSpace Sequence Hub для дистанционного мониторинга и анализа данных).
	- u **Only send run information files to BaseSpace Sequence Hub so runs can be monitored remotely** (Отправлять только файлы с информацией о цикле в BaseSpace Sequence Hub для дистанционного мониторинга).
- 3 Введите данные вашей учетной записи MyIllumina.
- 4 Нажмите **Next** (Далее).

## Настройка опции Manual

- 1 На главной странице экрана выберите опцию **Sequence** (Секвенирование).
- 2 На экране Sequence Mode Selection (Выбор режима секвенирования) выберите **Manual** (Вручную).
- 3 [Дополнительно.] Нажмите **Use run monitoring only** (Использовать только мониторинг цикла) и введите учетные данные MyIllumina.

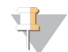

#### **ПРИМЕЧАНИЕ**

Опция Analysis and Storage (Анализ и хранение) в BaseSpace Sequence Hub недоступна для ручного режима.

- 4 Нажмите **Next** (Далее).
- 5 Настройте элементы Read Type (Тип считывания), Read Length (Длина считывания) и Custom Primers (Пользовательские праймеры) для всех внутренних циклов.
- 6 Нажмите **Next** (Далее), чтобы перейти к этапу *Загрузка [проточной](#page-40-0) кюветы* на стр. 27.

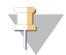

#### **ПРИМЕЧАНИЕ**

Проточные кюветы следует очищать перед загрузкой. Дополнительную информацию см. в разделе *Очистка [проточной](#page-39-0) кюветы* на стр. 26.

Документ № 15027617, версия 04 RUS Материал № 20024228

# <span id="page-39-0"></span>Очистка проточной кюветы

- 1 Наденьте новую пару неопудренных перчаток.
- 2 Пользуясь пластиковыми щипцами, захватите проточную кювету за основание пластмассового картриджа и извлеките ее из контейнера.

**Рисунок 12** Извлечение проточной кюветы

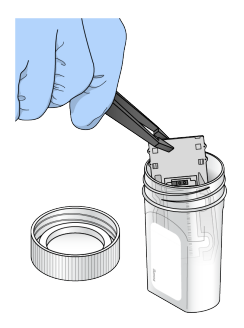

3 Слегка промойте проточную кювету водой лабораторного класса, до тех пор пока стеклянный и пластиковый картриджи не будут тщательно отмыты от излишка солей. Излишек солей может сказаться при размещении проточной кюветы в приборе. Если соли высохнут на участке визуализации, это может также сказаться на результатах визуализации.

**Рисунок 13** Промывание проточной кюветы

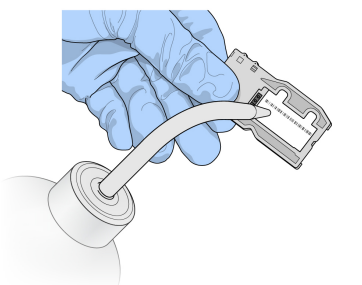

4 Насухо протрите проточную кювету и картридж безворсовой салфеткой для оптических стекол, соблюдая осторожность при работе вокруг черной прокладки около отверстий проточной кюветы. Область прокладки и прилегающую стеклянную поверхность нужно осторожно промокнуть салфеткой.

**Рисунок 14** Отверстия и прокладка проточной кюветы

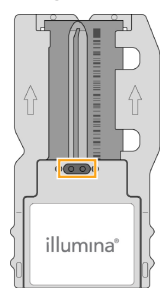

5 Протрите стекло проточной кюветы спиртовой салфеткой. Удостоверьтесь в том, что на стекле нет потеков, отпечатков пальцев или ворса от салфетки.

Документ № 15027617, версия 04 RUS Материал № 20024228

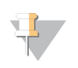

**ПРИМЕЧАНИЕ**

Не протирайте спиртовой салфеткой область прокладки проточной кюветы.

**Рисунок 15** Сушка проточной кюветы

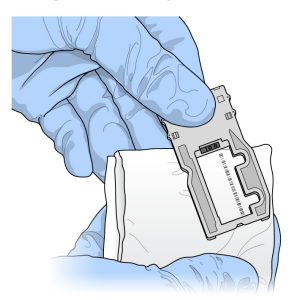

- 6 Избыток спирта протрите безворсовой салфеткой для очистки оптических стекол.
- 7 Удостоверьтесь в том, что в отверстиях проточной кюветы нет препятствий и что прокладка плотно прилегает по окружности отверстий проточной кюветы. Если выяснится, что прокладка смещена, осторожно верните ее на место и добейтесь того, чтобы она надежно располагалась вокруг отверстий проточной кюветы.

# <span id="page-40-0"></span>Загрузка проточной кюветы

1 Поднимите дверцу отсека проточной кюветы и нажмите кнопку справа от зажима проточной кюветы.

Зажим проточной кюветы откроется.

**Рисунок 16** Открытие зажима проточной кюветы

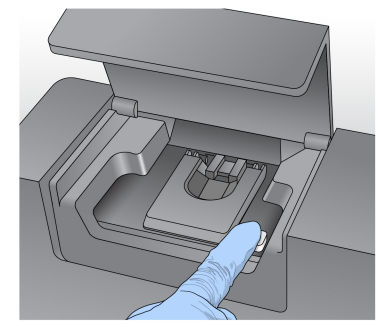

- 2 Убедитесь в том, что на площадке проточной кюветы отсутствует ворс. Если на площадке проточной кюветы есть ворс или иные загрязнения, протрите площадку начисто спиртовой салфеткой или безворсовой тканью, смоченной этанолом или изопропанолом. Тщательно протрите поверхность площадки проточной кюветы — она должна быть чистой и сухой.
- 3 Удерживая проточную кювету за края, поставьте ее на площадку проточной кюветы.

Документ № 15027617, версия 04 RUS Материал № 20024228

**Рисунок 17** Установка проточной кюветы на площадку

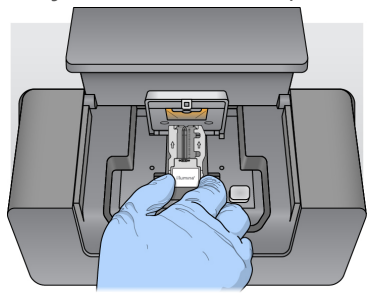

4 Осторожно нажмите на зажим проточной кюветы в направлении книзу так, чтобы он закрылся над кюветой.

Когда зажим проточной кюветы закрывается, два центровочных штырька позиционируют проточную кювету. Если вы услышали щелчок, это означает, что зажим проточной кюветы надежно закреплен.

**Рисунок 18** Закрытие зажима проточной кюветы

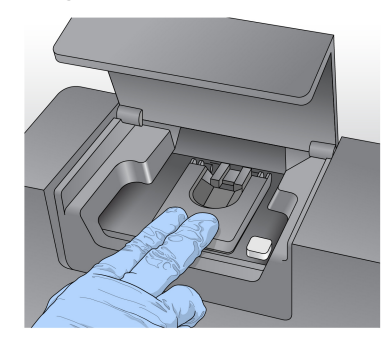

- 5 Если программное обеспечение не определяет RFID проточной кюветы, см. раздел *Разрешение проблем [считывания](#page-66-0) RFID-меток* на стр. 53.
- 6 Закройте дверцу отсека проточной кюветы.
- 7 Нажмите **Next** (Далее).

# Загрузка реактивов

# Загрузка раствора PR2 и проверка бутыли для отходов

- 1 Извлеките бутыль с раствором PR2 из хранилища с температурой от 2 до 8 °C. Переверните для перемешивания, а затем снимите крышку.
- 2 Откройте дверцу отсека с реактивами.
- 3 Поднимите сипперную ручку до тех пор, пока она не защелкнется.
- 4 Извлеките промывочную бутыль и загрузите бутыль с раствором PR2.

**Рисунок 19** Загрузка бутыли с раствором PR2

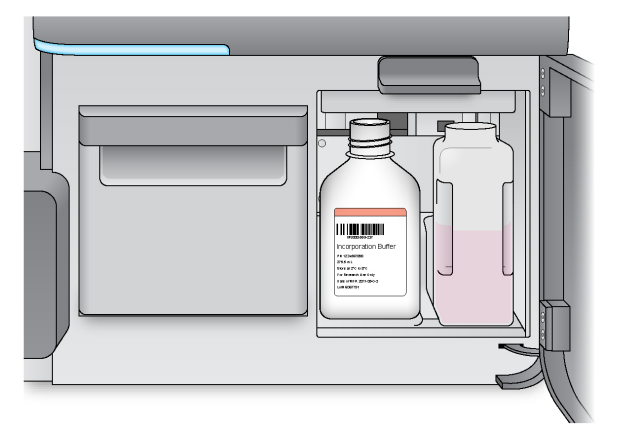

- 5 Перелейте содержимое бутыли для отходов в соответствующий контейнер для отходов.
- 6 Медленно опустите сипперную ручку. Убедитесь в том, что сипперные трубки опустились во флакон с раствором PR2 и в бутыли для отходов.

**Рисунок 20** Опускание сипперной ручки

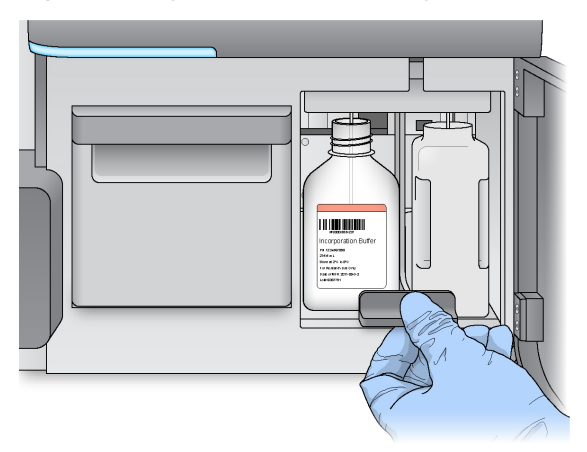

- 7 Если программное обеспечение не определяет RFID-метку бутыли с раствором PR2, см. раздел *Разрешение проблем [считывания](#page-66-0) RFID-меток* на стр. 53.
- 8 Нажмите **Next** (Далее).

### Загрузка картриджа с реактивами

1 Откройте дверцу холодильника реактивов.

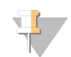

#### **ПРИМЕЧАНИЕ**

Нельзя надолго оставлять открытой дверцу холодильника для реактивов.

2 Придерживая картридж с реактивами за тот конец, на котором имеется бирка Illumina, вставьте его в холодильник для реактивов до упора.

Документ № 15027617, версия 04 RUS Материал № 20024228

Всегда используйте картридж с реактивом, относящийся к типу загружаемой проточной кюветы. Если картридж с реактивом является несовместимым, на экране появится сообщение. Нажмите **Back** (Назад), чтобы загрузить правильный картридж с реактивом, или нажмите **Home** (Главная страница), чтобы вернуться на главную страницу.

**Рисунок 21** Загрузка картриджа с реактивами

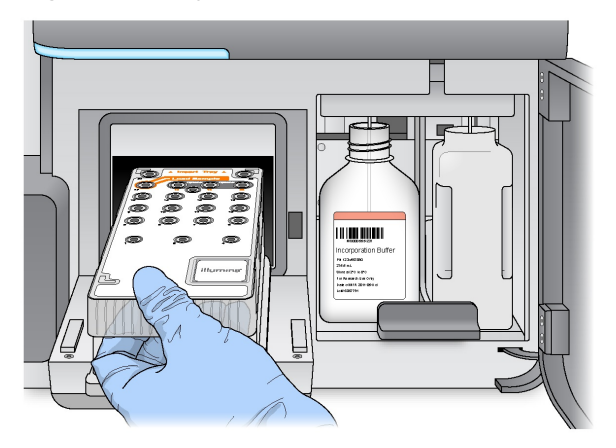

- 3 Закройте дверцу отсека для охлаждения реактивов.
- 4 Если программное обеспечение не определяет RFID картриджа с реактивом, см. раздел *Разрешение проблем [считывания](#page-66-0) RFID-меток* на стр. 53.
- 5 Если картридж для реактивов несовместим с проточной кюветой, появится соответствующее сообщение. Нажмите **Back** (Назад), чтобы загрузить совместимый картридж, или нажмите **Exit** (Выход), чтобы вернуться на главную страницу.
- 6 Закройте дверцу отсека с реактивами.
- 7 Нажмите **Next** (Далее).

### Запуск цикла

Загрузив проточную кювету и реактивы, проверьте параметры цикла и выполните проверку перед циклом, прежде чем приступать к осуществлению цикла.

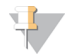

#### **ПРИМЕЧАНИЕ**

Цикл запускается автоматически, если во вкладке Run Settings (Настройки цикла) выбрана опция **Start run after pre-run check** (Запустить цикл после проверки перед циклом). Дополнительную информацию см. в разделе *[Пользовательские](#page-28-0) настройки системы* на стр. 15.

### Обзор параметров цикла

- 1 Просмотрите элементы Experiment Name (Название опыта), Module Name (Название модуля), Read Type (Тип считывания), Read Length (Длина считывания) и Custom Primers (Пользовательские праймеры). Эти параметры указываются в протоколе анализа.
- 2 **[Дополнительно.]** В программном обеспечении Local Run Manager или в режиме Manual (Ручной) нажмите **Edit** (Редактировать), чтобы внести изменения в элементы Read Type (Тип считывания), Read Length (Длина считывания) и Custom Primers (Пользовательские праймеры), а затем выберите **Save** (Сохранить).

Документ № 15027617, версия 04 RUS Материал № 20024228

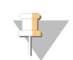

#### **ПРИМЕЧАНИЕ**

Изменения в индексы необходимо вносить в протоколе анализа. В режиме Sample Sheet (Протокол анализа) изменения необходимо вносить в исходный протокол анализа, а затем перезагрузить его.

- 3 Выберите **Change Folder** (Изменить папку), чтобы просмотреть расположение папок.
- 4 Внесите необходимые изменения, а затем нажмите **Save and Continue** (Сохранить и продолжить).
- 5 Нажмите **Next** (Далее).

### Изменение папок

Чтобы изменить расположение папки, выберите опцию **Change Folder** (Изменить папку) и перейдите в желаемое расположение. Использование этой опции на экране Review (Просмотр) приведет к изменению расположения для всех последующих циклов.

### Обзор проверки перед циклом

Система выполняет проверку всех компонентов цикла, дискового пространства и сетевых соединений перед началом цикла.

Если какие-либо позиции не проходят проверку перед циклом, на экране появится сообщение об этом и указания относительно того, как исправить ошибку. Дополнительную информацию см. в разделе *[Устранение](#page-66-1) ошибок при настройке цикла* на стр. 53.

Если все позиции прошли проверку перед циклом, нажмите **Start Run** (Запустить цикл).

#### Важное примечание перед началом цикла

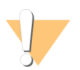

### **ПРЕДУПРЕЖДЕНИЕ**

**Прибор MiSeq чувствителен к вибрации. Прикосновение к прибору после начала цикла может отрицательно сказаться на результатах секвенирования.**

После выбора опции **Start Run** (Запустить цикл) не открывайте отсек проточной кюветы или дверцы отсека реактивов, а также не касайтесь монитора прибора, если не собираетесь приостановить выполнение цикла. Дополнительную информацию см. в разделе *[Приостановка](#page-64-0) цикла* [на стр. 51.](#page-64-0)

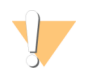

#### **ПРЕДУПРЕЖДЕНИЕ**

Перед началом цикла следует закрыть все файлы на MiSeq и не открывать их во время цикла.

### Мониторинг цикла

Подробный мониторинг хода выполнения цикла можно выполнять на экране прибора Sequencing (Секвенирование). Экран Sequencing (Секвенирование) предназначен только для просмотра данных.

К другим способам мониторинга цикла относятся следующие варианты.

u Программное обеспечение Sequencing Analysis Viewer (SAV), установленное на компьютер, не зависящий от компьютера прибора. Для работы необходимо сетевое подключение.

Документ № 15027617, версия 04 RUS Материал № 20024228

Дополнительную информацию см. в разделе *[Программное](#page-23-0) обеспечение Sequencing Analysis Viewer* [на стр. 10.](#page-23-0) Также за циклом можно наблюдать, используя программное обеспечение SAV в среде BaseSpace, если система подключена к среде BaseSpace.

- Программное обеспечение Local Run Manager для дистанционного мониторинга цикла, если прибор подключен к той же сети. Программное обеспечение Local Run Manager показывает информацию о ходе выполнения цикла и секвенировании (общее количество кластеров, % PF кластеров, считывание 1 и считывание 2 % >= Q30 и последний цикл с оценкой качества). Дополнительную информацию см. в разделе *[Программное](#page-22-0) обеспечение Local Run Manager* [на стр. 9.](#page-22-0)
- 1 Выполняйте мониторинг хода выполнения цикла, значений интенсивности и показателей качества на экране прибора Sequencing (Секвенирование).
	- u **Run Progress** (Степень выполнения цикла). Служит для отображения степени выполнения цикла (в виде индикатора состояния) и количества выполненных внутренних циклов.
	- **Intensity** (Интенсивность). Служит для отображения значения интенсивностей кластера 90го процентиля для каждой плитки.

График в области интенсивности представляет собой количество визуализируемых поверхностей и плиток.

- Если проточная кювета визуализируется только по верхней поверхности, появляется график в один столбец.
- Если проточная кювета визуализируется по верхней и нижней поверхности, появляется график в два столбца.

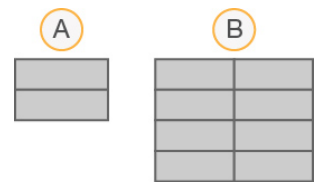

- A Обозначает две плитки, только верхняя поверхность
- B Обозначает четыре плитки, верхняя и нижняя поверхности
- **Q-Score All Cycles** (Баллы Q-Score для всех циклов). Служит для отображения средней процентной доли оснований, для которых значение баллов качества Q-Score превышает Q30. Величина Q-score является прогнозом вероятности неправильного распознавания оснований. Баллы Q-Scores вычисляются после 25-го внутреннего цикла.

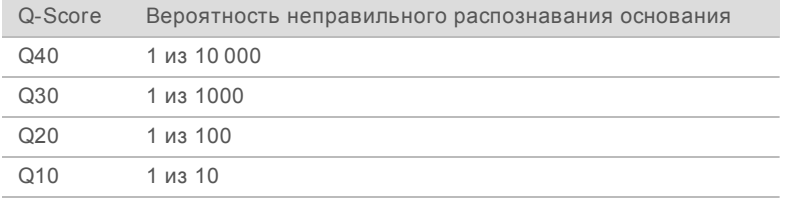

- u **Cluster Density (K/mm²)** (Плотность кластеров, кластер/мм²). Служит для отображения количества кластеров на квадратный миллиметр во время цикла.
- u **Clusters Passing Filter (%)** (Кластеры, проходящие фильтр [%]). Показывает процент кластеров, проходящих фильтр на основании фильтра чистоты Illumina, который измеряет показатель качества. Эти данные появляются только после 25-го внутреннего цикла.

Документ № 15027617, версия 04 RUS Материал № 20024228

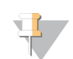

#### **ПРИМЕЧАНИЕ**

Чистота распознавания основания представляет собой отношение интенсивности самого сильного сигнала к сумме двух максимальных сигналов. Если более одного сигнала распознавания основания в течение первых 25 циклов будет иметь значение чистоты менее 0,6, считывание не проходит фильтр чистоты.

- u **Estimated Yield (Mb)** (Ожидаемый выход, в мегабазах). Эта информация отражает количество оснований, распознанных в ходе цикла (единица измерения — мегабаза). Эти данные появляются только после 25-го внутреннего цикла.
- 2 По окончании цикла появляется кнопка Next (Далее). Перед тем как продолжать работу, ознакомьтесь с данными на экране Sequencing (Секвенирование).

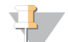

#### **ПРИМЕЧАНИЕ**

Просмотр экрана Sequencing (Секвенирование) возможен только до момента нажатия кнопки Next (Далее). После нажатия кнопки Next (Далее) вернуться на экран Sequencing (Секвенирование) будет невозможно.

3 Нажмите **Next** (Далее) для выхода из экрана Sequencing (Секвенирование) и перехода к промывке после цикла.

# Создание шаблона

Создание шаблона — это процесс, при котором для кластеров, расположенных на всей поверхности проточной кюветы, определяются их координаты Х и Y. Анализ в реальном времени (RTA) использует ранние циклы цикла секвенирования для создания шаблона.

После того как шаблон положения кластеров создан, изображения, получаемые в каждом последующем цикле визуализации, располагаются в соответствии с данным шаблоном. Интенсивности отдельных кластеров во всех четырех цветовых каналах нуклеотидов извлекаются, и по данным нормализованных интенсивностей кластеров рассчитываются величины распознавания оснований.

### Числовые показатели цикла

Параметры оценки цикла отображаются на экране Sequencing (Секвенирование) на разных этапах цикла. На этапах генерации кластеров эти параметры не отображаются.

После начала секвенирования в указанных циклах отображаются следующие параметры оценки.

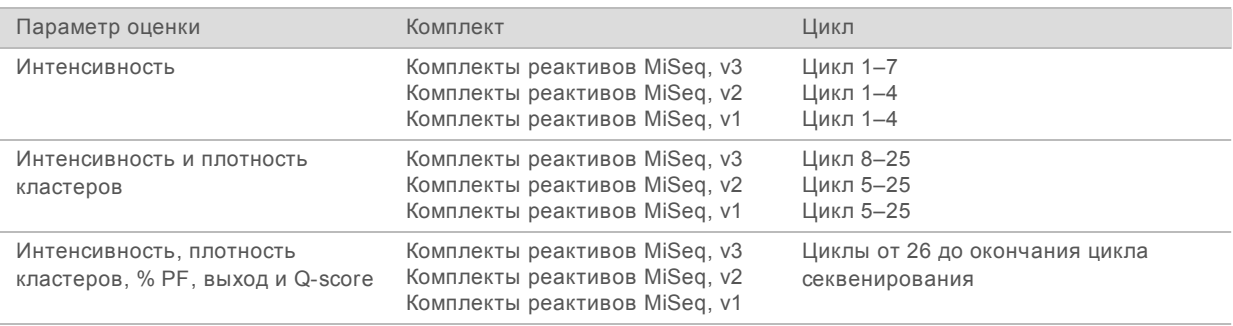

Технические характеристики цикла секвенирования MiSeq можно найти на странице технических характеристик системы MiSeq на веб-сайте компании Illumina [\(www.illumina.com/systems/miseq/performance\\_specifications.ilmn](http://www.illumina.com/systems/miseq/performance_specifications.ilmn)).

Документ № 15027617, версия 04 RUS Материал № 20024228

# Результаты анализа RTA

Выходные данные анализа RTA, полученные в результате цикла секвенирования, являются набором файлов распознанных оснований (\*.bcl) с оценкой качества, которые генерируются из исходных файлов изображений. Список файлов и папок RTA см. в разделе *Папки и [файлы](#page-72-0) RTA* [на стр. 59](#page-72-0).

### Выполнение промывки после цикла

Промывка после цикла является стандартной промывкой прибора, которая выполняется между циклами секвенирования. После завершения цикла всегда следует выполнять промывку прибора. Для загрузки компонентов для промывки и выполнения промывки следуйте указаниям программного обеспечения. Промывка после цикла занимает приблизительно 20 минут.

Начните промывку непосредственно после завершения цикла. Прежде чем приступать к настройке следующего цикла, нужно промыть прибор. Для выполнения промывки после цикла в другой момент времени (не сразу же после завершения цикла) нужно воспользоваться командой на экране Perform Wash (Выполнить промывку) и запустить промывку.

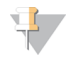

#### **ПРИМЕЧАНИЕ**

Оставьте использованную проточную кювету в приборе. Проточная кювета должна быть загружена в прибор, чтобы можно было проводить промывку прибора.

Регулярная промывка прибора обеспечивает продолжительную работу по следующим причинам:

- u вымываются остатки реактивов и образца из линий и сипперов струйной автоматики;
- предотвращается накопление и кристаллизация солей в линиях и сипперах струйной автоматики;
- предотвращается перекрестное загрязнение материалами предыдущего цикла.

Если используется программное обеспечение MCS v2.5 или выше, то возможно проведение промывки после цикла, которая включает в себя промывку линии шаблонов раствором гипохлорита натрия (NaOCl). Промывка длится приблизительно 30 минут. См. раздел *[Выполнение](#page-49-0) [промывки](#page-49-0) линии шаблона* на стр. 36.

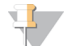

#### **ПРИМЕЧАНИЕ**

При использовании рабочего процесса VeriSeq PGS выполняйте промывки после цикла, которые включают в себя промывку шаблона. См. раздел *[Выполнение](#page-49-0) промывки линии шаблона* [на стр. 36.](#page-49-0)

#### **Расходные материалы**

- $\blacktriangleright$  Tween 20
- **Вода лабораторного класса**
- NaOCl (используйте для промывки после цикла, которая включает в себя промывку линии шаблонов)
- u Пробирка MiSeq (№ по каталогу MS-102-9999) (для промывок после цикла, которые включают в себя промывку линии шаблонов)

# Процедура

- 1 Подготовьте свежий промывочный раствор на основе препарата «Твин 20» и воды лабораторного класса.
	- a Добавьте 5 мл 100-процентного препарата «Твин 20» к 45 мл воды лабораторного класса. Будет получен 10-процентный раствор препарата «Твин 20».
	- b Добавьте 25 мл 10-процентного препарата «Твин 20» к 475 мл воды лабораторного класса. Будет получен промывочный раствор, содержащий 0,5 % препарата «Твин 20».
	- c Переверните пять раз для перемешивания.
- 2 Подготовьте компоненты промывочной системы свежим промывочным раствором.
	- a Добавьте по 6 мл промывочного раствора в каждый резервуар промывочного лотка.
	- b Налейте 350 мл промывочного раствора в промывочную бутыль объемом 500 мл.
- 3 После завершения цикла нажмите **Start Wash** (Начать промывку). С помощью программного обеспечения сипперные трубки в холодильнике для реактивов автоматически поднимутся.

На экране Post-Run wash (Промывка после цикла) *не выбирайте* опцию **Perform optional template line wash (Выполнить необязательную промывку линии шаблона)**. Для промывки линии шаблона используется другая процедура. См. раздел *[Выполнение](#page-49-0) промывки линии шаблона* [на стр. 36](#page-49-0).

- 4 Откройте дверцы отсека для реактивов и холодильника для реактивов и извлеките использованный картридж с реактивами из холодильника.
- 5 Вставьте промывочный лоток в холодильник для реактивов до упора, а затем закройте дверцу холодильника.
- 6 Поднимите сипперную ручку, находящуюся перед бутылью с раствором PR2 и бутылью для отходов, до тех пор пока она не защелкнется.
- 7 Извлеките бутыль с раствором PR2 и замените ее промывочной бутылью.

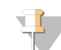

#### **ПРИМЕЧАНИЕ**

После каждого цикла бутыль с раствором PR2 следует утилизировать. Запрещается использовать оставшийся после цикла раствор PR2.

8 Извлеките бутыль для отходов и утилизируйте содержимое надлежащим образом. Вставьте бутыль для отходов в отсек для реактивов.

### **ПРЕДУПРЕЖДЕНИЕ**

**Этот комплект реактивов содержит потенциально опасные химикаты. Существует опасность нанесения вреда здоровью при вдыхании, приеме внутрь, попадании на кожу или в глаза. Используйте соответствующие опасности средства индивидуальной защиты, включая защитные очки, перчатки и лабораторный халат. К использованным реактивам нужно относиться как к химическим отходам и утилизировать их в соответствии с действующими региональными, национальными и местными законодательными и нормативными актами.** Подробную информацию об окружающей среде, охране здоровья и технике безопасности см. в паспорте безопасности на веб-сайте [support.illumina.com/sds.html](http://support.illumina.com/sds.html).

- 9 Медленно опустите сипперную ручку и удостоверьтесь в том, что сипперные трубки опустились в промывочную бутыль и в бутыль для отходов.
- 10 Закройте дверцу отсека с реактивами.
- 11 Нажмите **Next** (Далее).

По окончании промывки использованную проточную кювету, промывочный лоток и бутыль для промывочного раствора с остатком жидкости следует оставить в приборе.

#### **ПРИМЕЧАНИЕ**

Сипперные трубки остаются в нижнем положении, что нормально. Неиспользованный раствор должен оставаться в промывочном лотке и в бутыли, чтобы в систему не попал воздух и сипперные трубки не пересохли.

### <span id="page-49-0"></span>Выполнение промывки линии шаблона

- 1 Подготовьте свежий промывочный раствор на основе препарата «Твин 20» и воды лабораторного класса.
	- a Добавьте 5 мл 100-процентного препарата «Твин 20» к 45 мл воды лабораторного класса. Будет получен 10-процентный раствор препарата «Твин 20».
	- b Добавьте 25 мл 10-процентного препарата «Твин 20» к 475 мл воды лабораторного класса. Будет получен промывочный раствор, содержащий 0,5 % препарата «Твин 20».
	- c Переверните пять раз для перемешивания.
- 2 Подготовьте свежий промывочный раствор NaOCl с водой лабораторного класса.
	- a Добавьте 36 мкл 5-процентного раствора NaOCl к 864 мкл воды лабораторного класса. Это соответствует разбавлению гипохлорита натрия в отношении 1:25.
	- b Добавьте 50 мкл разбавления NaOCl 1:25 к 950 мкл воды лабораторного класса в пробирку MiSeq (№ по каталогу MS-102-9999).

#### **ПРИМЕЧАНИЕ**

Очень важно использовать NaOCl нужной концентрации. Обязательно проверьте концентрацию NaOCl на бирке продукта. Если концентрация будет слишком высока, в последующих циклах это может привести к тому, что генерация кластеров станет невозможной. Если 5-процентный раствор NaOCl отсутствует, приготовьте 1 мл 0,01 процентного раствора NaOCl в воде лабораторного класса. *Запрещается* использовать NaOCl для профилактической промывки или промывки в режиме ожидания.

- 3 Подготовьте компоненты промывочной системы свежим промывочным раствором.
	- a Добавьте по 6 мл промывочного раствора в каждый резервуар промывочного лотка.
	- b Налейте 350 мл промывочного раствора в промывочную бутыль объемом 500 мл.
- 4 Вставьте пробирку MiSeq с 0,01-процентным промывочным раствором NaOCl в положение 17 на промывочном лотке так, чтобы горловина пробирки находилась заподлицо с лотком. Пробирка вытеснит промывочный раствор (вода лабораторного класса и «Твин 20») из положения 17.

**Рисунок 22** Пробирка MiSeq в положении 17 на промывочном лотке

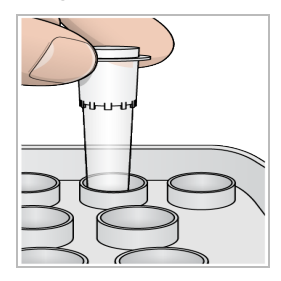

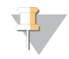

#### **ПРИМЕЧАНИЕ**

Пробирку MiSeq с раствором NaOCl нужно вставлять только в положение 17 на лотке. Если вставить пробирку в другое положение, в последующих циклах из-за этого генерация кластеров может стать невозможной, и система струйной автоматики прибора MiSeq может быть повреждена.

- 5 После завершения цикла нажмите **Start Wash** (Начать промывку). С помощью программного обеспечения сипперные трубки в холодильнике для реактивов автоматически поднимутся.
- 6 На экране Post-Run Wash (Промывка после цикла) выберите опцию **Perform optional template line wash** (Выполнить необязательную промывку линии шаблона). При использовании рабочего процесса VeriSeq PGS функция **Perform optional template line wash** (Выполнение необязательной промывки линии шаблона) выбрана по умолчанию. Программное обеспечение MCS отслеживает тип промывки после цикла, выполняемой по завершении каждого цикла. Если опция **Perform optional template line wash** (Выполнить необязательную промывку линии шаблона) не выбрана в качестве варианта промывки после цикла, в следующий раз при запуске цикла секвенирования на экране анализа цикла будет выведено сообщение-напоминание.
- 7 Откройте дверцы отсека для реактивов и холодильника для реактивов и извлеките использованный картридж с реактивами из холодильника.
- 8 Вставьте промывочный лоток в холодильник для реактивов до упора, а затем закройте дверцу холодильника.
- 9 Поднимите сипперную ручку, находящуюся перед бутылью с раствором PR2 и бутылью для отходов, до тех пор пока она не защелкнется.
- 10 Извлеките бутыль с раствором PR2 и замените ее промывочной бутылью.

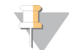

#### **ПРИМЕЧАНИЕ**

После каждого цикла бутыль с раствором PR2 следует утилизировать. Запрещается использовать оставшийся после цикла раствор PR2.

Документ № 15027617, версия 04 RUS Материал № 20024228

11 Извлеките бутыль для отходов и утилизируйте содержимое надлежащим образом. Вставьте бутыль для отходов в отсек для реактивов.

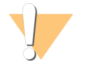

#### **ПРЕДУПРЕЖДЕНИЕ**

**Этот комплект реактивов содержит потенциально опасные химикаты. Существует опасность нанесения вреда здоровью при вдыхании, приеме внутрь, попадании на кожу или в глаза. Используйте соответствующие опасности средства индивидуальной защиты, включая защитные очки, перчатки и лабораторный халат. К использованным реактивам нужно относиться как к химическим отходам и утилизировать их в соответствии с действующими региональными, национальными и местными законодательными и нормативными актами.** Подробную информацию об окружающей среде, охране здоровья и технике безопасности см. в паспорте безопасности на веб-сайте [support.illumina.com/sds.html](http://support.illumina.com/sds.html).

- 12 Медленно опустите сипперную ручку и удостоверьтесь в том, что сипперные трубки опустились в промывочную бутыль и в бутыль для отходов.
- 13 Закройте дверцу отсека с реактивами.
- 14 Нажмите **Next** (Далее).

По окончании промывки использованную проточную кювету, промывочный лоток и бутыль для промывочного раствора с остатком жидкости следует оставить в приборе.

# $\mathbf{H}$  ,

#### **ПРИМЕЧАНИЕ**

Сипперные трубки остаются в нижнем положении. Неиспользованный раствор должен оставаться в промывочном лотке и в бутыли, чтобы в систему не попал воздух и сипперные трубки не пересохли.

# Глава 4 Техническое обслуживание

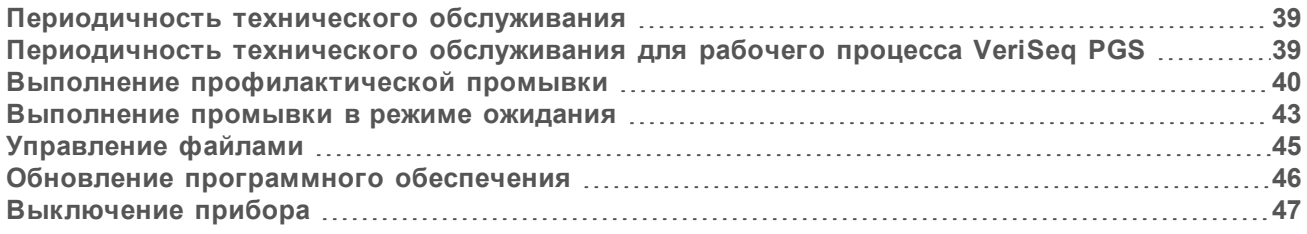

## <span id="page-52-0"></span>Периодичность технического обслуживания

Выполняйте процедуры технического обслуживания в соответствии с рекомендованным графиком.

#### **ПРИМЕЧАНИЕ**

При выполнении рабочего процесса VeriSeq PGS обязательно соблюдайте указания по периодичности технического обслуживания для VeriSeq PGS. См. раздел *[Периодичность](#page-52-1) [технического](#page-52-1) обслуживания для рабочего процесса VeriSeq PGS* на стр. 39.

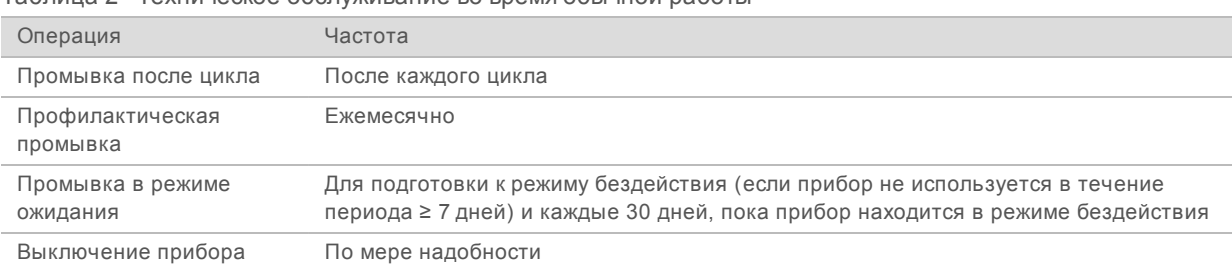

Таблица 2 Техническое обслуживание во время обычной работы

Таблица 3 Техническое обслуживание в течение периода нахождения в режиме бездействия (прибор не используется в течение периода ≥ 7 дней)

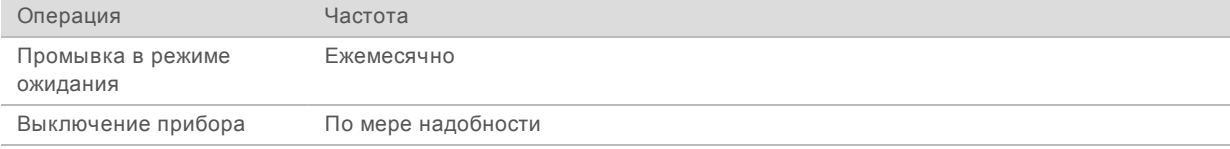

# <span id="page-52-1"></span>Периодичность технического обслуживания для рабочего процесса VeriSeq PGS

При выполнении рабочего процесса VeriSeq PGS необходимо проводить следующие процедуры технического обслуживания с рекомендуемыми интервалами.

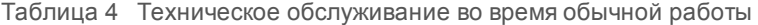

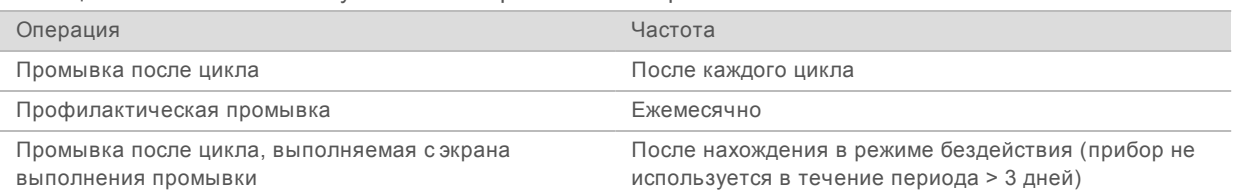

Документ № 15027617, версия 04 RUS Материал № 20024228

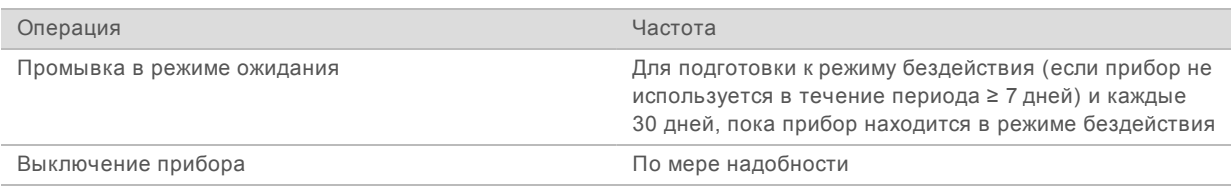

Таблица 5 Техническое обслуживание в течение периода нахождения в режиме бездействия (прибор не используется в течение периода ≥ 7 дней)

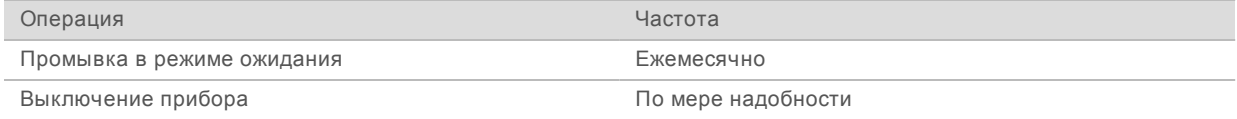

# <span id="page-53-0"></span>Выполнение профилактической промывки

Профилактическую промывку нужно выполнять каждые 30 дней с целью обеспечения оптимальной работы прибора.

Для завершения профилактической промывки требуется приблизительно 90 минут. Промывка включает в себя серию из трех этапов, при которых происходит тщательное промывание системы.

Прибор можно настроить на выполнение профилактической промывки между циклами. Дополнительную информацию см. в разделе *[Пользовательские](#page-28-0) настройки системы* на стр. 15.

### **Расходные материалы, приобретаемые пользователем**

- «Твин 20» (Sigma-Aldrich, № по каталогу Р7949)
- Вода лабораторного класса

# Процедура

- 1 Убедитесь, что использованная проточная кювета загружена в прибор.
- 2 На главной странице экрана выберите опцию **Perform Wash** (Выполнение промывки).
- 3 На экране Perform Wash (Выполнить промывку) нажмите **Perform Maintenance Wash** (Выполнить профилактическую промывку). С помощью программного обеспечения сипперные трубки в холодильнике для реактивов автоматически поднимутся.

## Выполнение первой промывки

- 1 Подготовьте свежий промывочный раствор на основе препарата «Твин 20» и воды лабораторного класса.
	- a Добавьте 5 мл 100-процентного препарата «Твин 20» к 45 мл воды лабораторного класса. Будет получен 10-процентный раствор препарата «Твин 20».
	- b Добавьте 25 мл 10-процентного препарата «Твин 20» к 475 мл воды лабораторного класса. Будет получен промывочный раствор, содержащий 0,5 % препарата «Твин 20».
	- c Переверните пять раз для перемешивания.

Документ № 15027617, версия 04 RUS Материал № 20024228

- 2 Подготовьте компоненты промывочной системы свежим промывочным раствором.
	- a Добавьте по 6 мл промывочного раствора в каждый резервуар промывочного лотка.
	- b Налейте 350 мл промывочного раствора в промывочную бутыль объемом 500 мл.
- 3 Вставьте промывочный лоток и промывочную бутыль в прибор.
	- a Откройте дверцы отсека для реактивов и холодильника для реактивов и извлеките использованный картридж с реактивами или промывочный лоток из холодильника.
	- b Вставьте промывочный лоток в холодильник для реактивов до упора. Закройте дверцу отсека для охлаждения реактивов.
	- c Поднимите сипперную ручку, расположенную перед бутылью с раствором реактива PR2 и бутылью для отходов, таким образом, чтобы она защелкнулась на месте, и замените флакон с раствором PR2 на промывочную бутыль.

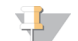

#### **ПРИМЕЧАНИЕ**

После каждого цикла бутыль с раствором PR2 следует утилизировать. Запрещается использовать оставшийся после цикла раствор PR2.

- a Извлеките бутыль для отходов и утилизируйте содержимое надлежащим образом. Вставьте бутыль для отходов в отсек для реактивов.
- b Медленно опустите сипперную ручку и удостоверьтесь в том, что сипперные трубки опустились в промывочную бутыль и в бутыль для отходов.
- c Закройте дверцу отсека с реактивами.
- 4 Нажмите **Next** (Далее). Начнется первая промывка.

### Выполнение второй промывки

На каждом этапе промывки необходимо всегда использовать свежий промывочный раствор. Повторное использование промывочного раствора от предыдущей промывки может привести к тому, что отходы попадут в линии струйной автоматики.

- 1 Подготовьте свежий промывочный раствор на основе препарата «Твин 20» и воды лабораторного класса по следующей схеме.
	- a Добавьте 5 мл 100%-го препарата «Твин 20» к 45 мл воды лабораторного класса. Будет получен 10%-й раствор препарата «Твин 20».
	- b Добавьте 25 мл 10%-го препарата «Твин 20» к 475 мл воды лабораторного класса. Будет получен промывочный раствор, содержащий 0,5 % препарата «Твин 20».
	- c Переверните пять раз для перемешивания.
- 2 По завершении первой промывки извлеките промывочный лоток и промывочную бутыль, а остаток промывочного раствора утилизируйте.
- 3 Снова заполните компоненты промывочной системы свежим промывочным раствором, как указано ниже.
	- a Добавьте по 6 мл промывочного раствора в каждый резервуар промывочного лотка.
	- b Налейте 350 мл промывочного раствора в промывочную бутыль объемом 500 мл.
- 4 Вставьте промывочный лоток и промывочную бутыль, как указано ниже.
	- a Вставьте промывочный лоток в холодильник для реактивов до упора. Закройте дверцу отсека для охлаждения реактивов.
	- b Вставьте на место промывочную бутыль, медленно опустите сипперную ручку и удостоверьтесь в том, что сипперные трубки опустились в промывочную бутыль и бутыль для отходов.
	- c Закройте дверцу отсека с реактивами.
- 5 Нажмите **Next** (Далее). Начнется вторая промывка.

#### Выполнение окончательной промывки

- 1 Подготовьте свежий промывочный раствор на основе препарата «Твин 20» и воды лабораторного класса.
	- a Добавьте 5 мл 100-процентного препарата «Твин 20» к 45 мл воды лабораторного класса. Будет получен 10-процентный раствор препарата «Твин 20».
	- b Добавьте 25 мл 10-процентного препарата «Твин 20» к 475 мл воды лабораторного класса. Будет получен промывочный раствор, содержащий 0,5 % препарата «Твин 20».
	- c Переверните пять раз для перемешивания.
- 2 По завершении второй промывки извлеките промывочный лоток и промывочную бутыль, а остаток промывочного раствора утилизируйте.
- 3 Заполните компоненты промывочной системы свежим промывочным раствором.
	- a Добавьте по 6 мл промывочного раствора в каждый резервуар промывочного лотка.
	- b Налейте 350 мл промывочного раствора в промывочную бутыль объемом 500 мл.
- 4 Вставьте промывочный лоток и промывочную бутыль.
	- a Вставьте промывочный лоток в холодильник для реактивов до упора. Закройте дверцу отсека для охлаждения реактивов.
	- b Вставьте на место промывочную бутыль, медленно опустите сипперную ручку и удостоверьтесь в том, что сипперные трубки опустились в промывочную бутыль и бутыль для отходов.
	- c Закройте дверцу отсека с реактивами.
- 5 Нажмите **Next** (Далее). Начнется последняя промывка.

### После промывки

По окончании промывки использованную проточную кювету, промывочный лоток и бутыль для промывочного раствора с остатком жидкости следует оставить в приборе.

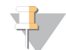

#### **ПРИМЕЧАНИЕ**

Сипперные трубки остаются в нижнем положении, что нормально. Неиспользованный раствор должен оставаться в промывочном лотке и в бутыли, чтобы в систему не попал воздух и сипперные трубки не пересохли.

Документ № 15027617, версия 04 RUS Материал № 20024228

# <span id="page-56-0"></span>Выполнение промывки в режиме ожидания

Если прибор не планируется использовать в течение следующих семи дней, подготовьте прибор и линии струйной автоматики прибора к нахождению в режиме бездействия, выполнив промывку в режиме ожидания. Выполняйте промывку в режиме ожидания каждые 30 дней, пока прибор находится в неработающем состоянии.

Для завершения промывки в режиме ожидания требуется приблизительно два часа. Во время этого процесса происходит две последовательные промывки, при которых промывается каждое положение любых остатков реактивов или отложений солей. Каждая промывка длится приблизительно 60 минут.

По окончании промывки в режиме ожидания прибор переходит в режим готовности, а на главной странице появляется сообщение, отражающее состояние прибора. Когда прибор находится в режиме готовности, перед выполнением цикла секвенирования нужно выполнить профилактическую промывку.

#### **Расходные материалы, приобретаемые пользователем**

- «Твин 20» (Sigma-Aldrich, № по каталогу Р7949)
- Вода лабораторного класса

# Процедура

- 1 Убедитесь, что использованная проточная кювета загружена в прибор.
- 2 На главной странице экрана выберите опцию **Perform Wash** (Выполнение промывки).
- 3 На экране Wash Options (Опции промывки) нажмите **Perform Standby Wash** (Выполнить промывку в режиме ожидания). С помощью программного обеспечения сипперные трубки в холодильнике для реактивов автоматически поднимутся.

### Выполнение первой промывки

- 1 Подготовьте свежий промывочный раствор на основе препарата «Твин 20» и воды лабораторного класса.
	- a Добавьте 5 мл 100-процентного препарата «Твин 20» к 45 мл воды лабораторного класса. Будет получен 10-процентный раствор препарата «Твин 20».
	- b Добавьте 25 мл 10-процентного препарата «Твин 20» к 475 мл воды лабораторного класса. Будет получен промывочный раствор, содержащий 0,5 % препарата «Твин 20».
	- c Переверните пять раз для перемешивания.
- 2 Подготовьте компоненты промывочной системы свежим промывочным раствором.
	- a Добавьте по 6 мл промывочного раствора в каждый резервуар промывочного лотка.
	- b Налейте 350 мл промывочного раствора в промывочную бутыль объемом 500 мл.
- 3 Вставьте промывочный лоток и промывочную бутыль в прибор.
	- a Откройте дверцы отсека для реактивов и холодильника для реактивов и извлеките использованный картридж с реактивами или промывочный лоток из холодильника.

- b Вставьте промывочный лоток в холодильник для реактивов до упора. Закройте дверцу отсека для охлаждения реактивов.
- c Поднимите сипперную ручку, расположенную перед бутылью с раствором реактива PR2 и бутылью для отходов, таким образом, чтобы она защелкнулась на месте, и замените флакон с раствором PR2 на промывочную бутыль.

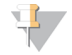

#### **ПРИМЕЧАНИЕ**

После каждого цикла бутыль с раствором PR2 следует утилизировать. Запрещается использовать оставшийся после цикла раствор PR2.

- a Извлеките бутыль для отходов и утилизируйте содержимое надлежащим образом. Вставьте бутыль для отходов в отсек для реактивов.
- b Медленно опустите сипперную ручку и удостоверьтесь в том, что сипперные трубки опустились в промывочную бутыль и в бутыль для отходов.
- c Закройте дверцу отсека с реактивами.
- 4 Нажмите **Next** (Далее). Начнется первая промывка.

### Выполнение второй промывки

На каждом этапе промывки необходимо всегда использовать свежий промывочный раствор. Повторное использование промывочного раствора от предыдущей промывки может привести к тому, что отходы попадут в линии струйной автоматики.

- 1 Подготовьте свежий промывочный раствор на основе препарата «Твин 20» и воды лабораторного класса по следующей схеме.
	- a Добавьте 5 мл 100%-го препарата «Твин 20» к 45 мл воды лабораторного класса. Будет получен 10%-й раствор препарата «Твин 20».
	- b Добавьте 25 мл 10%-го препарата «Твин 20» к 475 мл воды лабораторного класса. Будет получен промывочный раствор, содержащий 0,5 % препарата «Твин 20».
	- c Переверните пять раз для перемешивания.
- 2 По завершении первой промывки извлеките промывочный лоток и промывочную бутыль, а остаток промывочного раствора утилизируйте.
- 3 Снова заполните компоненты промывочной системы свежим промывочным раствором, как указано ниже.
	- a Добавьте по 6 мл промывочного раствора в каждый резервуар промывочного лотка.
	- b Налейте 350 мл промывочного раствора в промывочную бутыль объемом 500 мл.
- 4 Вставьте промывочный лоток и промывочную бутыль, как указано ниже.
	- a Вставьте промывочный лоток в холодильник для реактивов до упора. Закройте дверцу отсека для охлаждения реактивов.
	- b Вставьте на место промывочную бутыль, медленно опустите сипперную ручку и удостоверьтесь в том, что сипперные трубки опустились в промывочную бутыль и бутыль для отходов.
	- c Закройте дверцу отсека с реактивами.
- 5 Нажмите **Next** (Далее). Начнется вторая промывка.

Документ № 15027617, версия 04 RUS Материал № 20024228

# После промывки

По окончании промывки использованную проточную кювету, промывочный лоток и бутыль для промывочного раствора с остатком жидкости следует оставить в приборе.

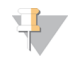

#### **ПРИМЕЧАНИЕ**

Сипперные трубки остаются в нижнем положении, что нормально. Неиспользованный раствор должен оставаться в промывочном лотке и в бутыли, чтобы в систему не попал воздух и сипперные трубки не пересохли.

# <span id="page-58-0"></span>Управление файлами

Выберите Manage Files (Управление файлами) на главной странице для перемещения, выгрузки, удаления файлов или переименования протоколов анализа на компьютере, связанном с прибором.

# Удаление файлов

- 1 Для перемещения по списку файлов, доступных на данном приборе, нажмите на опцию **Browse** (Обзор) в любой вкладке экрана Manage Files (Управление файлами).
- 2 Выберите одну из следующих опций.
	- **Установите отметки рядом с отдельными файлами или папками в списке.**
	- u Установите отметку слева от кнопки Delete (Удалить), чтобы выбрать все файлы и папки в списке. Эта опция доступна для элементов Runs (Циклы), Sample Sheets (Протоколы анализа), Manifests (Манифесты), Genomes (Геномы) и Recipes (Наборы параметров).
- 3 Выберите **Delete** (Удалить).

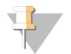

#### **ПРИМЕЧАНИЕ**

Команда Delete (Удалить) доступна во всех вкладках, кроме Bundle Logs (Упаковка журналов).

### Перемещение папок цикла

Команда Move (Перемещение) *копирует* папку цикла в новое расположение, а затем *удаляет* папку из прежнего расположения.

- 1 Для перемещения по списку файлов, доступных на данном приборе, нажмите на опцию **Browse** (Обзор) во вкладке Runs (Циклы) экрана Manage Files (Управление файлами).
- 2 Установите отметки рядом с отдельными файлами или папками в списке.
- 3 Выберите **Move** (Переместить).
- 4 Выберите **Browse Network** (Обзор сети) и выберите новое расположение для файлов или папок.
- 5 Выберите **OK**.

# Выгрузка файлов

Команда Upload (Выгрузить) доступна для элементов Sample Sheets (Протоколы анализа), Manifests (Манифесты), Genomes (Геномы) и Recipes (Наборы параметров). Если система MiSeq не подключена к сети, используйте эту функцию для выгрузки файлов на компьютер, связанный с прибором, с USB-носителя.

- 1 Для перемещения по списку файлов, доступных на данном приборе, нажмите на опцию **Browse** (Обзор) во вкладке экрана Manage Files (Управление файлами).
- 2 Выберите **Upload** (Выгрузить).
- 3 Выберите **Browse Network** (Обзор сети) и перейдите в соответствующую директорию на USBнакопителе, в которой находятся файлы.
- 4 Выберите **OK**. Файл загружается в папку, указанную в поле Directory (Директория).

## Переименование протоколов анализа

- 1 На экране Manage Files (Управление файлами) во вкладке Sample Sheets (Протоколы анализа) выберите из следующих опций.
	- u Установите отметки рядом с отдельными протоколами анализа.
	- Установите отметку слева от кнопки Delete (Удалить), чтобы выбрать все протоколы анализа в списке.
- 2 Выберите **Rename** (Переименовать).
- 3 Нажмите на значок клавиатуры и переименуйте протоколы анализа с помощью экранной клавиатуры.
- 4 Нажмите **Next** (Далее).
- <span id="page-59-0"></span>5 Нажмите **Back** (Назад).

# Обновление программного обеспечения

Если система подключена к сети с доступом в Интернет, можно автоматически обновить программное обеспечение прибора с главной страницы. Также программное обеспечение можно настроить на автоматическую проверку наличия обновлений для среды BaseSpace. Для получения более подробной информации см. раздел *Настройка [уведомлений](#page-29-0) об обновлениях на [BaseSpace](#page-29-0)* на стр. 16.

Если прибор не подключен к сети, имеющей выход в Интернет, можно выполнить обновление программного обеспечения вручную.

# Автоматическое обновление программного обеспечения

Когда обновления программного обеспечения становятся доступными, на главной странице появляется кнопка **Update Available** (Доступно обновление). В противном случае кнопка отсутствует. Для включения этой опции система MiSeq должна быть подключена к сети с доступом к Интернету.

- 1 На главной странице выберите **Update Available** (Доступно обновление).
- 2 Подтвердите команду обновления в диалоговом окне.

Если требуется, перезагрузите прибор. Установка обновления начинается автоматически после перезагрузки.

## Обновление программного обеспечения вручную

Используйте функцию ручного обновления, чтобы обновить управляющее программное обеспечение и программное обеспечение для анализа на приборе через интерфейс MiSeq, перейдя в расположение устанавливаемого файла программного обеспечения.

- 1 На главной странице экрана выберите опцию **Manage Instrument** (Управление прибором).
- 2 Выберите опцию **Software Update** (Обновление программного обеспечения).
- 3 Выберите **Browse** (Обзор), чтобы указать директорию устанавливаемого файла новой версии программного обеспечения.
- 4 Когда на экране появится путь к устанавливаемому файлу программного обеспечения, выберите **Save and Update** (Сохранить и обновить).
- 5 Подтвердите команду обновления в диалоговом окне. Если требуется, перезагрузите прибор. Установка обновления начинается автоматически после перезагрузки.

# <span id="page-60-0"></span>Выключение прибора

Предпочтительно оставлять прибор постоянно включенным. Тем не менее, если прибор необходимо выключить, используйте следующую процедуру для завершения работы Windows и подготовки линии струйной автоматики.

- 1 Выполните профилактическую промывку. Дополнительную информацию см. в разделе *Выполнение [профилактической](#page-53-0) промывки* на стр. 40.
- 2 Извлеките бутыль для отходов и утилизируйте содержимое надлежащим образом. Вставьте бутыль для отходов в отсек для реактивов.
- 3 Закройте дверцу отсека с реактивами.
- 4 На главной странице экрана выберите опцию **Manage Instrument** (Управление прибором).
- 5 Выберите опцию **Shut Down** (Выключение). Эта команда выключает программное обеспечение.
- 6 Переведите переключатель питания в положение ВЫКЛ.

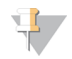

#### **ПРИМЕЧАНИЕ**

При каждом выключении прибора подождите *не менее* 60 секунд, прежде чем снова перевести переключатель питания в положение ВКЛ.

Руководство по системе MiSeq

Документ № 15027617, версия 04 RUS Материал № 20024228

# Приложение A Поиск и устранение неисправностей

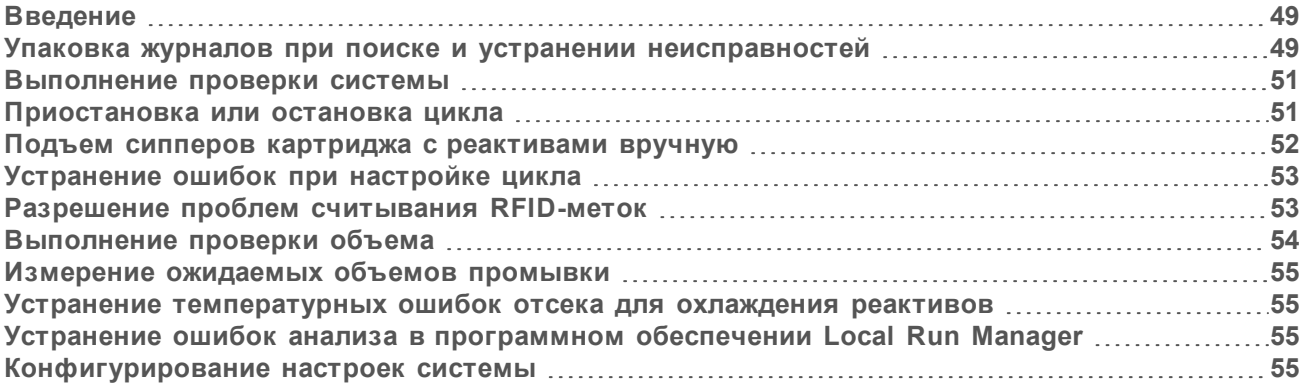

# <span id="page-62-0"></span>Введение

В данном разделе описаны общие действия по поиску и устранению неисправностей, которые необходимо предпринять, прежде чем обращаться в службу технической поддержки компании Illumina. При возникновении большинства ошибок на экране появляются сообщения с инструкциями по их устранению.

По поводу технических вопросов зайдите на страницы поддержки системы MiSeq на веб-сайте компании Illumina и перейдите в раздел часто задаваемых вопросов или войдите в учетную запись MyIllumina и ознакомьтесь с бюллетенями службы поддержки.

В случае возникновения проблем с качеством или производительностью цикла обратитесь в службу технической поддержки компании Illumina. Дополнительную информацию см. в разделе *[Техническая](#page-78-0) помощь* на стр. 65.

Как правило, представители службы технической поддержки компании Illumina запрашивают копии файлов, относящихся к циклу, с целью поиска и устранения неисправностей. Воспользуйтесь вкладкой Bundle Logs (Упаковка журналов) на экране Manage Files (Управление файлами), чтобы объединить и добавить в архив файлы, необходимые для поиска и устранения неисправностей. См. *Упаковка журналов при поиске и устранении [неисправностей](#page-62-1)* на стр. 49.

# <span id="page-62-1"></span>Упаковка журналов при поиске и устранении неисправностей

Функция упаковки журналов упаковывает файлы для отправки в службу технической поддержки компании Illumina с целью поиска и устранения неисправностей. Используйте вкладку упаковки журналов на странице экрана управления файлами, чтобы выбрать группу файлов, именуемых *упаковкой*. Упаковка архивируется в zip автоматически.

Функция упаковки журналов группирует файлы, полученные из цикла, в один тип упаковки за раз. Повторяйте процедуру упаковки журналов для каждого цикла и типа упаковки, который запрашивает служба технической поддержки компании Illumina.

- 1 На экране Manage Files (Управление файлами) выберите вкладку **Bundle Logs** (Упаковка журналов).
- 2 Выберите **Browse** (Просмотр), чтобы переместиться в место расположения папки с файлом MiSeqOutput.

Документ № 15027617, версия 04 RUS Материал № 20024228

- 3 Нажмите на синий квадратик рядом с циклом и на синий кружок рядом с типом упаковки, который запрашивает служба технической поддержки компании Illumina.
- 4 Выберите **Bundle Logs** (Упаковка журналов).

Откроется экран файлов упаковки с информацией об упаковке, включая список отдельных файлов, входящих в состав упаковки.

Для получения более подробной информации об отдельных папках и файлах функции упаковки журналов см. *«Краткую справочную карту по папкам выходных данных и анализа прибора MiSeq» (документ № 15034791)*.

- 5 Нажмите **Next** (Далее).
- 6 Перейдите в папку в которой предполагается сохранить zip-файл с упаковкой.
- 7 Выберите **Save** (Сохранить). Когда упаковка файлов закончится, снова откроется вкладка Bundle Logs (Упаковка журналов).
- 8 Отправьте zip-упаковку в службу технической поддержки компании Illumina.

**Рисунок 23** Вкладка Bundle Logs (Упаковка журналов)

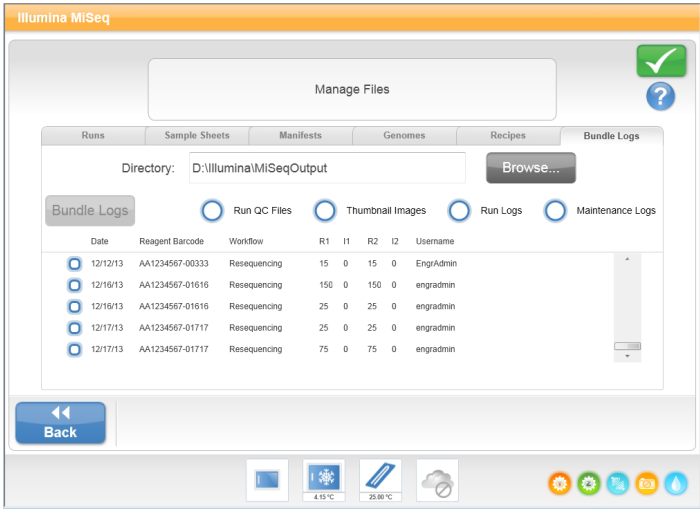

# <span id="page-64-1"></span>Выполнение проверки системы

Экран проверки системы, как правило, используется для установления соединения с представителем службы технической поддержки компании Illumina во время сеанса Live Help. При обычной работе системы или при обслуживании прибора использование этой функции не требуется.

Некоторые проверки системы можно выполнить до обращения в службу технической поддержки компании Illumina, например проверку объема. При помощи проверки объема проверяется состояние жидкостной автоматики путем оценки объема потока по мере прохождения пузырьков мимо датчиков. Дополнительную информацию см. в разделе *[Выполнение](#page-67-0) проверки объема* [на стр. 54](#page-67-0).

- 1 На главной странице экрана выберите опцию **Manage Instrument** (Управление прибором).
- 2 Выберите **System Check** (Проверка системы).
- 3 Выполните одно из следующих действий.
	- **Выберите отдельные испытания, которые необходимо выполнить.**
	- **Нажмите Select All** (Выбрать все), чтобы провести все испытания.
- 4 Нажмите **Next** (Далее). По завершении испытаний результаты появятся на экране.
- 5 **[Дополнительно.]** Выберите **Show Details** (Показать подробности), чтобы вывести в интерфейсе программного обеспечения сводку результатов.
- 6 **[Дополнительно.]** Выберите опцию **Export Results** (Экспортировать результаты) для экспорта результатов в формате \*.csv на USB-носитель.
- <span id="page-64-2"></span>7 Нажмите **Done** (Готово).

## Приостановка или остановка цикла

Система MiSeq предназначена для выполнения цикла от начала и до конца без вмешательства пользователя. Однако цикл можно приостановить или полностью остановить с помощью команд на экране Sequencing (Секвенирование).

## <span id="page-64-0"></span>Приостановка цикла

До завершения цикла его можно временно приостановить. Например, цикл можно приостановить при подозрении на переполнение бутыли для отходов. Приостановленный цикл можно возобновить.

При нажатии **Pause** (Приостановить) текущая команда завершается перед приостановкой цикла и помещением проточной кюветы в безопасное состояние.

Чтобы остановить цикл на экране Sequencing (Секвенирование), нажмите **Pause** (Пауза). Надпись на кнопке изменяется на Resume (Возобновить). Выберите команду **Resume** (Возобновить), когда понадобится возобновить выполнение цикла.

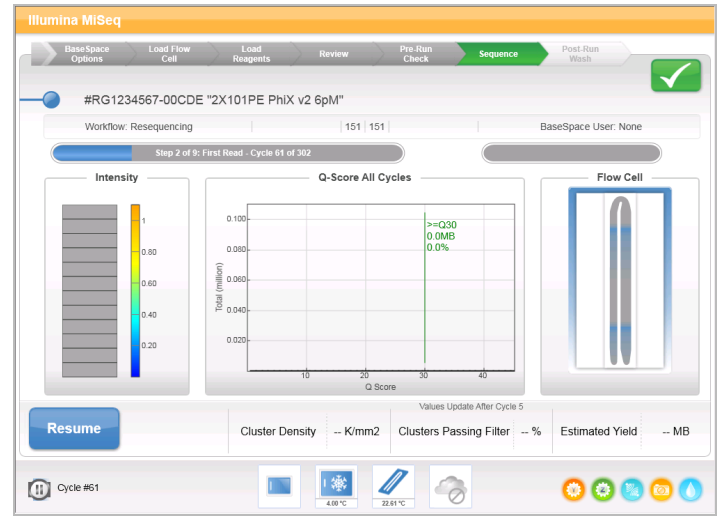

**Рисунок 24** Экран секвенирования при остановленном цикле

## Остановка цикла

Вы можете остановить цикл во время секвенирования до его завершения, используя кнопку **Stop** (Остановить) на экране Sequencing (Секвенирование). Вы можете остановить цикл, если он был неправильно настроен, в случае плохого качества данных или при возникновении ошибки аппаратного обеспечения.

Во время остановки цикла текущая команда остается незавершенной, и площадка проточной кюветы перемещается в переднее положение. Программное обеспечение Real-time Analysis продолжает выполнение анализа для последнего завершенного цикла.

**Рисунок 25** Остановка цикла

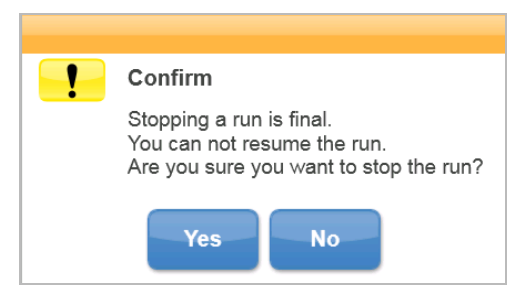

<span id="page-65-0"></span>*Остановка цикла является окончательной.* Остановленный цикл нельзя возобновить. Остается только возможность выполнения промывки прибора.

### Подъем сипперов картриджа с реактивами вручную

Сипперы картриджа с реактивами могут не подняться автоматически, если цикл был внезапно прерван или во время цикла произошла ошибка. Чтобы извлечь картридж с реактивами, поднимите сипперы картриджа с реактивами вручную.

- 1 На главной странице выберите **Perform Wash** (Выполнить промывку).
- 2 Выберите опцию **Raise Sippers** (Поднять сипперные трубки).
- 3 Извлеките картридж с реактивами.

Документ № 15027617, версия 04 RUS Материал № 20024228

# <span id="page-66-1"></span>Устранение ошибок при настройке цикла

Если какие-либо проверки перед циклом будут неудачными, рядом с соответствующим пунктом в списке появится красный значок  $\mathsf{X}$ . На экране появится сообщение, описывающее характер ошибки и способы ее исправления.

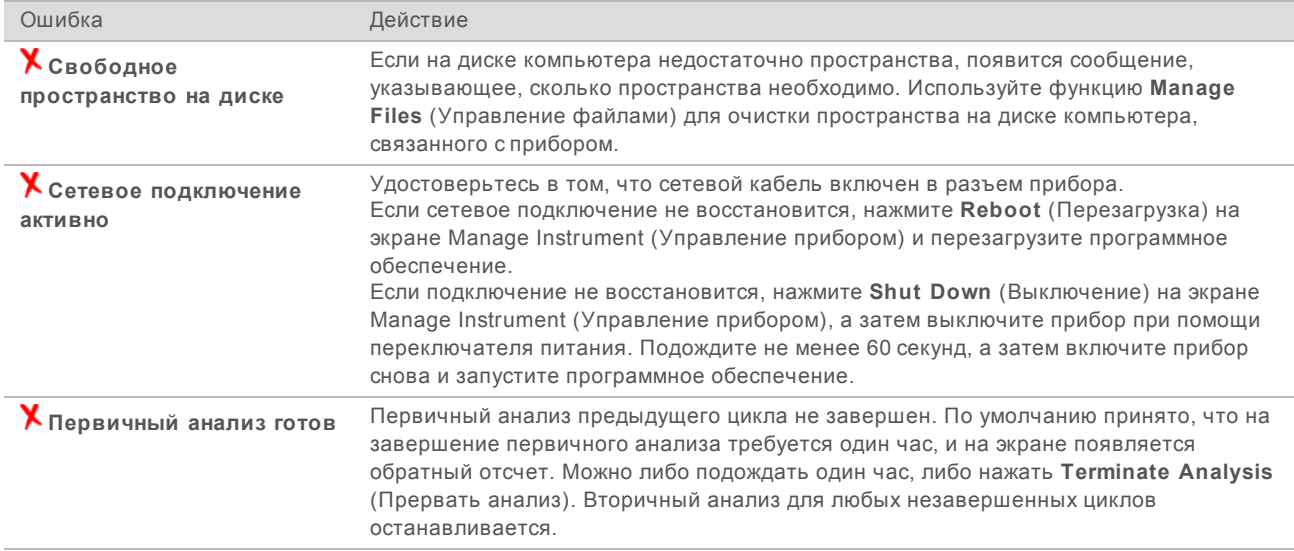

# <span id="page-66-0"></span>Разрешение проблем считывания RFID-меток

Если система не может прочесть RFID-метку расходного материала, можно получить временный код обхода на веб-сайте Illumina. Временный код обхода истекает через семь дней.

- 1 Обязательно попытайтесь повторить считывание RFID-метки, прежде чем продолжать действовать согласно приведенным ниже инструкциям. Если сбой считывания RFID происходит во второй раз, нажмите **Enter Code** (Ввести код).
- 2 Перейдите по адресу [my.illumina.com](https://my.illumina.com/) на компьютере с доступом в Интернет и на панели инструментов в верхней части страницы нажмите **Sign In** (Войти).
- 3 Войдите в учетную запись MyIllumina. Вместо кнопки Sign In (Войти) на панели инструментов будет отображаться ваше имя.
- 4 Наведите курсор на свое имя и нажмите **Account** (Учетная запись). В колонке **My Tools** (Мои инструменты) нажмите **MiSeq Self-Service** (Самообслуживание MiSeq).
- 5 На странице самообслуживания MiSeq заполните поле **MiSeq serial number** (Серийный номер MiSeq).
- 6 В разделе выпадающего меню Type of Override Code (Тип обходного кода) выберите вариант **RFID Override** (Обход RFID).
- 7 Чтобы сгенерировать код, нажмите **Get Code** (Получить код).
- 8 Вернитесь в интерфейс программного обеспечения MCS и нажмите **Enter Code** (Ввести код).
- 9 Введите временный код обхода с помощью экранной клавиатуры, а затем нажмите **Next** (Далее).

Документ № 15027617, версия 04 RUS Материал № 20024228

10 Введите номер штрихкода проточной кюветы, бутыли с раствором PR2 или картриджа с реактивами.

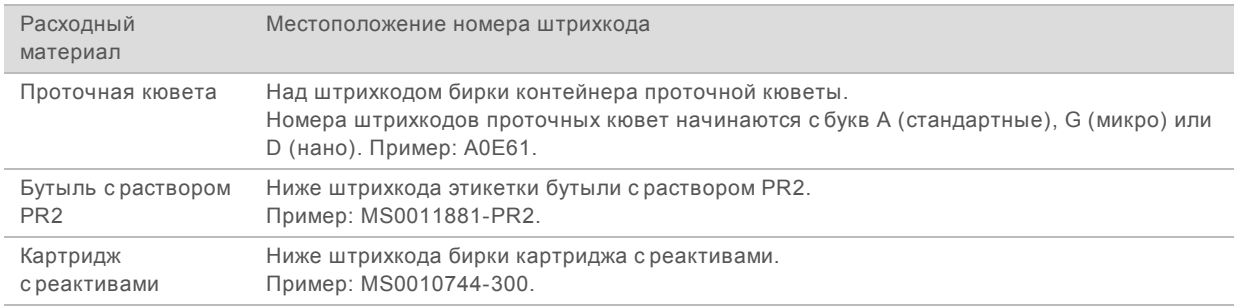

11 Если вы вводите код обхода для картриджа с реактивами, укажите номер версии комплекта. Выберите **Enter Reagent Kit Barcode** (Ввод штрихкода комплекта реактивов), чтобы ввести номер штрихкода картриджа и номер версии комплекта вручную.

#### **ОСТОРОЖНО!**

Неправильно введенный номер версии комплекта реактивов может отрицательно сказаться на точности данных секвенирования.

<span id="page-67-0"></span>12 Нажмите **Enter** (Ввод).

### Выполнение проверки объема

Закупорка в линиях струйной автоматики способна привести к недостаточной подаче реактивов и может сказаться на результатах секвенирования. При подозрении на закупорку линий струйной автоматики выполните проверку объема.

Проверка объема проверяет состояние жидкостной системы путем оценки объема между пузырьками по мере их прохождения мимо датчиков. Для выполнения проверки объема в промывочный лоток и в промывочную бутыль следует залить воду лабораторного класса; используемая проточная кювета должна находиться в приборе. Для выполнения проверки следуйте сообщениям, отображающимся на экране.

- 1 Убедитесь, что использованная проточная кювета загружена в прибор.
- 2 На главной странице экрана выберите опцию **Manage Instrument** (Управление прибором).
- 3 Выберите **System Check** (Проверка системы).
- 4 Выберите **Conduct Volume Test** (Выполнить проверку объема), а затем нажмите **Next** (Далее).
- 5 Наполните каждый из резервуаров промывочного лотка 6 мл воды лабораторного класса.
- 6 Наполните промывочную бутыль объемом 500 мл водой лабораторного класса в количестве 350 мл.
- 7 Вставьте промывочный лоток и промывочную бутыль в прибор.
	- a Откройте дверцу отсека для реактивов и отсека для охлаждения реактивов и вставьте промывочный лоток в отсек для охлаждения реактивов до упора. Закройте дверцу отсека для охлаждения реактивов.
	- b Извлеките бутыль для отходов и утилизируйте содержимое надлежащим образом. Вставьте бутыль для отходов в отсек для реактивов.

Документ № 15027617, версия 04 RUS Материал № 20024228

- c Медленно опустите сипперную ручку и удостоверьтесь в том, что сипперные трубки опустились в промывочную бутыль и в бутыль для отходов.
- 8 Нажмите **Next** (Далее).

По завершении проверки объема ее результаты появятся на экране. Если проба не пройдена, выполните профилактическую промывку. См. раздел *[Выполнение](#page-53-0) [профилактической](#page-53-0) промывки* на стр. 40.

<span id="page-68-0"></span>9 После завершения профилактической промывки повторите проверку объема.

### Измерение ожидаемых объемов промывки

Измерение ожидаемых объемов промывки подтверждает эффективность работы струйной автоматики для промывки.

- 1 Перед началом промывки опорожните бутыль для отходов.
- 2 По окончании промывки измерьте объем промывки в бутыли для отходов.

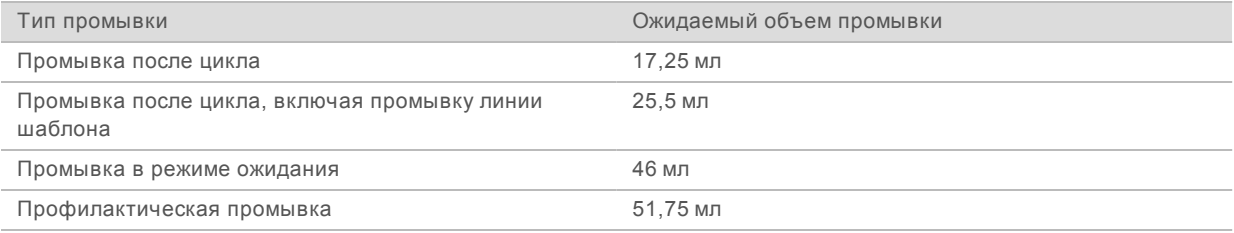

# <span id="page-68-1"></span>Устранение температурных ошибок отсека для охлаждения реактивов

Температурный диапазон отсека для охлаждения реактивов должен составлять от 2 до 11 °C. Температуру отсека для охлаждения реактивов показывает индикатор датчика. См. раздел *[Индикаторы](#page-20-0) датчиков* на стр. 7.

При получении сообщения об ошибке о том, что температура в холодильнике выходит за указанные пределы, свяжитесь со службой технической поддержки компании Illumina.

Дополнительную информацию об отсеке для охлаждения реактивов см. в разделе *[Отсек](#page-17-0) [реактивов](#page-17-0)* на стр. 4.

# <span id="page-68-2"></span>Устранение ошибок анализа в программном обеспечении Local Run **Manager**

Информацию о поиске и устранении неисправностей см. в *«Руководстве по программному обеспечению Local Run Manager» (документ № 1000000002702)*. Оно содержит указания по повторной постановке анализа в очередь.

### <span id="page-68-3"></span>Конфигурирование настроек системы

Программное обеспечение MCS содержит несколько экранов, предоставляющих доступ к командам настройки системы. Как правило, настройки программного обеспечения конфигурируются во время установки MiSeq.

# Настройка IP-адреса и DNS-сервера

При необходимости настройте IP-адрес и адреса DNS-сервера в связи со сменой сети или учреждения.

- 1 На главной странице экрана выберите опцию **Manage Instrument** (Управление прибором).
- 2 Выберите **System Settings** (Настройки системы).
- u Выберите **Obtain an IP address automatically** (Получать IP-адрес автоматически) или **Use the following IP address** (Использовать следующий IP-адрес). Если выбрана опция **Use the following IP address** (Использовать следующий IP-адрес), введите IP-адрес, маску подсети и шлюз по умолчанию.
- u Выберите **Obtain an DNS address automatically** (Получать адрес DNS-сервера автоматически) или **Use the following DNS server addresses** (Использовать следующие адреса DNS-сервера). Если выбрана опция **Use the following DNS server addresses** (Использовать следующие

адреса DNS-сервера), введите предпочтительный и альтернативный адрес DNS-сервера.

3 Выберите **Save and Continue** (Сохранить и продолжить).

# Приложение B Файлы и папки выходных данных

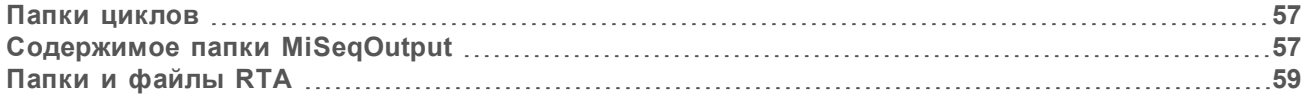

# <span id="page-70-0"></span>Папки циклов

В результате каждого цикла в системе MiSeq создается три папки цикла, каждая из которых имеет конкретное предназначение.

- u **D:\Illumina\MiSeqTemp**: когда начинается цикл, папка временных файлов записывается на локальный диск компьютера, связанного с прибором, и используется как рабочая область для процессов MCS и RTA. Доступ к папке MiSeqTemp не нужен. Содержимое этой папки удаляется спустя семь дней.
- u **D:\Illumina\MiSeqOutput**: процесс RTA копирует файлы из папки MiSeqTemp в папку выходных файлов MiSeqOutput. По мере создания файлов первичного анализа процесс RTA копирует эти файлы снова в папку временных файлов MiSeqTemp и заполняет папку MiSeqAnalysis. Фокусные изображения и изображения миниатюр не копируются в папку MiSeqAnalysis. См. раздел *Папки и файлы RTA* [на стр. 59.](#page-72-0)
- $\triangleright$  Изменить положение папки выходных файлов Output можно на экране Run Options (Опции цикла) в соответствующем поле Output folder (Папка выходных файлов). Для получения более подробной информации см. раздел *Настройка [расположения](#page-30-0) папок по умолчанию* на стр. 17.
- u **D:\Illumina\MiSeqAnalysis**: когда анализ RTA завершен, программа Local Run Manager входит в папку MiSeqAnalysis на локальном диске прибора и приступает ко вторичному анализу. Все файлы, находящиеся в папке MiSeqAnalysis, копируются в папку выходных файлов MiSeqOutput. Дополнительную информацию см. в разделе *[Содержимое](#page-70-1) папки MiSeqOutput* [на стр. 57](#page-70-1).

Если вы используете среду BaseSpace для анализов, не воспроизводя анализ на локальном компьютере, папка MiSeqAnalysis на локальном диске прибора остается пустой.

### Наименование корневой папки

Название корневой папки цикла отражает дату проведения цикла, номер прибора и то, какая проточная кювета использовалась в данном цикле.

По умолчанию формат имени папки следующий:

ГГММДД\_<Номер прибора>\_<Номер цикла>\_<Штрихкод проточной кюветы>.

Номер цикла увеличивается на единицу с каждым новым циклом, выполненным на данном приборе.

# <span id="page-70-1"></span>Содержимое папки MiSeqOutput

После того как программное обеспечение RTA завершит анализ, папка MiSeqOutput заполнится файлами, которые требуются для вторичного анализа. По завершении вторичного анализа папки MiSeqOutput и MiSeqAnalysis являются одинаковыми, за исключением того, что папка MiSeqOutput содержит две подпапки для файлов изображений: изображения и изображения миниатюр. Эти подпапки не требуются для вторичного анализа.

# Файлы

Файлы, копируемые в папки выходных данных и анализа, включают следующие.

- **SampleSheet.csv**: содержит параметры цикла и последующих анализов. После запуска цикла протокол анализа копируется в корневую папку и переименовывается в SampleSheet.csv. Путь записи копий: Data\Intensities and Data\Intensities\BaseCalls.
- **FunParameters.xml**: содержит сводку параметров цикла и информацию о компонентах цикла, таких как RFID-метка проточной кюветы и реактивов, ассоциируемых с циклом.
- **RunInfo.xml**: содержит информацию о цикле высокого уровня, например количество считываний и внутренних циклов в цикле секвенирования, а также сведения о том, индексировано ли считывание.

# Папки

Папки, копируемые в папки выходных данных и анализа, включают следующие папки, созданные во время цикла секвенирования.

- **EXEL SHASS CHASS <HASS CONFIGED AT A CONFIGE X CHASS <HASS EXPARENTS <HASS <a>
HASS <a>
HASS <<<r/>
HASS <a>
HASS <a>
HASS <a>
HASS <a>
HASS <a>
HASS <a>
HASS <a>
HASS <a>
HASS <a>
HASS <a>
HASS <a>
HASS <a>
HASS <a>
HAS**
- u **<Название папки цикла>\Data**: содержит подпапки Intensities, BaseCalls и Alignment. Данные, созданные программным обеспечением Local Run Manager, находятся в подпапке Alignment.
- u **<Название папки цикла>\Data\RTA Logs**: содержит файлы журналов, описывающие каждый шаг, выполненный RTA для каждого считывания.
- u **<Название папки цикла>\Data\Intensities\BaseCalls**: содержит подпапки с файлами распознанных оснований (\*.bcl), файлами шаблонов и файлами фазирования. Программное обеспечение Local Run Manager записывает в эту папку файлы FASTQ во время вторичного анализа. Дополнительную информацию см. в *«Руководстве по программному обеспечению Local Run Manager» (документ № 1000000002702)*.
- **<Название папки цикла>\Recipe**: содержит набор параметров для цикла.
- u **<Название папки цикла>\Logs**: содержит файлы журналов, описывающие каждый шаг, выполненный прибором для каждого цикла.
- u **<Название папки цикла>\InterOp**: содержит бинарные файлы, используемые программой просмотра анализа секвенирования (Sequencing Analysis Viewer, SAV) для суммирования различных числовых показателей первичного анализа, таких как плотность кластеров, значения интенсивности, показатели качества и общее качество цикла.

Все остальные файлы и папки, созданные во временной папке цикла, не копируются в папки выходных данных и анализа. Они содержат временные файлы, которые не нужны для анализа или для поиска и устранения неисправностей.

Во время вторичного анализа программное обеспечение Local Run Manager добавляет другие папки, например папку Alignment. Дополнительную информацию см. в *«Руководстве по программному обеспечению Local Run Manager» (документ № 1000000002702)*.
## <span id="page-72-0"></span>Папки и файлы RTA

В следующей таблице описываются папки и файлы, сгенерированные в результате анализа в реальном времени (RTA) во время первичного анализа. Многие из этих файлов используются для вторичного анализа, выполняемого программным обеспечением Local Run Manager.

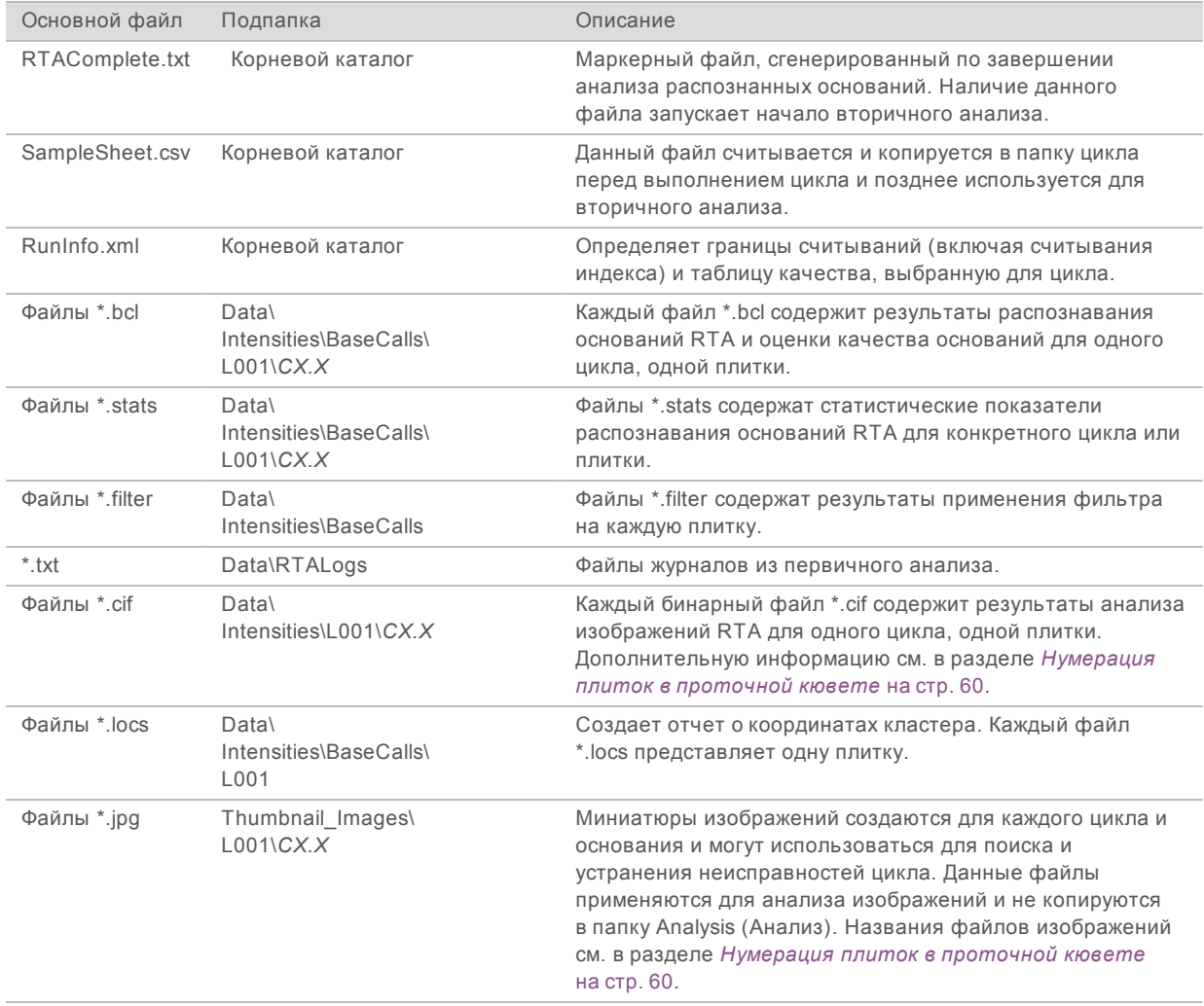

#### <span id="page-72-1"></span>Плитки проточной кюветы

Во время цикла секвенирования единственная дорожка проточной кюветы отображается в виде небольших участков визуализации, так называемых «плиток». Все проточные кюветы MiSeq содержат одну дорожку, но количество плиток зависит от типа используемой проточной кюветы.

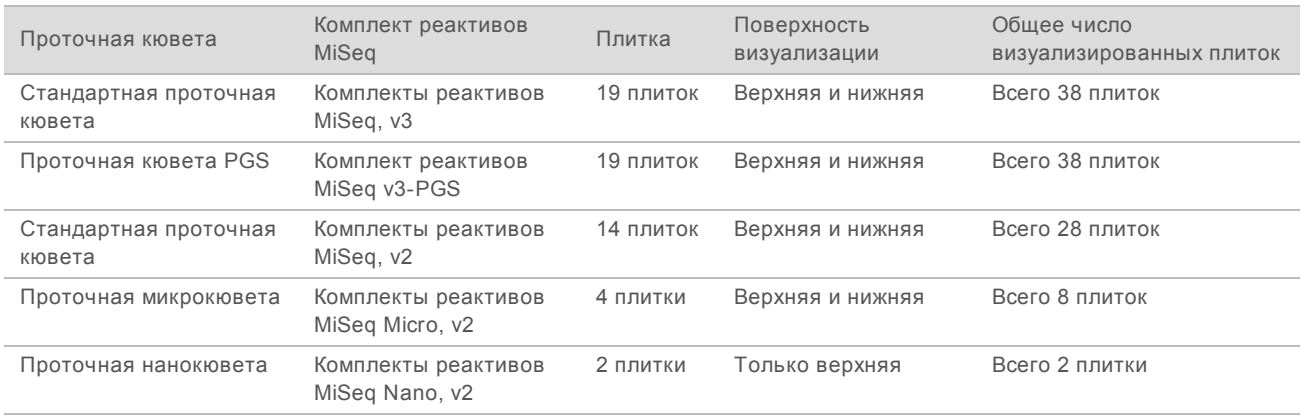

При визуализации плиток во время цикла секвенирования для каждой плитки генерируется один файл выходных данных. Дополнительную информацию см. в разделе *[Нумерация](#page-73-0) плиток [в проточной](#page-73-0) кювете* на стр. 60.

#### <span id="page-73-1"></span><span id="page-73-0"></span>Нумерация плиток в проточной кювете

При визуализации плиток во время цикла секвенирования для каждой плитки генерируется файл выходных данных, имя которого формируется из номера плитки в четырехзначном формате. За исключением проточной нанокюветы, визуализация проточных кювет происходит на верхней и нижней поверхности. Файлы выходных данных для каждой плитки расположены в папке цикла в Data\Intensities\BaseCalls\L001.

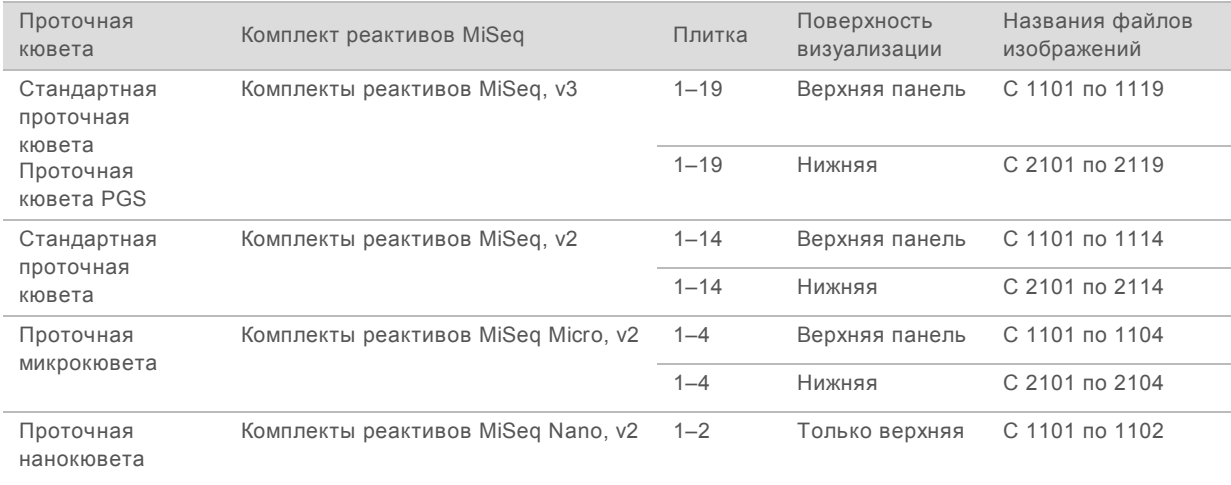

Документ № 15027617, версия 04 RUS Материал № 20024228

# Алфавитный указатель

## R

**BaseSpace** обновления 16 подключение 7-8 **BaseSpace Onsite** подключение 8 расположение сервера 15

#### C

CompletedJobInfo.xml 9

### П

IP-адрес 56

#### L

Local Run Manager 1 обзор 9

#### Þ

PR2, загрузка 28

# R

Real-time Analysis папка цикла 57 **RFID** PR2 28 картридж с реактивами 29 отслеживание 1 поиск и устранение неисправностей 53 RTAcomplete.txt 59 RunInfo.xml 58-59 runParameters.xml 58

#### S

Sequencing Analysis Viewer 10, 31 status xml 59

### A

анализ опции 8 анализ в реальном времени 1 создание шаблона 33 Анализ в реальном времени результаты 59 анализ в режиме реального времени 6

#### Б

бутыль для отходов 4

#### R

вторичный анализ 9 выключение прибора 47

#### г

генерация кластеров 20 геном эталонный 45

# Д

датчик дверцы проточной кюветы 7 длина считывания 19-20 документация 2, 65

#### 3

загрузка реактивов картридж 29 Загрузка реактивов **PR2 28** защелка проточной кюветы 3 значки датчики 7 индикаторы операций 7 значки, мигающие 7

#### И

имя домена 56 индикаторы датчиков 7

Документ № 15027617, версия 04 RUS Материал № 20024228

индикаторы операций 7

#### K

картридж с реактивами 11 проверка 22 разморозка 21 содержимое 12 комплект программного обеспечения 6 компоненты картридж с реактивами 11 модуль оптики 3 отсек проточной кюветы 3 отсек реактивов 3-4 проточная кювета 11, 59 копирование файлов и папок 45

### М

мигающие значки 7 модуль оптики 3 мониторинг цикла 31

## н

наборы параметров, управление 45 настройки сети 56 настройки системы 56 нумерация плиток 60

# റ

обновление программного обеспечения 16, 46-47 обучение 2 объемы промывки 55 опции цикла 15-17 остановка цикла 52 отсек проточной кюветы 3 отсек реактивов 3-4 ошибки 7

## п

Папка InterOp 58 папка цикла определение 5 папки цикла временные, выходные данные, анализ 57

присвоение имени 57 содержимое 57 управление 45 файлы первичного анализа 59 перевод прибора в режим бездействия 43 перемещение файлов и папок 45 поддержка клиентов 65 поиск и устранение неисправностей RFID<sub>53</sub> струйная автоматика 54 упаковка журналов 45-46, 49 файлы, относящиеся к циклу, для 49 помощь, техническая 65 предупреждения 7 предупреждения по электронной почте 16 приостановка цикла 51 проверка объема 54 программа BlueFuse Multi 8, 15 программное обеспечение обновление 46-47 проверка пространства на диске 10 продолжительность цикла 19 продолжительность цикла 19 промывка в режиме ожидания 43 промывка линии шаблона 34 промывка после цикла 34 промывки в режиме ожидания 43 настройки послецикловой промывки 15 ожидаемые объемы 55 подготовка к завершению работы 47 подготовка к режиму ожидания 43 послецикла 34 преимущества 34 профилактические 40 пространство на диске проверка 10 протокол анализа в папке анализа 59 копирование в прибор 45 определение 5 проточная кювета буквенное обозначение 53 нумерация плиток 60 обзор 11 очистка 26 плитки 59 с одной дорожкой 10 цвет колпачка 11 профилактическая промывка 40

Документ № 15027617, версия 04 RUS Материал № 20024228

#### P

рабочая схема анализа определение 5 рабочий процесс 20 продолжительность цикла 19 рабочий процесс VeriSeq PGS воспроизведение анализа на локальном компьютере 15 вторичный анализ 8 периодичность технического обслуживания 39 проточная кювета 11 расположение папок для текущего цикла 31 настройки по умолчанию 17 расходные материалы 17 вода лабораторного класса 18 реактивы в комплекте 10

#### C

самообслуживание MiSeq 53 секвенирование 20 сипперная ручка 4 Служба мониторинга Illumina Proactive 16 служба универсального копирования 6 создание шаблона 10, 33 страницы раздела поддержки 2 струйная автоматика поиск и устранение неисправностей 54 промывка 40, 43

# Τ

техническая поддержка 65

## $\mathbf v$

удаление файлов и папок 45 указания в отношении воды лабораторного класса 18 упаковка журналов 45-46, 49 управляющее программное обеспечение 6

#### Ф

файл манифеста копирование в прибор 45 определение 5 файлы InterOp 6

## X

холодильник для реактивов, температура 7

# Ц

циклы в процессе считывания 20

### Э

экран секвенирования 31 экраны настройки цикла 24 эталонный геном формат файла 5

Документ № 15027617, версия 04 RUS Материал № 20024228

Руководство по системе MiSeq

Документ № 15027617, версия 04 RUS Материал № 20024228

# <span id="page-78-0"></span>Техническая помощь

## Для получения технической помощи свяжитесь со службой технической поддержки компании Illumina.

Электронная почта

Веб-сайт [www.illumina.com](http://www.illumina.com/) [techsupport@illumina.com](mailto:techsupport@illumina.com)

#### Номера телефонов службы поддержки клиентов Illumina

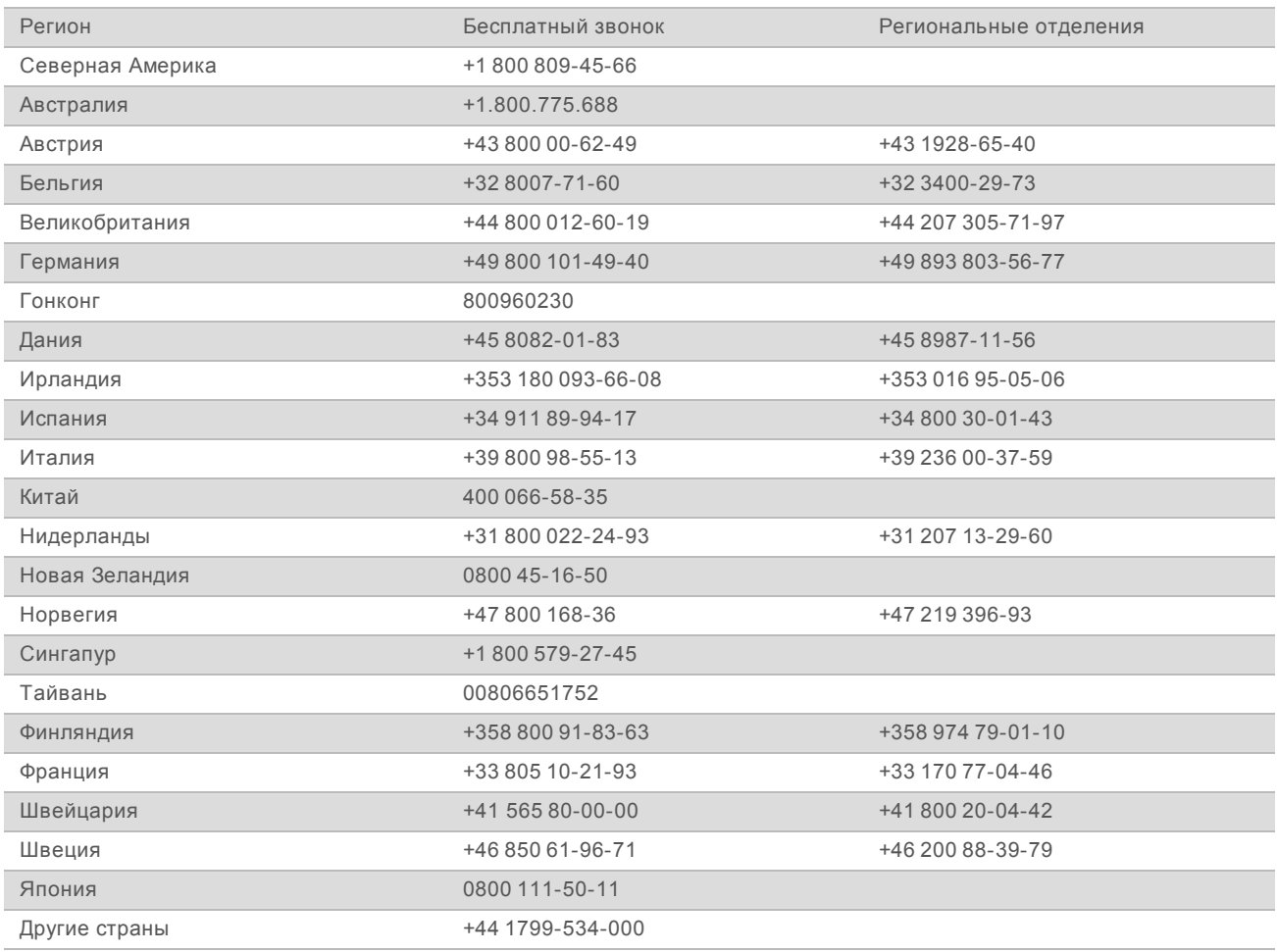

**Паспорта безопасности веществ (SDS)** можно найти на сайте компании Illumina по адресу [support.illumina.com/sds.html](http://support.illumina.com/sds.html).

**Документацию о продукции** можно скачать в формате PDF с веб-сайта компании Illumina. Перейдите на веб-сайт [support.illumina.com](http://www.illumina.com/support.ilmn), выберите нужный продукт, затем нажмите на опцию **Documentation & Literature** (Документация и литература).

Документ № 15027617, версия 04 RUS Материал № 20024228

Руководство по системе MiSeq

Документ № 15027617, версия 04 RUS Материал № 20024228

Документ № 15027617, версия 04 RUS Материал № 20024228

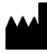

Illumina 5200 Illumina Way San Diego, California 92122 U. S. A. (США) +1 800-809-ILMN (4566) +1 858-202-45-66 (за пределами Северной Америки) techsupport@illumina.com www.illumina.com

Исключительно для использования в научно-исследовательских целях. Не предназначено для использования в диагностических процедурах.

# illumina®

© Illumina, Inc., 2018 г.. Все права защищены.